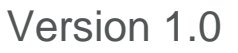

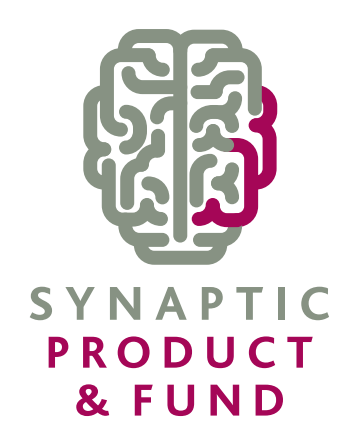

# **USER GUIDE**

# SYNAPTIC PRODUCT & FUND

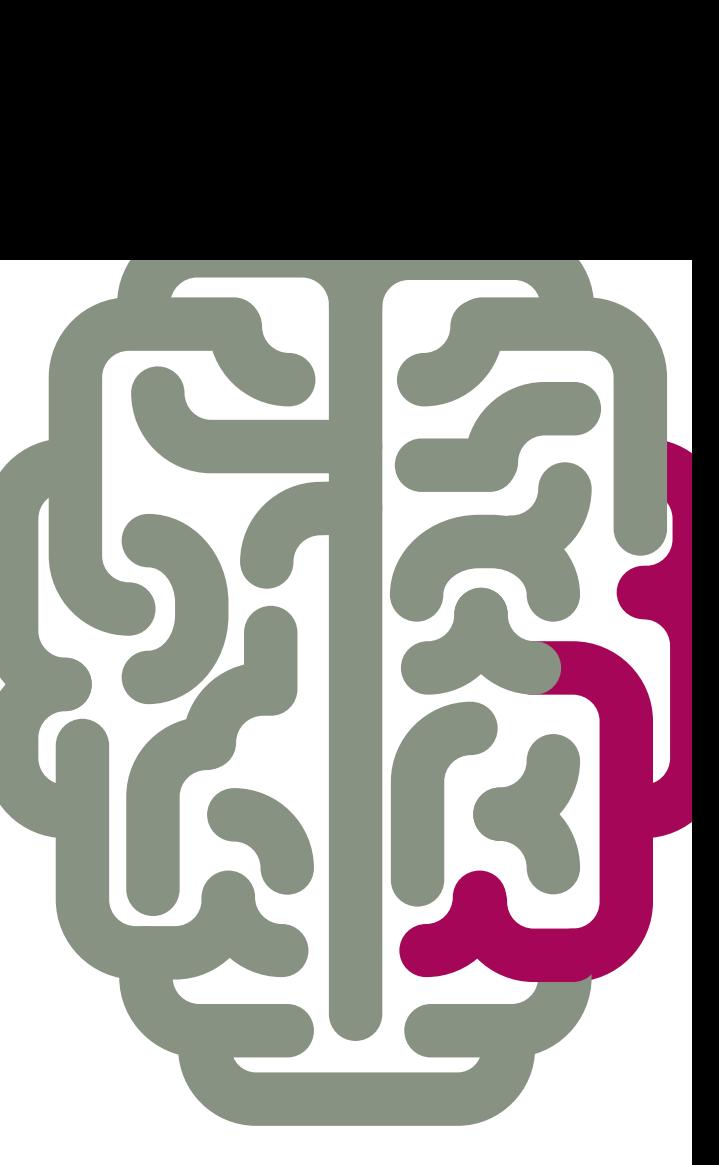

# **Contents**

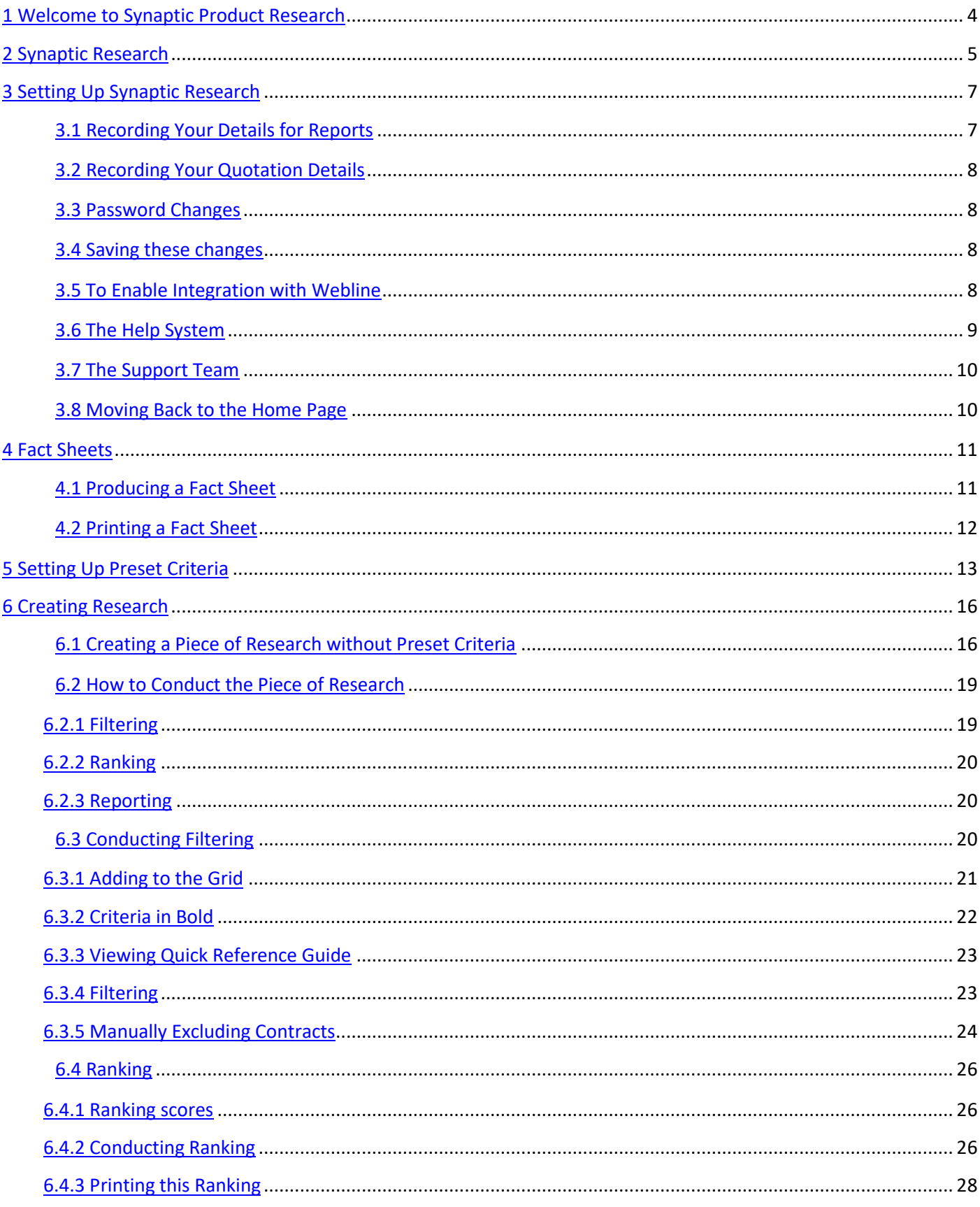

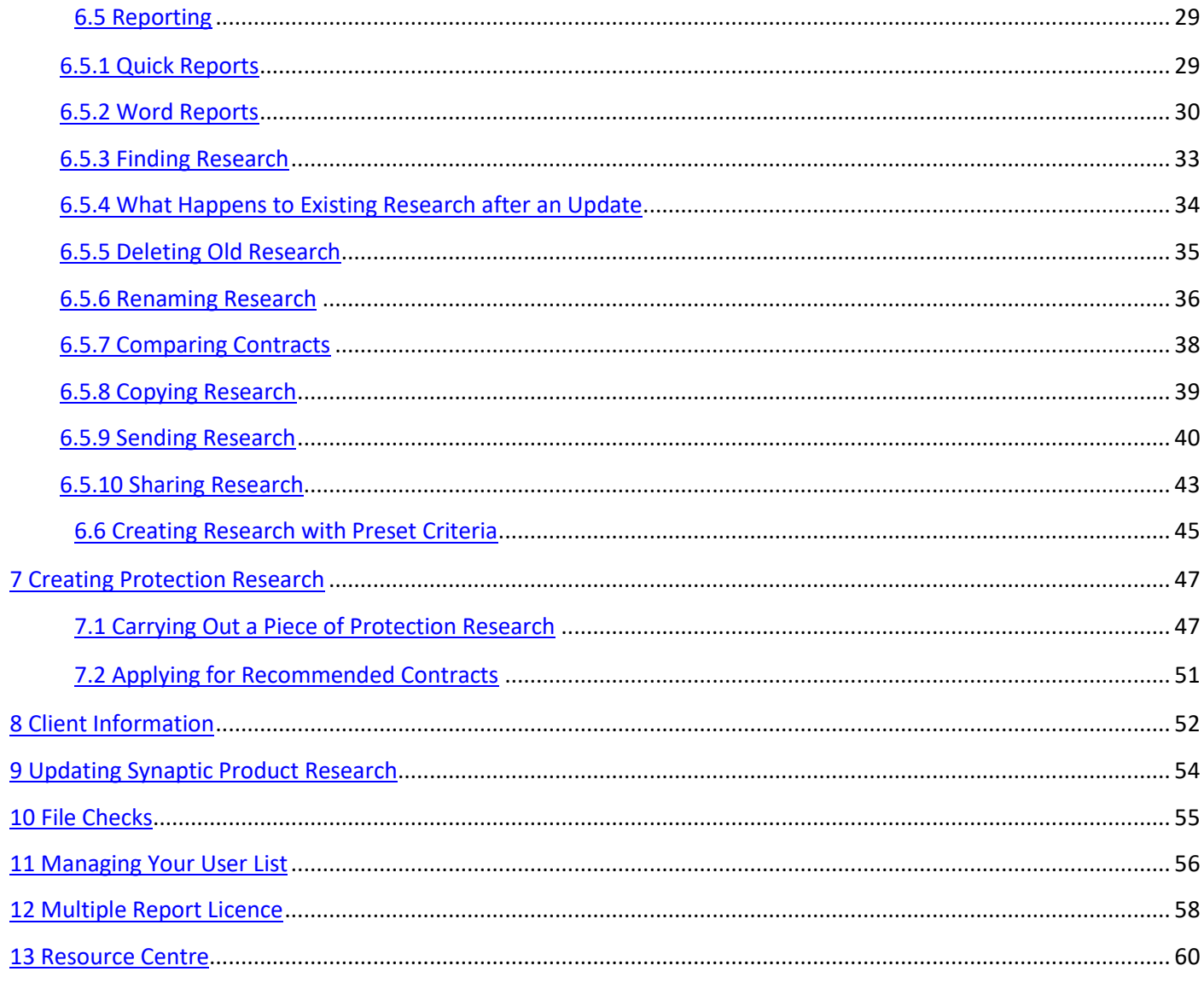

## <span id="page-3-0"></span>**1 Welcome to Synaptic Product Research**

The world of financial advice is ever-changing. Regulation is ever more burdensome and advisers are increasingly looking for faster, easier ways to use systems which will source the right contract and funds for a client, provide quality research for the file and enable them to quickly produce a compliant suitability report.

Synaptic Product Research has been designed as a flexible tool enabling you to do all of the above and free up more time to see clients and focus on their needs.

This User Guide is designed to provide sufficient knowledge to conduct basic research using the main functionality of Synaptic Product Research. Far more detailed information is contained within the help files on the system (accessed by pressing the F1 key on your keyboard).

This guide does not explain the more advanced functionality of Synaptic Product Research, such as:

- Multiple reports
- Fund Research
- Integration of fund research with product research

This guide shows how an adviser might use Synaptic Product Research to perform research on all types of products. It depicts the use of the system in the way that advisers have told us they normally use it. However, a valuable element of Synaptic Product Research is that it is very non-prescriptive. If you were so inclined, you could start a piece of research and go straight to the Report stage, without filtering or ranking.

Please also note that the software is under constant development and evolution. We do not update the User Guides after every small change, so the screenshots you see in this document may be slightly different to what you might see on-screen.

## <span id="page-4-0"></span>**2 Synaptic Research**

Synaptic Product Research is a totally web based tool. There is no need for additional software to be loaded onto your own computer. All you need to access it is a connection to the internet.

Go to the Synaptic Software Limited website – [www.synaptic.co.uk](http://www.synaptic.co.uk/) and click on Synaptic.

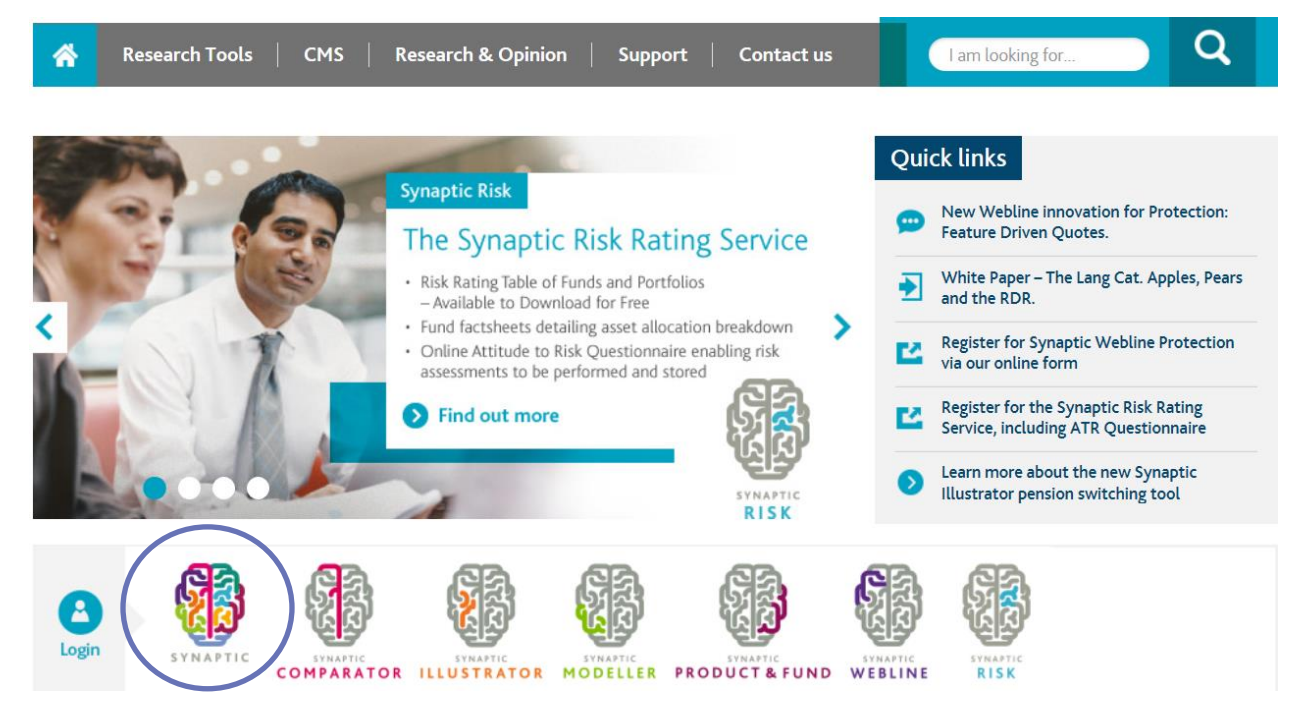

This will take you to the Synaptic Suite login page as shown below.

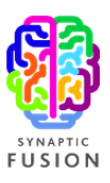

#### Welcome

Please enter your security details. Unauthorised access could lead to prosecution.

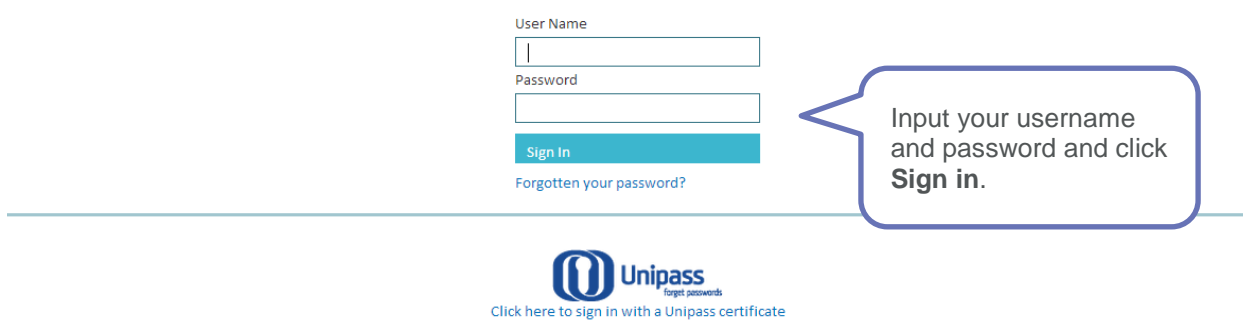

Once you have signed in, you can access Synaptic product from the **Product & Fund** tab.

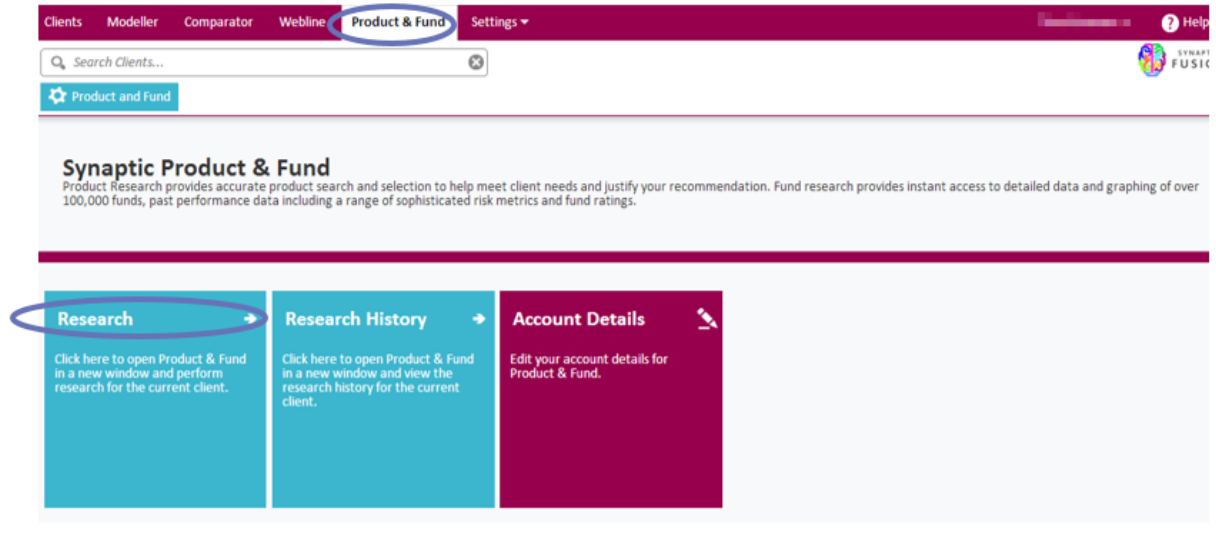

#### Click on **Research ->** to start.

The Synaptic Research home page will now appear as shown below:

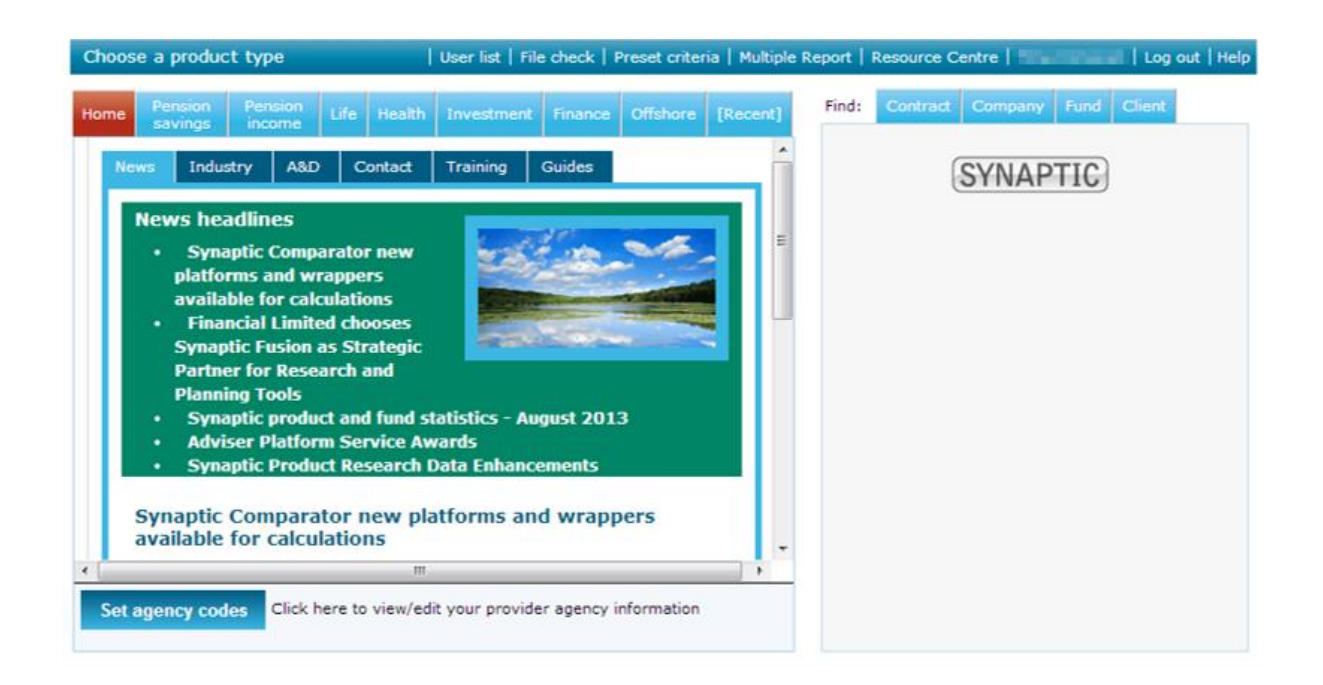

You have three attempts to put your password in correctly. If on the third attempt, the password is entered incorrectly, the system will be locked and you will be unable to attempt a further log in for 30 minutes.

If you have completely forgotten your password, then if you have a user licence, speak to your administrator and they will be able to amend your password. If you use an administrator licence, you will need to call the Support Desk on 0800 028 0033 Option 1 and request a password change.

Once a new password is issued, you will need to wait to until the end of the 30 minute lock out period before trying to log in again.

# <span id="page-6-0"></span>**3 Setting Up Synaptic Research**

Before using Synaptic Research for the first time, some details will need to be recorded. Look for your licence name within the Menu Bar:

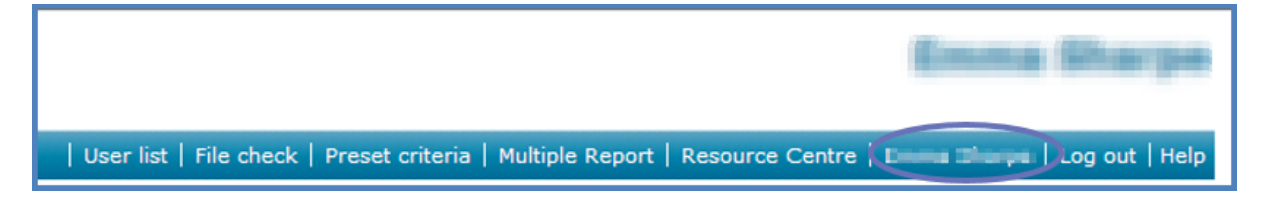

## <span id="page-6-1"></span>**3.1 Recording Your Details for Reports**

Within this area there are 2 sections that need to be completed:

<span id="page-6-2"></span>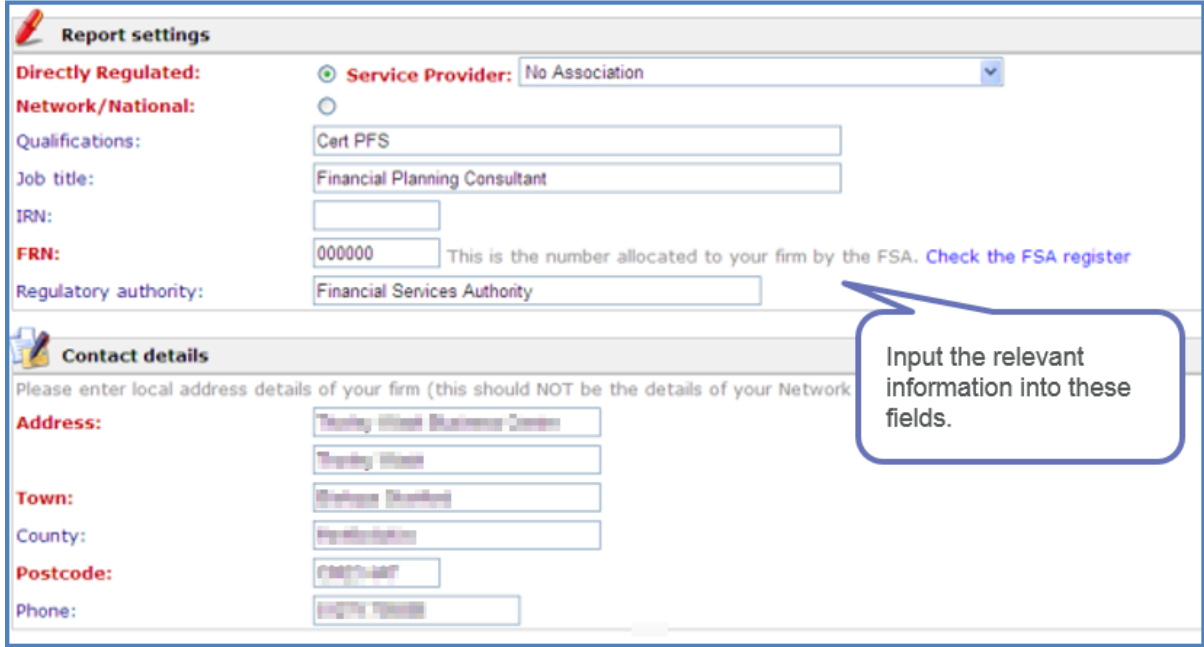

## **3.2 Recording Your Quotation Details**

Within this section, there is space to record a Webline and Exchange username and password. As a Synaptic Fusion client you will have a free Webline username and password that is already recorded, however if your details haven't been recorded, add them in.

If you have an Exchange username and password, record your details here:

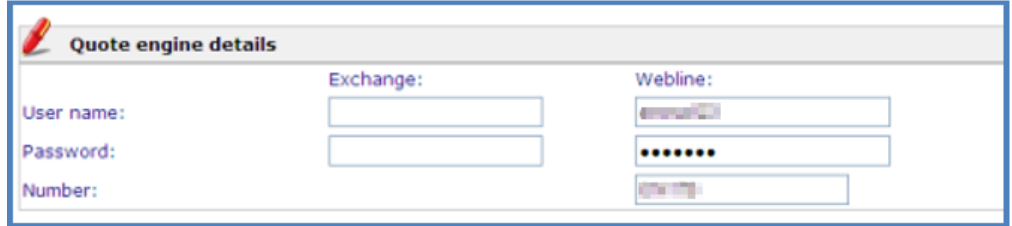

## <span id="page-7-0"></span>**3.3 Password Changes**

There is also a section within here in which you can change your own password.

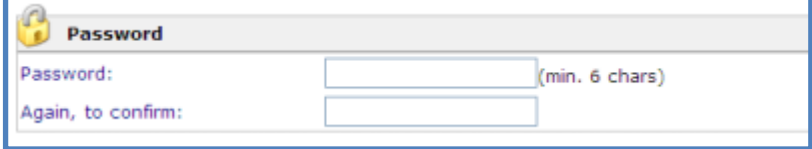

## <span id="page-7-1"></span>**3.4 Saving these changes**

Once any changes have been made in this area, the changes need to be saved. There is a Save button at the bottom of the page:

<span id="page-7-2"></span>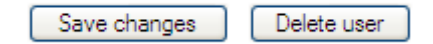

## **3.5 To Enable Integration with Webline**

Once your Webline user details have been recorded in Synaptic, your Agency Codes need to be recorded in Synaptic. There is a Menu Bar at the top of the page, use the Agency Codes button:

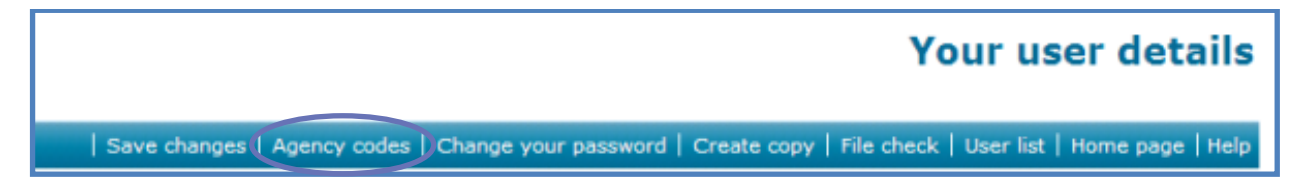

## <span id="page-8-0"></span>**3.6 The Help System**

Whenever you are working on Synaptic and need some help, there is a built in Help system that can be accessed by using the **Help** button on the menu bar, or by clicking the **F1** key on the keyboard.

This will open up the Help system for the Synaptic screen you are on.

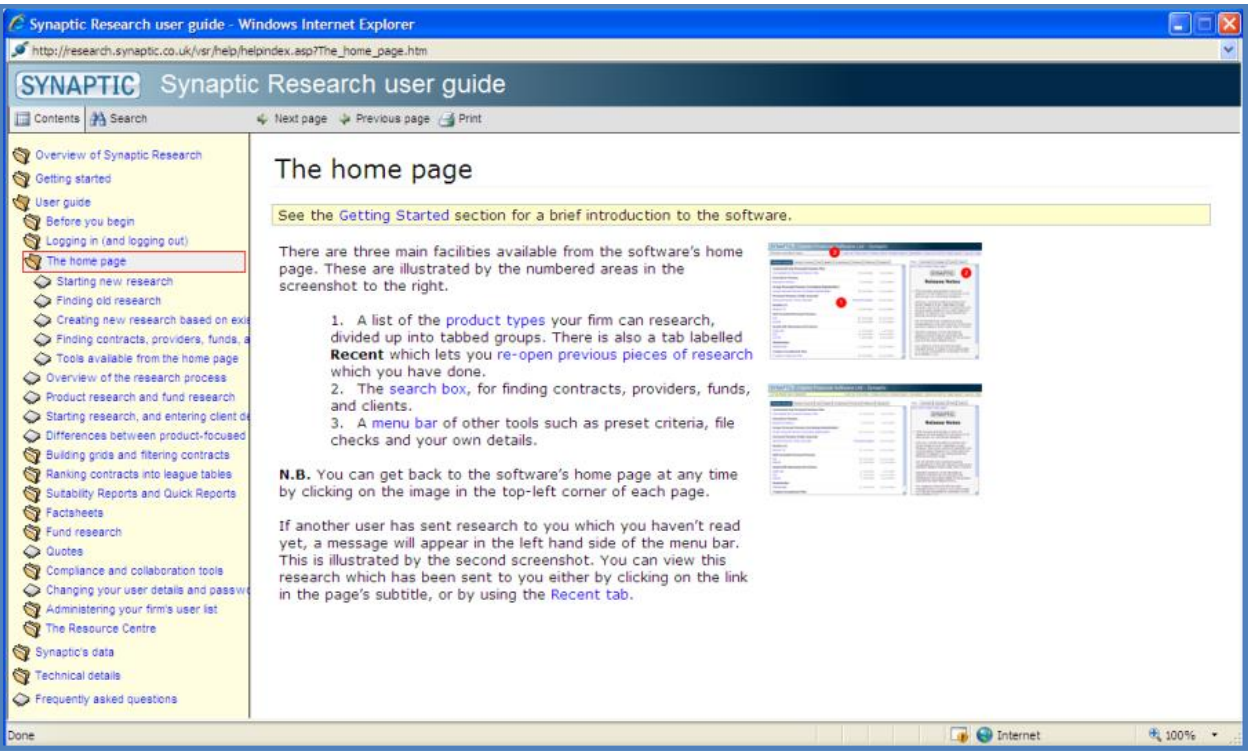

You can move through this Help system either using the left hand menu, or by using the links which are within the Help text. Any wording in blue is a link to another section of this Help system.

<span id="page-8-1"></span>Use the Red X at the top of the Help system page to shut it down.

## **3.7 The Support Team**

If you have been unable to find information within the Help system and need to contact the Support Team, you will find the telephone number and email address from within the **Contact** tab on the **Home** page.

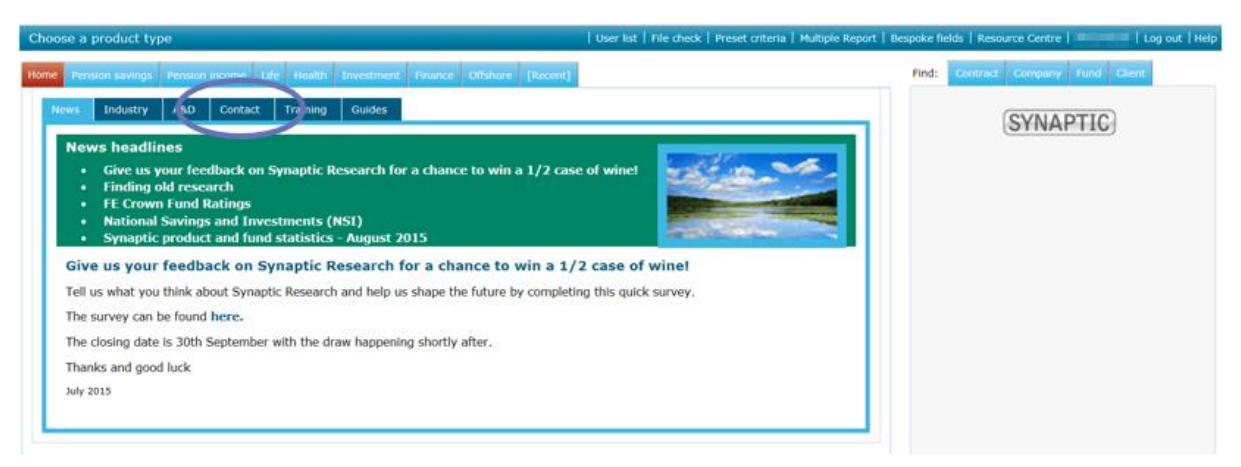

## <span id="page-9-0"></span>**3.8 Moving Back to the Home Page**

On the majority of screens, you will find a button on the menu bar called **Home Page**. However on some of the screens this button is not there. To move back to the home page from anywhere within Synaptic you can also use the Synaptic Software Limited logo, located in the top left corner.

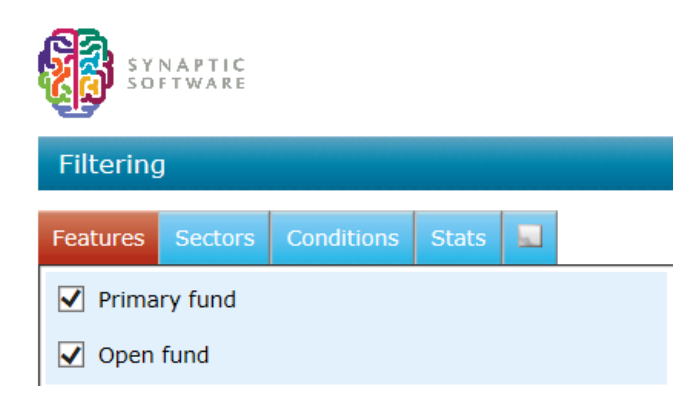

Simply click on the logo and you will be navigated back to the home page of Synaptic.

## <span id="page-10-0"></span>**4 Fact Sheets**

From Synaptic, you are able to produce a number of fact sheets:

- Contract fact sheets
- Company fact sheets
- Fund fact sheets

The information that makes up these fact sheets comes from a number of different places:

- Contract and Company information comes directly from the Provider and is updated a minimum of once a month.
- <span id="page-10-1"></span>• Fund information comes from Financial Express and is updated once a month (around the 6th). The information we are sent will be up to the last working day of the previous month.

## **4.1 Producing a Fact Sheet**

To produce a fact sheet, click on the relevant tab for the fact sheet to be produced. In this example, a fund fact sheet is being produced, but the same needs to be done for all fact sheets.

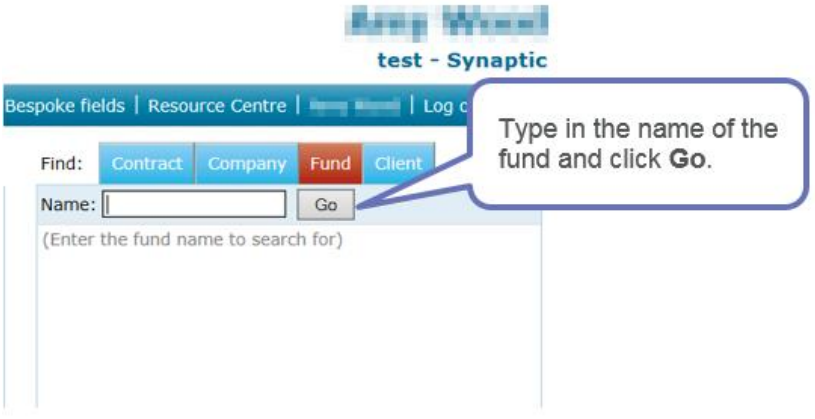

When completing this search, information can be typed in a number of ways:

- Use the full name of the fund (Schroder Mid 250 Accumulation)
- Use a string search (Sch mid 250)

Once **Go** is clicked, a list of funds which meet the search criteria will be displayed:

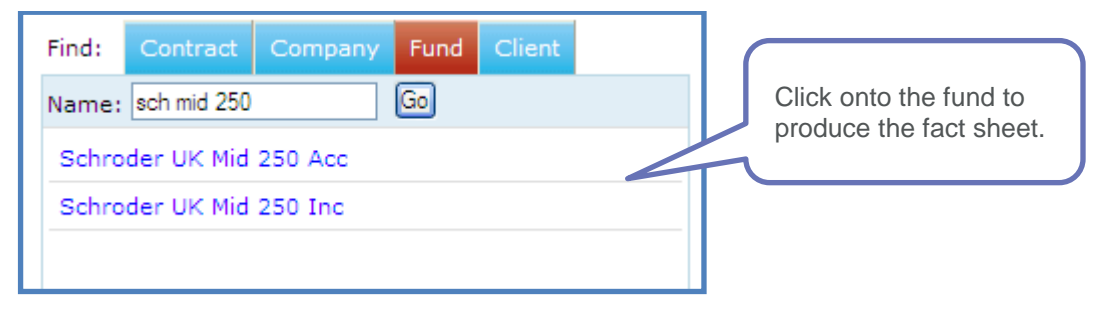

The fact sheet will now be displayed:

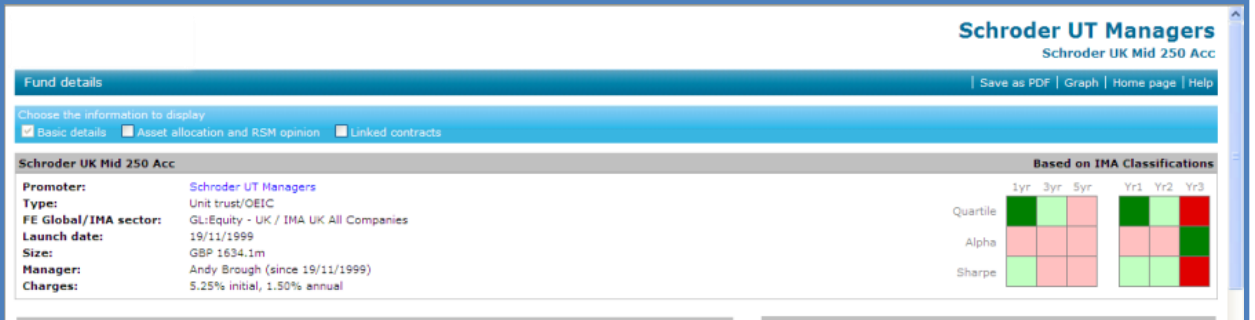

There is a menu bar at the top of the page. This menu bar will differ depending on the fact sheet that you are producing.

If help is required when in a fact sheet, use the Help button on the menu bar, or use the F1 key on your keyboard. This will open up your help system and display information regarding the fact sheet that you are on. (For more details, please see section 3.6 and 3.7)

Underneath the menu bar, you will find a further bar:

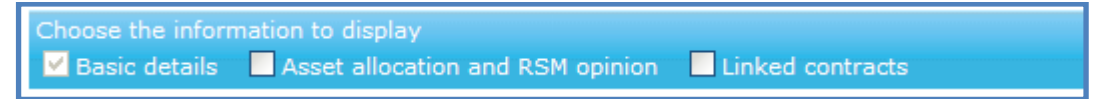

This will look different for the different fact sheets available, but simply allows you to build a fact sheet up with the information you require. Simply click into the boxes to add additional sections.

## <span id="page-11-0"></span>**4.2 Printing a Fact Sheet**

Once a fact sheet has all the required information added, to print, email or save this document, always use the Save as PDF button on the menu bar. This will re-size the document to A4. Once the Save as PDF button is clicked, the following box appears:

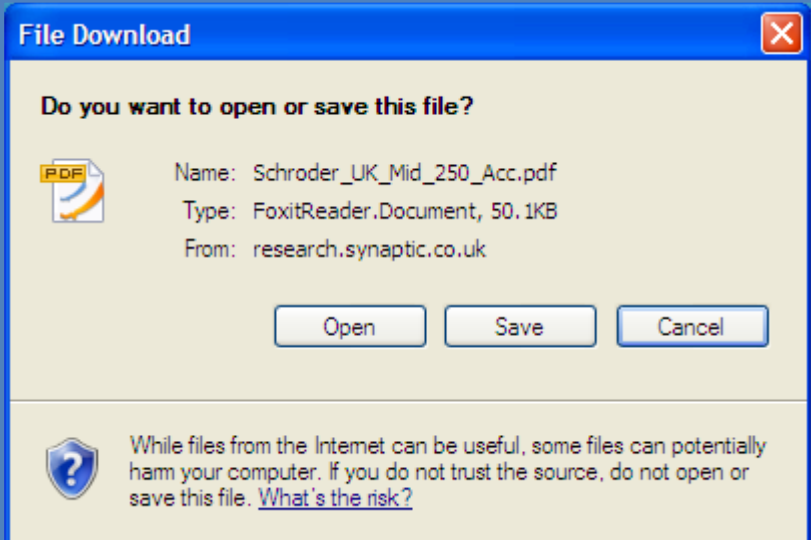

Use the **Open** or **Save** as applicable. If the document does need to be emailed, use the **Open** button and the appropriate icon.

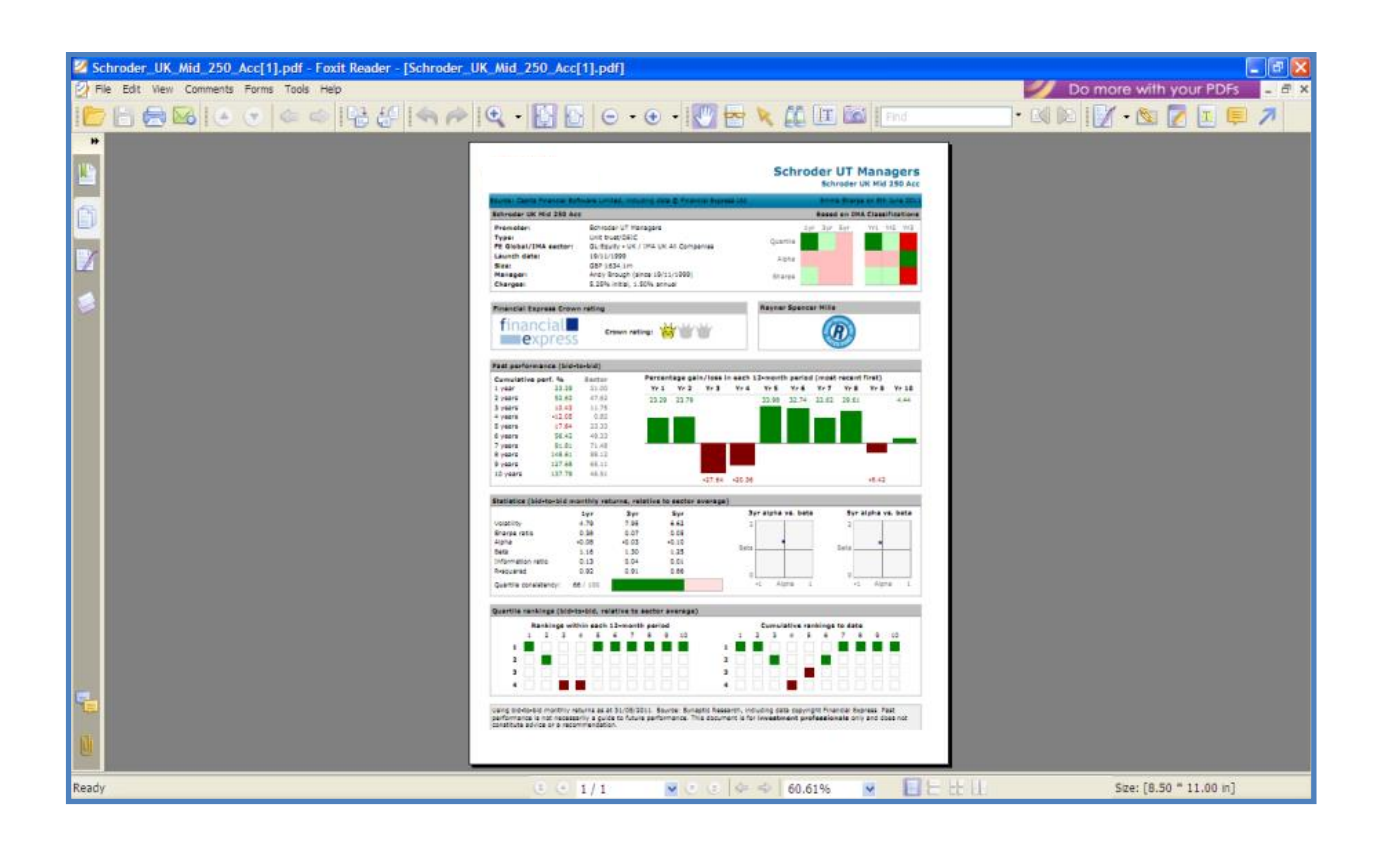

# <span id="page-12-0"></span>**5 Setting Up Preset Criteria**

It is possible to set up criteria which should then be used on all research of a particular type of product. This is particularly useful if you want all people within a company who use Synaptic, to be consistently using the same criteria for their research.

This can be done using Preset Criteria. You will find this button on the menu bar on the Home page.

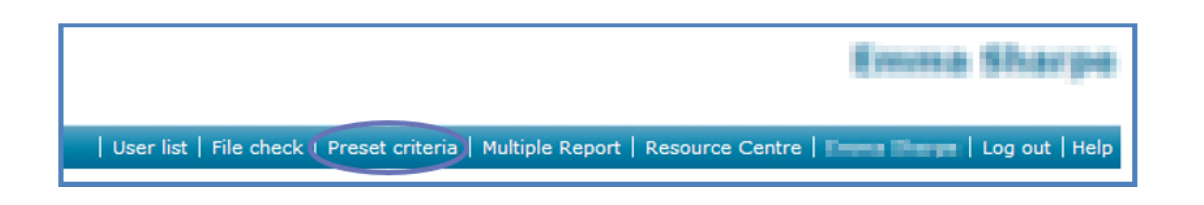

Once in this area, select the product basis.

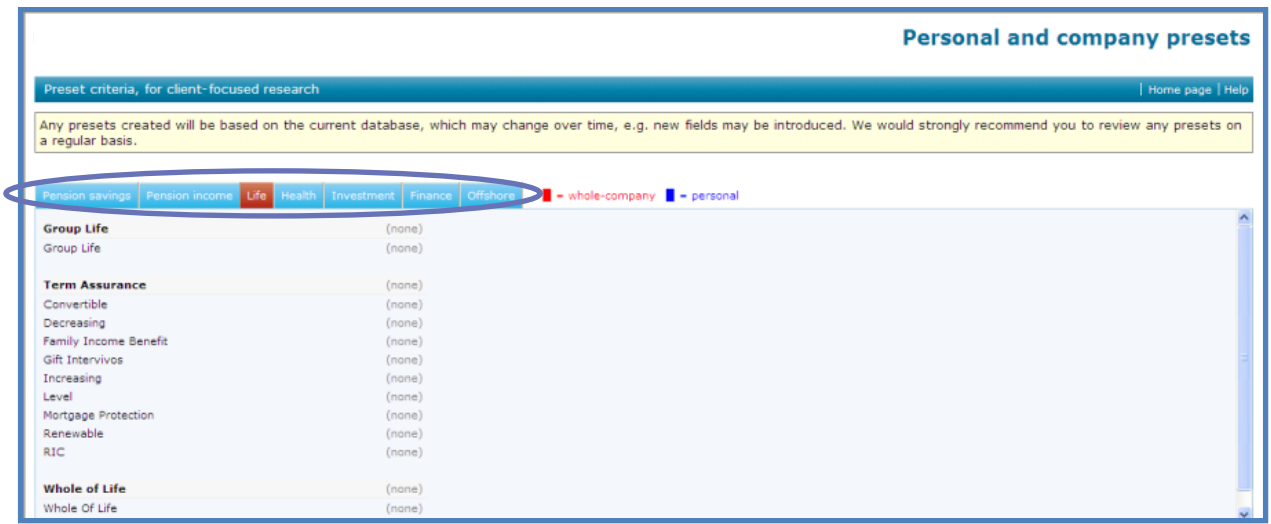

Locate the product type on which you want to set up the preset criteria. Click on the word None at the end of the product name.

- A box will appear asking what type of preset criteria to set up. The choice is:
- Personal will only apply to whomever has set them up,

Company – will apply to all individuals linked to the company.

If Company presets are chosen, there are three options:

- Users cannot deselect criteria this means that the user must use whatever you have set up.
- Users cannot re-include excluded contracts any company excluded contracts cannot be put back into the available list
- Users cannot deselect preset ranking criteria this means that the user must use the ranking criteria that you have set.

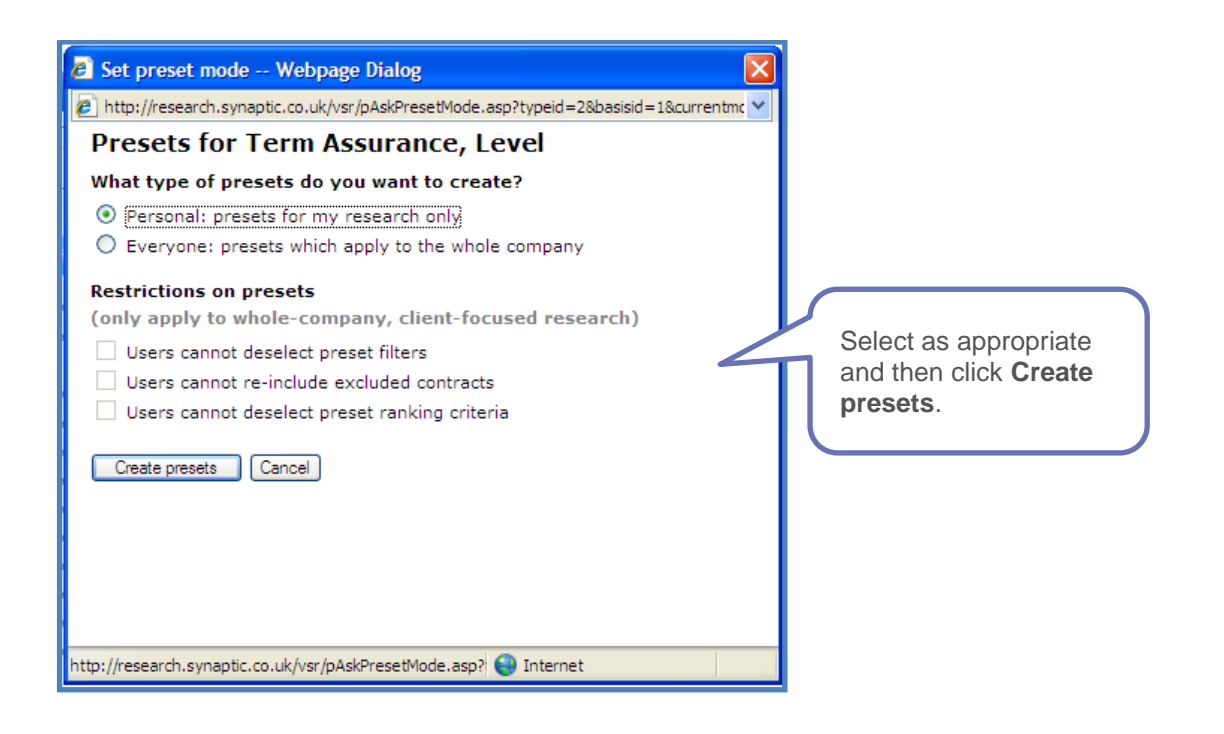

Select the filtering criteria that you wish to have preset.

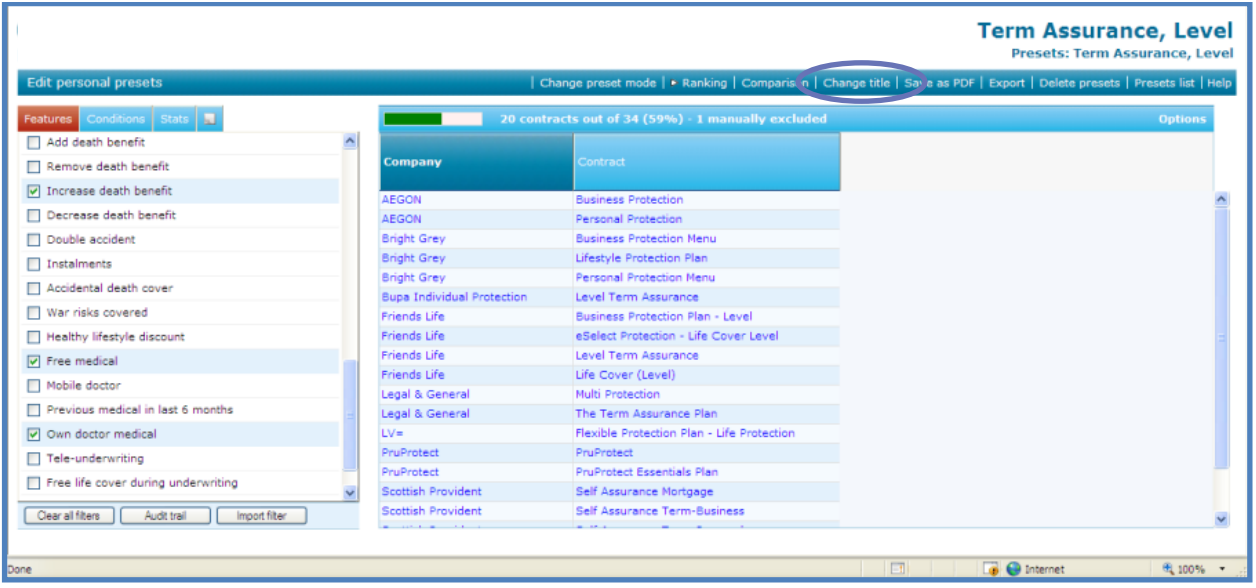

If you want to you can change the name of the preset criteria. This is particularly useful if you are going to set up more than one preset for a product type.

Once this is done, click **Presets list** on the menu bar to go back to the product type.

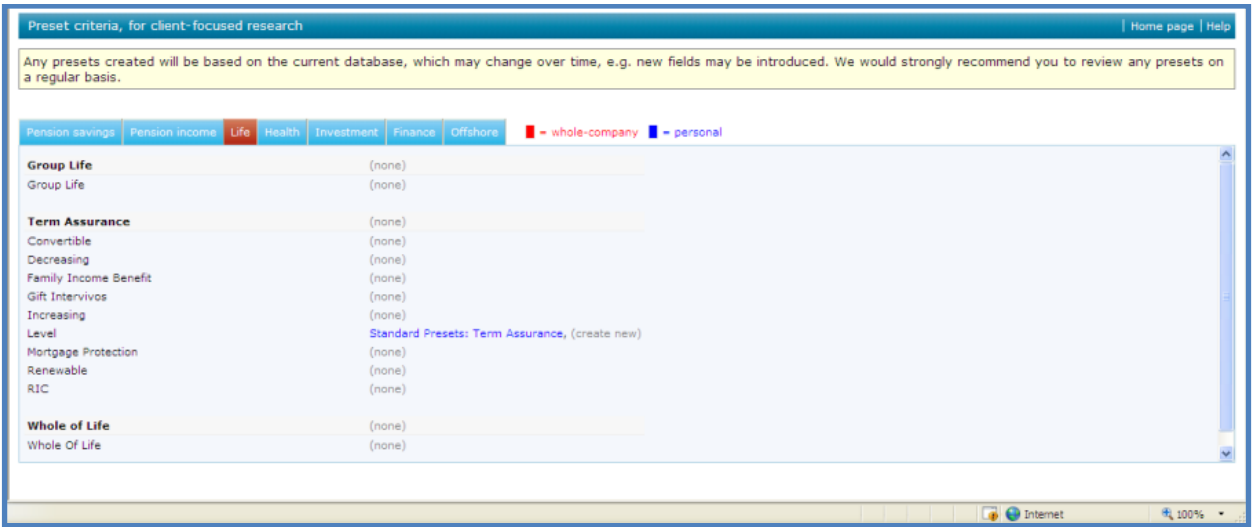

If you now want to create more preset criteria for the same product type, click on (**create new**) and repeat the process.

## <span id="page-15-0"></span>**6 Creating Research**

The user guide will cover creating two pieces of investment research - one with and another without preset criteria.

## <span id="page-15-1"></span>**6.1 Creating a Piece of Research without Pre-set Criteria**

To create a piece of research for a product with no pre-set criteria, from the home page, select the appropriate product type tab.

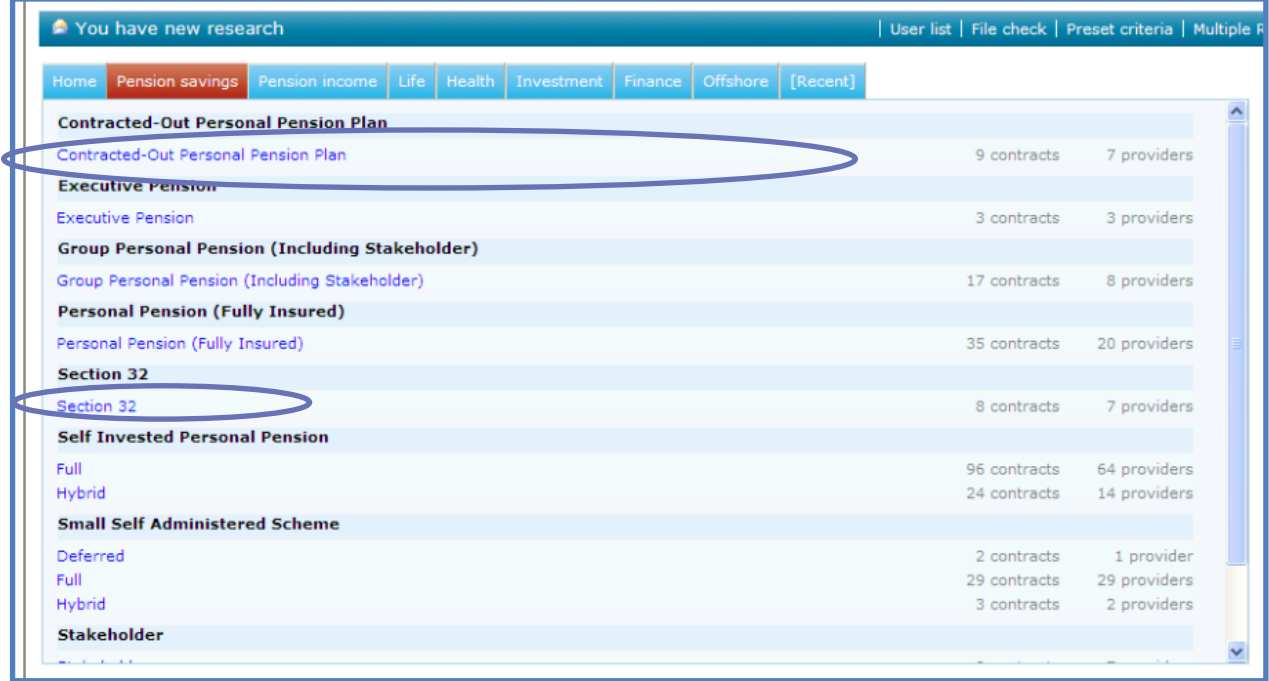

Once the correct product type has been selected, look through the list to find the appropriate product. When you have found the product on which to perform the research, click on the **blue** wording.

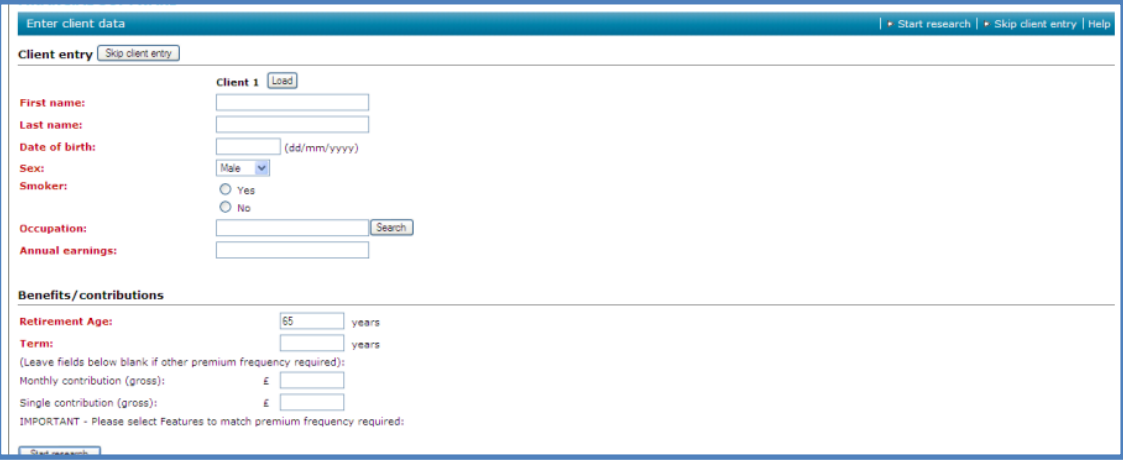

There are three options available:

- Skip client entry this would be used if you are producing a generic piece of research and not producing a suitability letter.
- Load will enable you to select the client details from a client database held on Synaptic. For a client to be in this database, you must have previously entered their details and started a piece of research.
- Type in if you have a new client, you can type the details in. All red fields must be completed before you can start the research.

In this instance, we will input the new client details. When adding an occupation, click on the Search field and a pop up box will appear.

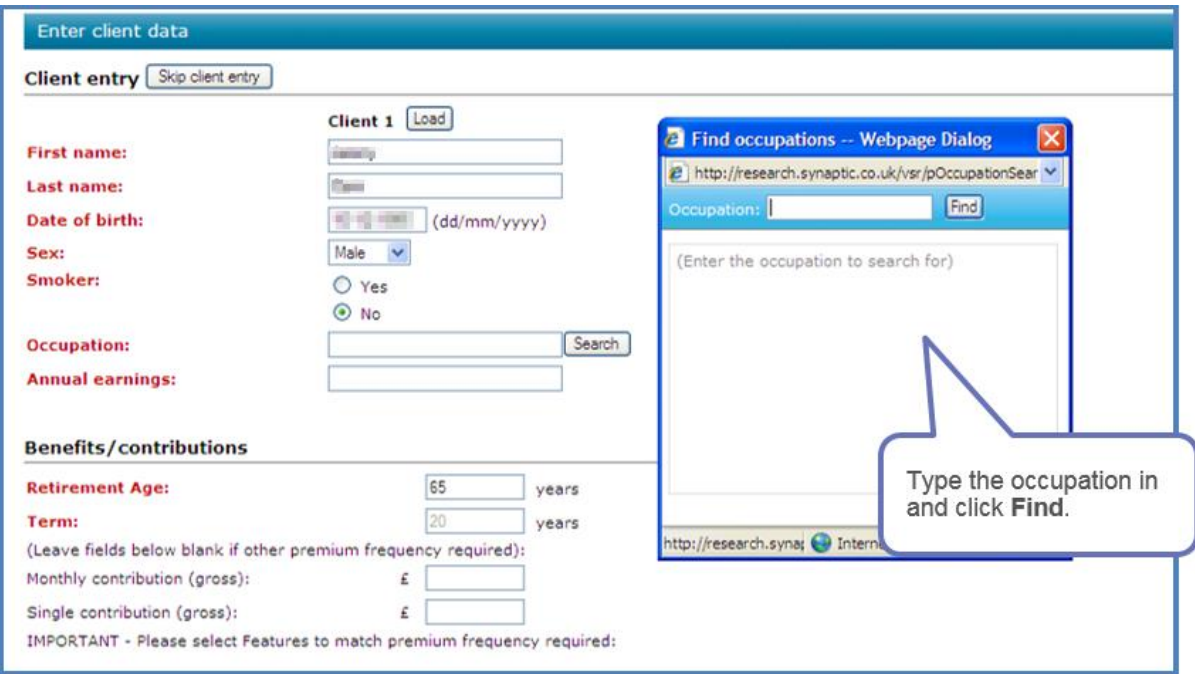

Once **Find** has been clicked on, a list of occupations will appear.

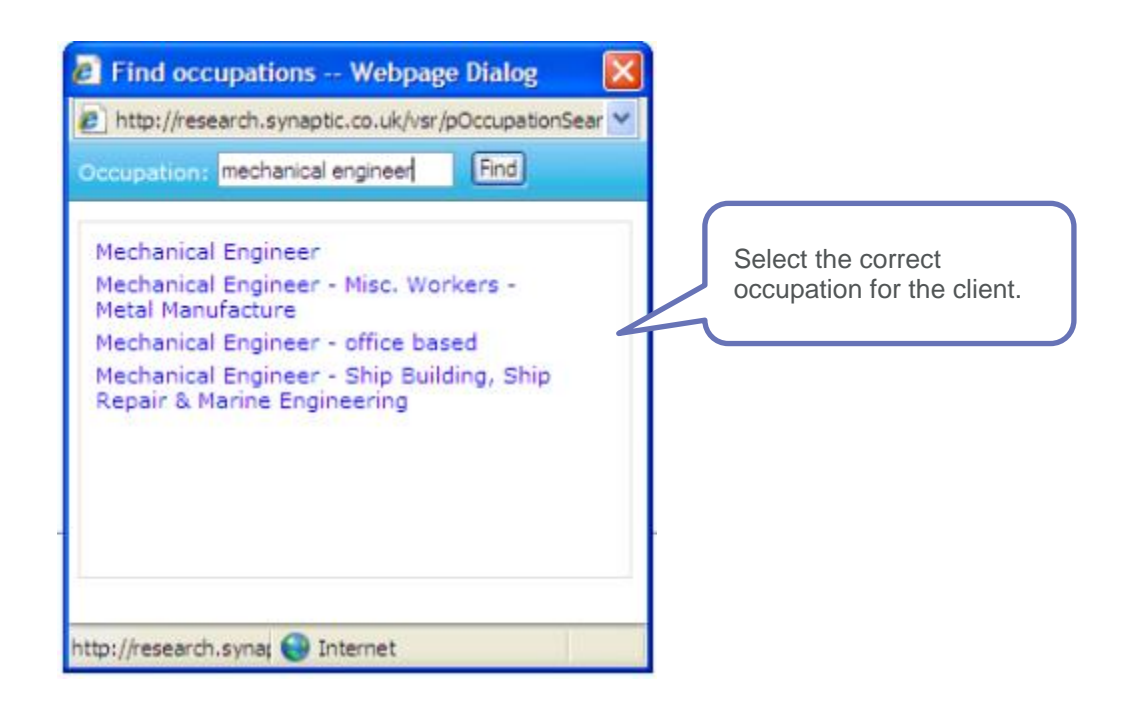

Once all the client data has been completed, complete the contribution details. The contribution details will vary depending on the product type selected.

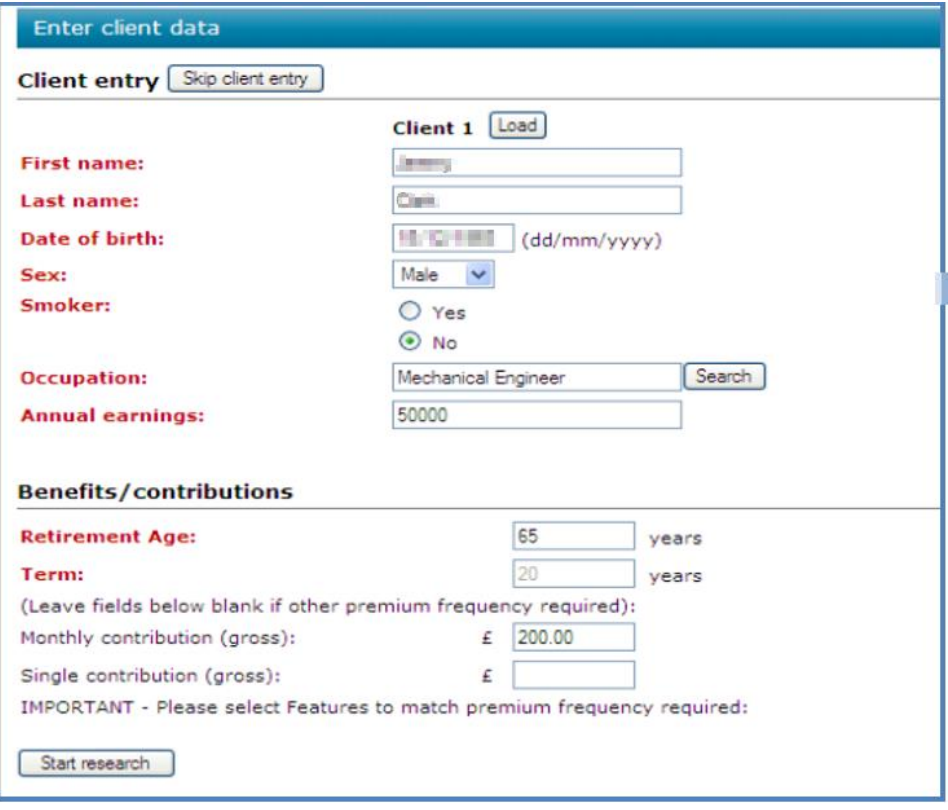

If a client is doing a transfer in as well as a monthly contribution, you can record both a **Monthly** contribution but the Transfer amount would be included within the **Features** section of filtering. Once done, click **Start Research**. What you will now see is a page which has tabs with features, sectors etc. and a grid which shows the list of companies and contracts.

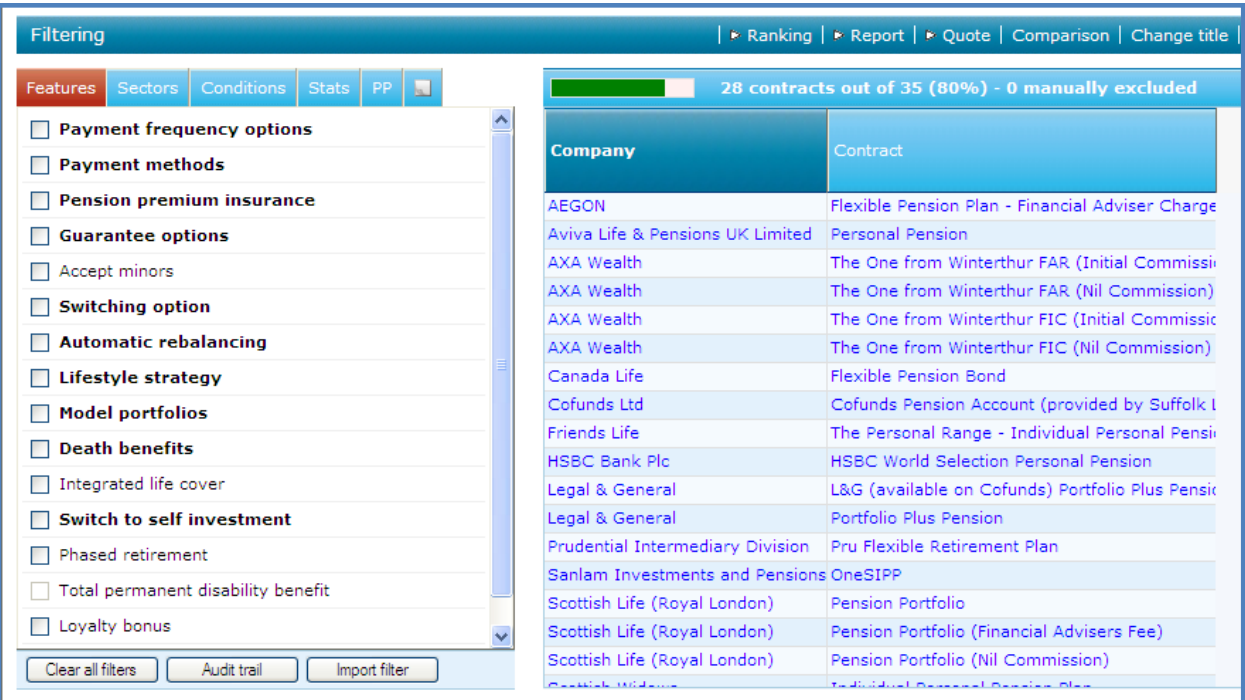

## <span id="page-18-0"></span>**6.2 How to Conduct the Piece of Research**

When conducting all types of research there are three areas to work through:

- Filtering
- Ranking
- <span id="page-18-1"></span>**Reporting**

#### **6.2.1 Filtering**

<span id="page-18-2"></span>When conducting filtering, you will be selecting criteria which the client **must have** within their plan. Any plan which does not have the specific criteria will be removed from the list and therefore you will not be able to recommend it to the client. This is a very important part of research and must be carried out on all pieces of research.

#### **6.2.2 Ranking**

Once filtering has been completed, there may be a number of contracts that meet the client's needs and could be recommended. Ranking is performed to find which of these contracts is the most suitable for the

client. It is done by choosing criteria that the client would like to have within their plan and awarding points to contracts that do have the chosen criteria. The contract with the most points is the most suitable.

If, once you have completed filtering, there is only one contract left in the list there is no need to perform ranking, as that contract will be the one which is recommended to the client.

#### <span id="page-19-0"></span>**6.2.3 Reporting**

Now that the ranking has been completed, the contracts will have been put into most suitable order. Reports can now be produced:

- to evidence the research performed
- to confirm the features and benefits of the chosen contract
- to complete a suitability letter for the recommendation of the contract

If you do not intend to use the suitability letter from within Synaptic, you will be able to copy and paste sections of it into your own letter if required.

## <span id="page-19-1"></span>**6.3 Conducting Filtering**

As you can see within this piece of research a number of contracts have already been filtered out. To view the products that have been filtered out and why they are no longer available, you are able to view the audit trail.

This can be done using the **Audit Trail** button at the bottom left of the screen or by clicking on the number of contracts available.

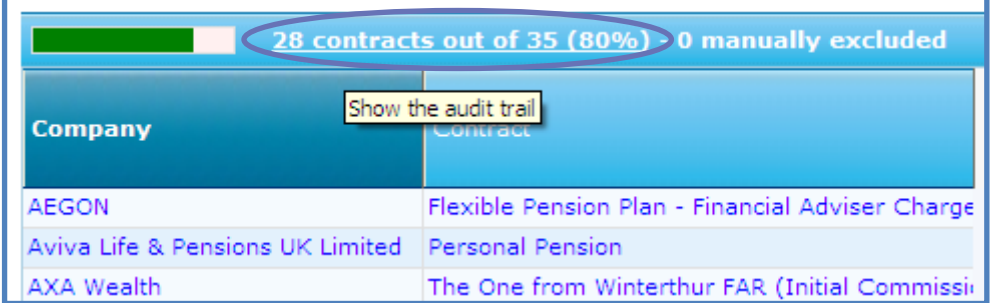

A page will be displayed with a grid displaying the information.

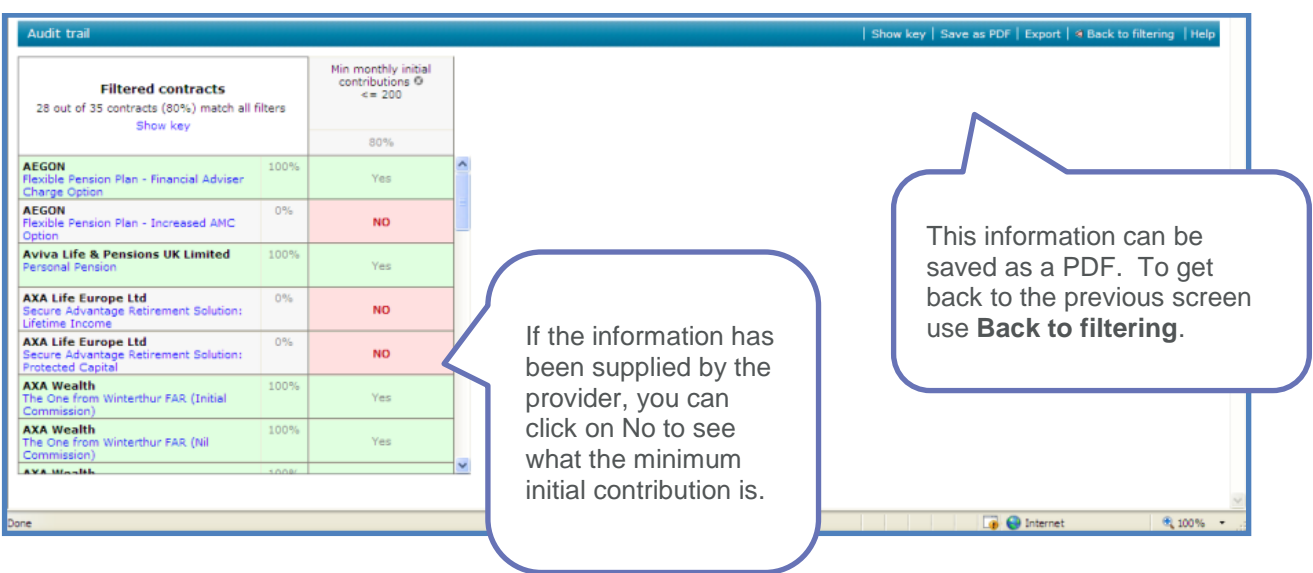

This audit trail will be built up as you select criteria that must be available on the contract that you recommend to the client.

## <span id="page-20-0"></span>**6.3.1 Adding to the Grid**

To add more columns into the grid to view whether a contract has a particular feature, condition etc., click on the text of the item to be added.

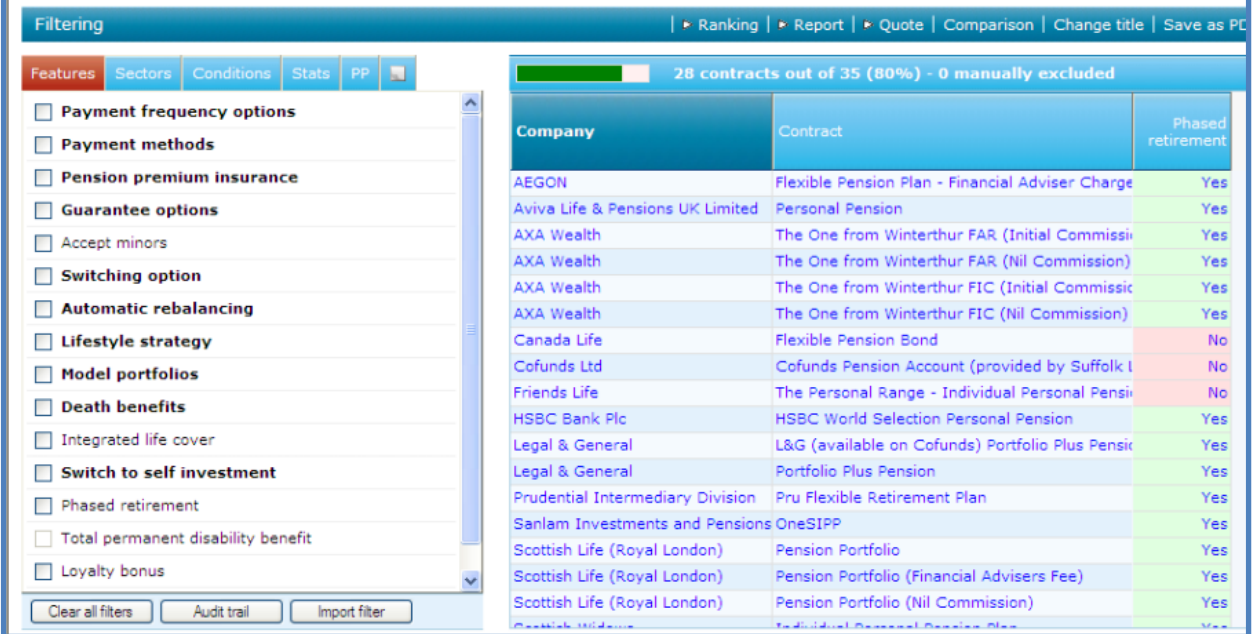

This has been done with **Phased retirement**. By clicking on the text, the column has been added to the grid with confirmation of which contract will have the Phased retirement option.

If this item was to be used to filter on, you would need to click on the box at the beginning of the text.

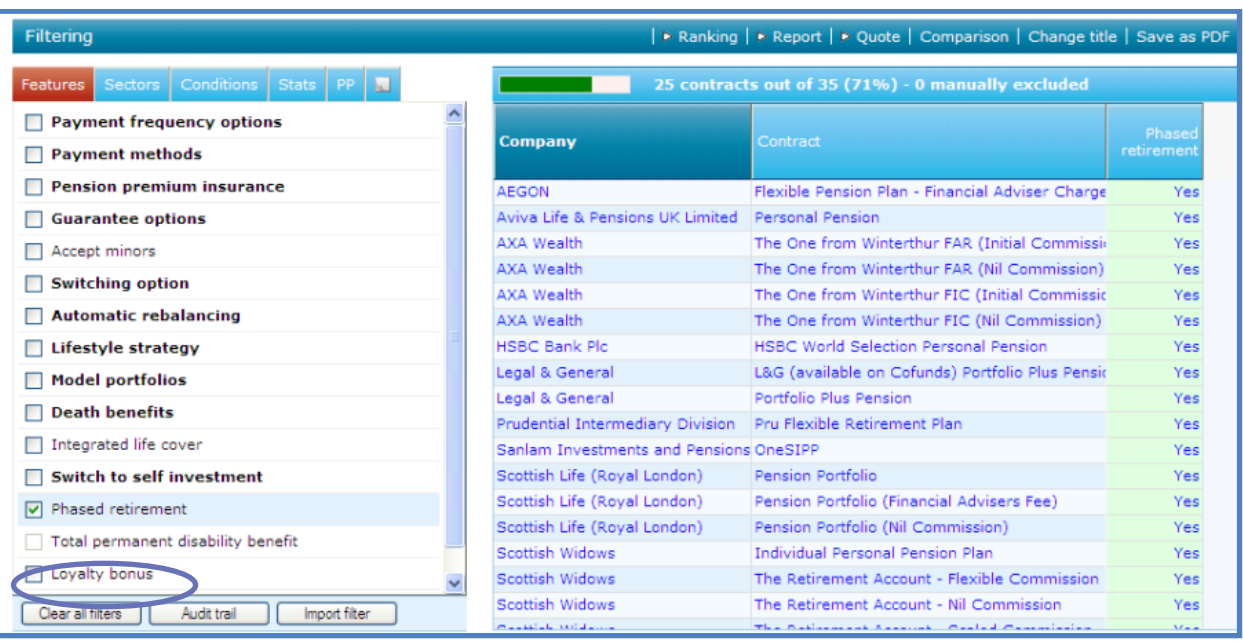

The products which do not have access to phased retirement have been filtered out and the number of contracts left has changed.

To remove a column from the grid, click back on the wording of the item on the left.

Therefore, by adding a column to the grid you are simply looking at whether the contracts have the feature or not.

#### <span id="page-21-0"></span>**6.3.2 Criteria in Bold**

When the features appear in bold, there will be a sub menu within that item. For instance, **Payment frequency options** is in bold. When that item is selected for filtering, a sub menu appears giving a list of the different payment frequency options which then need to be chosen from.

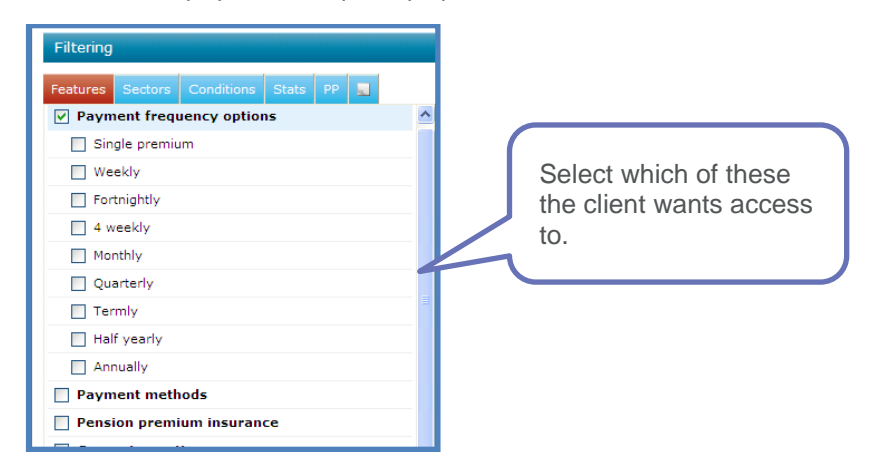

#### <span id="page-22-0"></span>**6.3.3 Viewing Quick Reference Guide**

The majority of the filtering criteria have a quick reference guide built in and can be accessed by right clicking on the item.

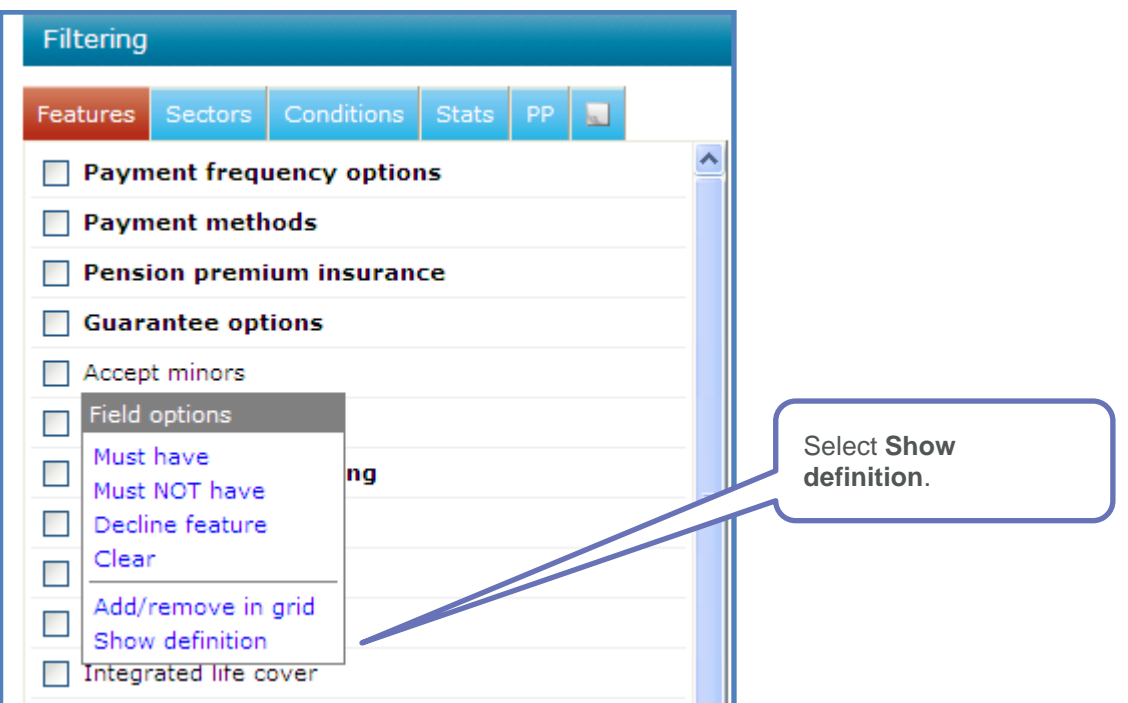

The following will be displayed:

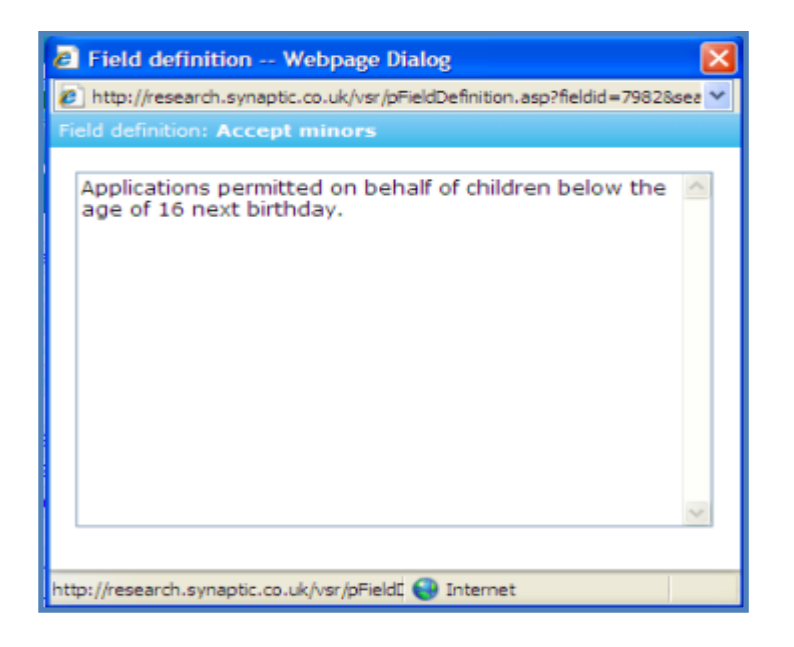

#### <span id="page-22-1"></span>**6.3.4 Filtering**

• To complete the filtering on a piece of research, there are six tabs to look through:

- Features select the features that the clients must have on their contract
- Sectors select the sectors that the client wants access to (only applies to investment based research)
- Conditions select different conditions that will affect the contract
- Stats select statistical information for filtering
- PP (Past performance) select the past performance of sectors to filter on (only applies to investment based research)
- Own notes record your own notes regarding the research

Each section should be worked through and criteria which are must haves for the client should be selected.

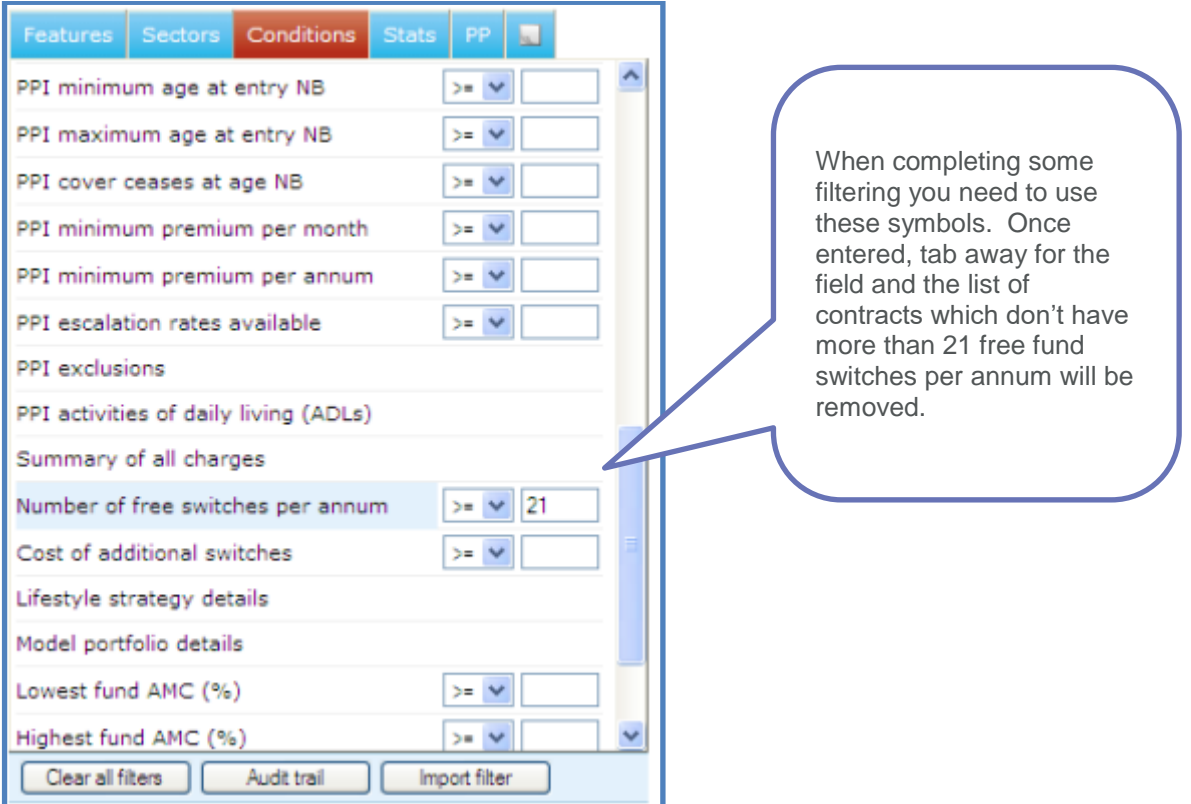

The symbols are:

- >= greater than or equal to
- <= less than or equal to
- <span id="page-23-0"></span>= equal to

#### **6.3.5 Manually Excluding Contracts**

It is possible to remove a contract from the list without filtering. It can be manually excluded. To do this, right click on the contract name to be excluded.

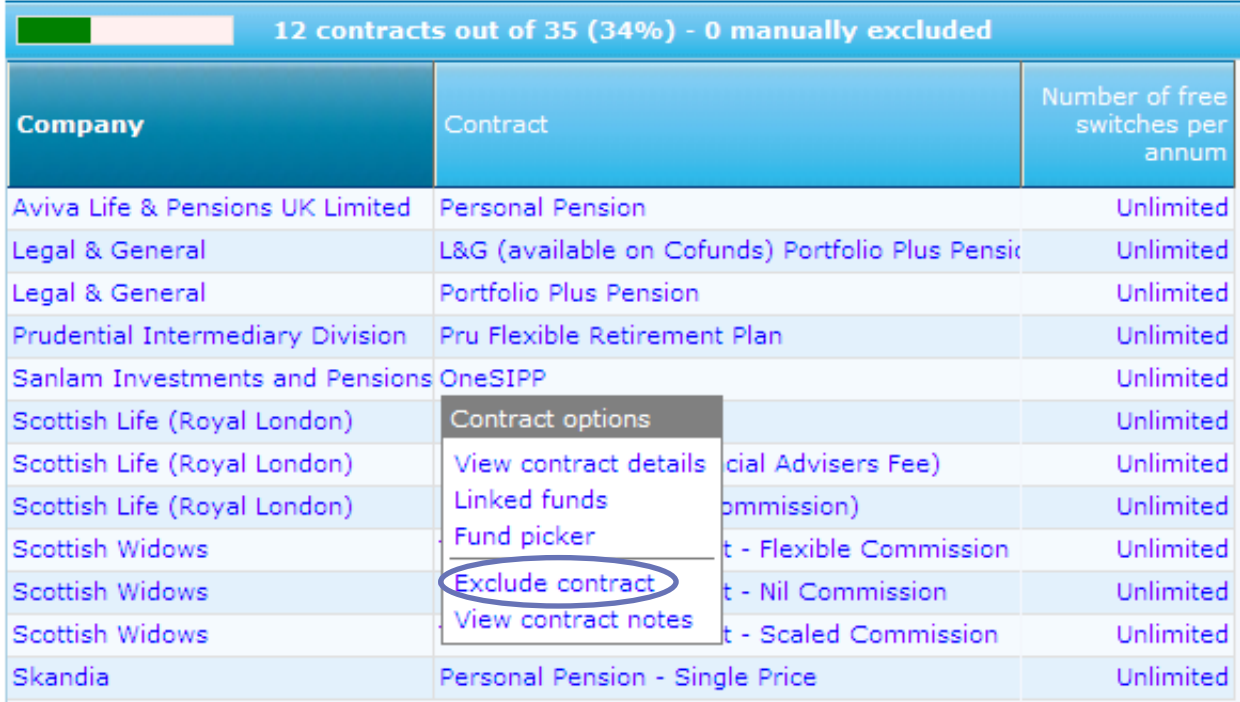

Select **Exclude contract**. You will be prompted to type in the reason why you are excluding this contract. This needs to be done if you are using any of the reports from the **Report** section. It will record the contract and the reason why it has been excluded.

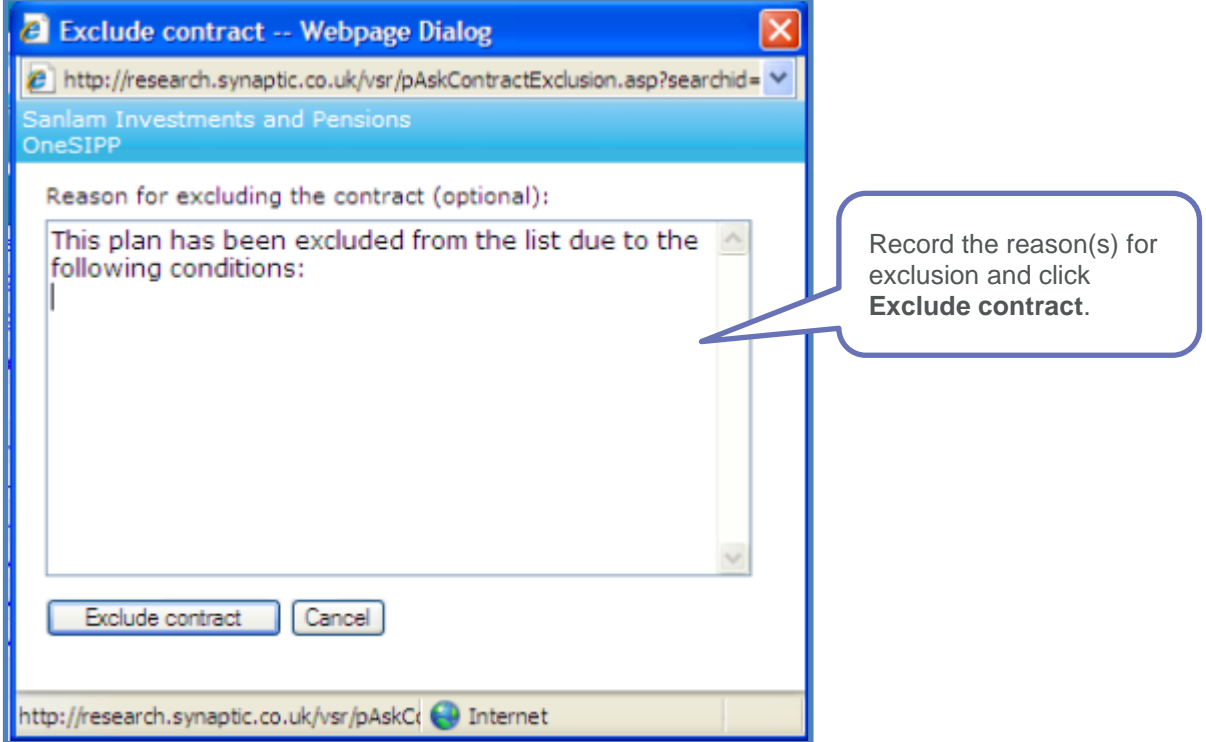

The number of available contracts will now be updated and there will be a note to say that one has been manually excluded.

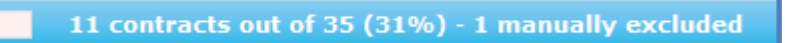

Once all the filtering tabs have been worked through, you will be left with all the contracts that meet the clients must have needs. If there is only one contract left, you can go straight to **Reports** and bypass the **Ranking** area of research.

<span id="page-25-0"></span>If you want to print out a copy of the audit trail, access the **Audit trail** and click **Save as PDF**.

## **6.4 Ranking**

Once filtering has been completed, click on **Ranking** in the menu bar. From the list of remaining contracts, ranking will help you find the most suitable contract to meet the client's needs.

During ranking, criteria is selected that the client has said that they would like to have included and points are awarded to contracts based on the criteria chosen. The contract with the most points is deemed to be the most suitable for the client.

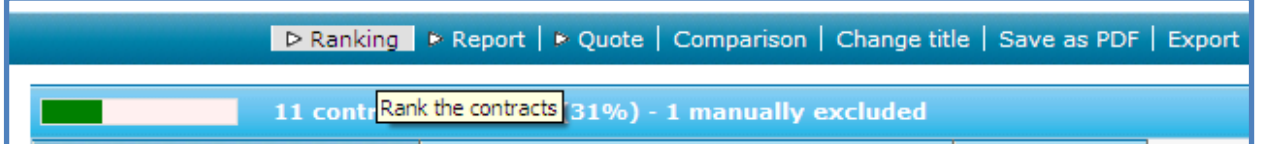

#### <span id="page-25-1"></span>**6.4.1 Ranking scores**

Once in this section, you will see that each criteria item has a low, medium and high importance level score. The difference between these is the number of points used with the scoring:

- Low is scored out of 7.5
- Medium is scored out of 10
- High is scored out of 12.5

If you select low on the desirable features those that have the criteria will be awarded 7.5, those that don't have it will be awarded zero points. With other criteria, like the stats, the points awarded will be on a sliding scale from 7.5 down to zero.

Choose the relevant ranking criteria and select the importance level for those.

To see the quick reference guide for ranking criteria, click on the wording and the information box will appear (as shown on page 26).

#### <span id="page-25-2"></span>**6.4.2 Conducting Ranking**

As confirmed, look through this list to find all of the criteria that the client would like to have, but are not essential. Once all of the ranking criteria have been selected and the importance level has been selected, use the **Calculate** button.

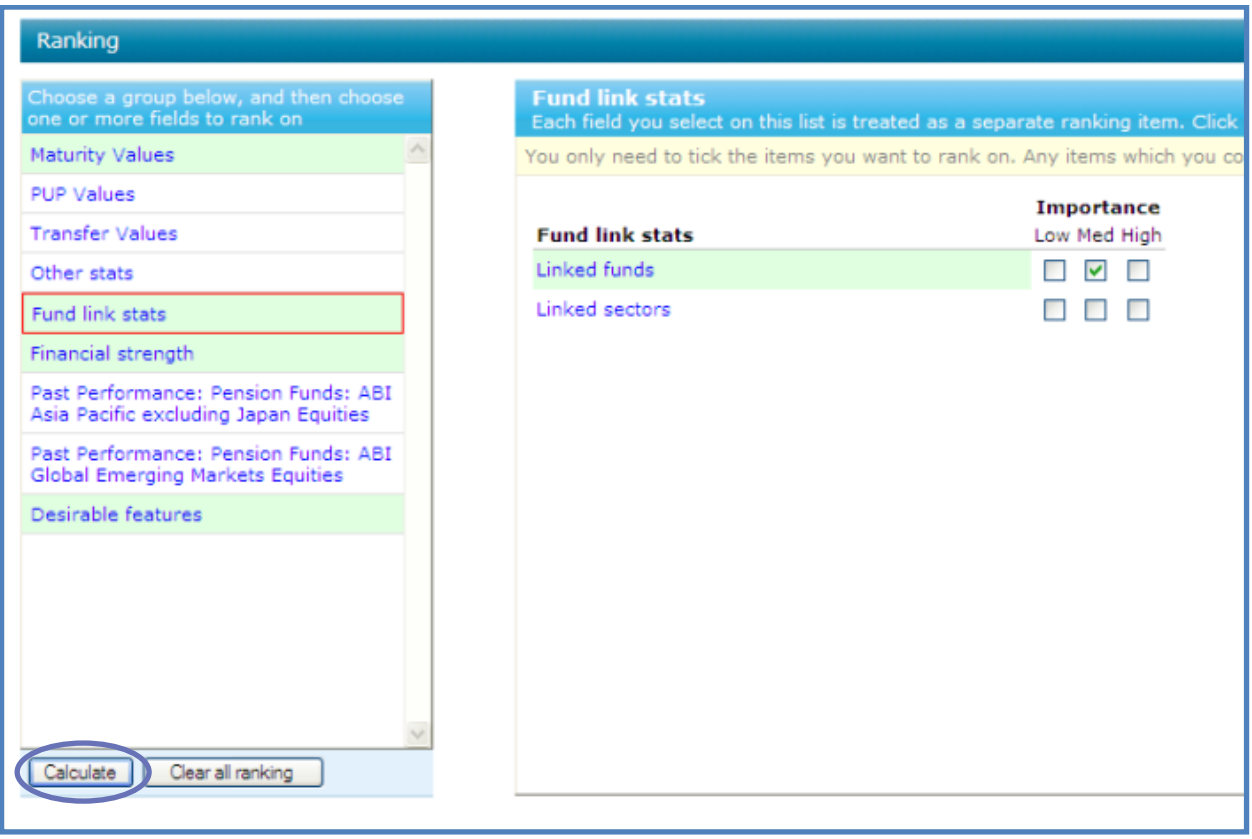

You will also find **Calculate** button on the menu bar, either one can be used.

The contracts will now be put into the most suitable order and the contract with the most points will be at number one. The overall score is displayed on the following page, and each criteria selected will have been given a specific colour.

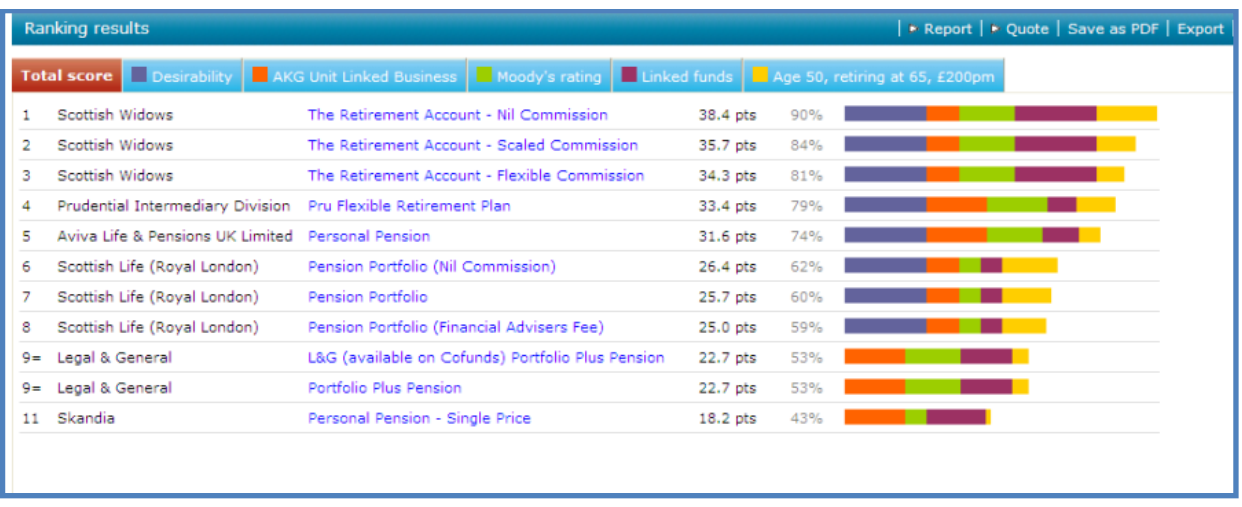

Each ranking criteria can be viewed by clicking on each tab.

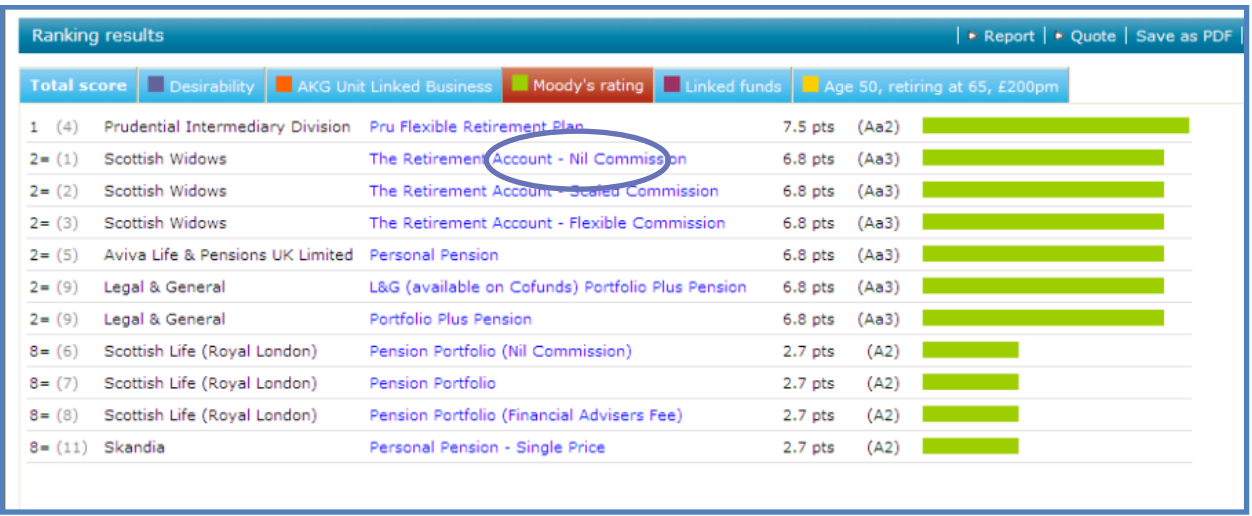

<span id="page-27-0"></span>To move back to the **Total score**, click back on the wording.

#### **6.4.3 Printing this Ranking**

Once the ranking has been completed, this information can be saved as PDF so that it can be saved, printed or emailed. Use the **Save as PDF** button on the menu bar.

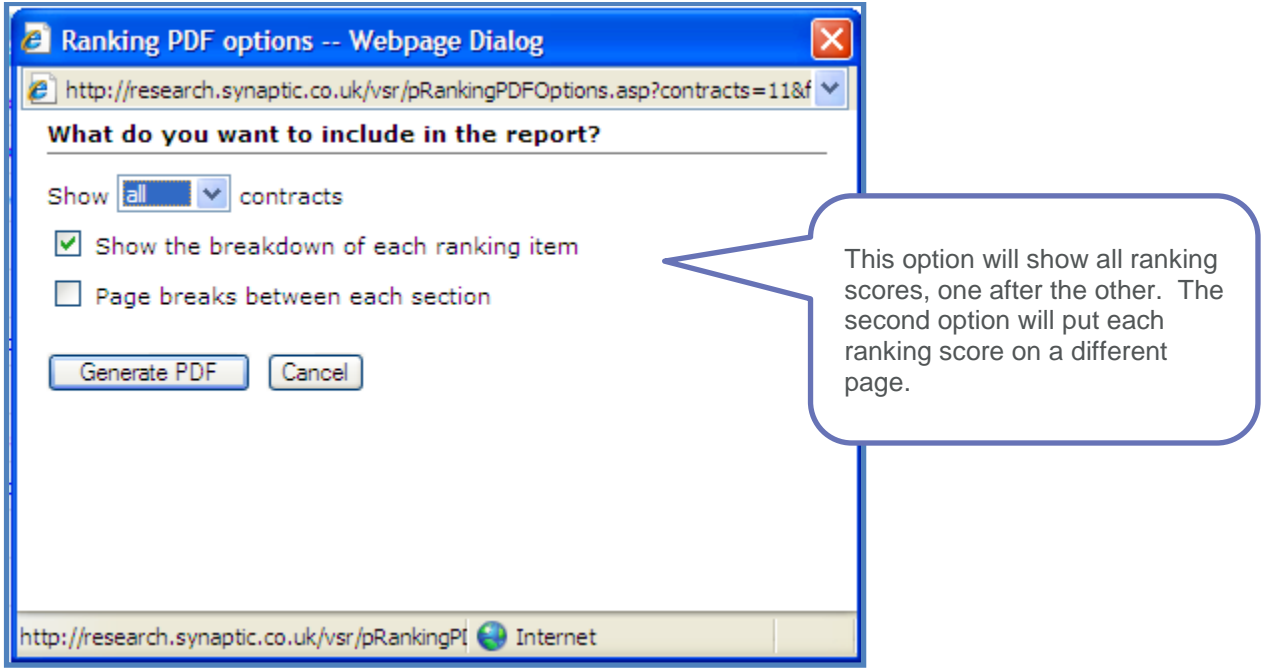

#### Click on **Generate PDF**.

An example copy of the ranking document can be found within the Appendices section at the back of this user guide.

Now that the ranking has been completed, move onto the **Reports** button in the menu bar.

## <span id="page-28-0"></span>**6.5 Reporting**

Now that the research has been done and **Report** from the menu bar has been clicked on, select the contract that you will be recommending to the client.

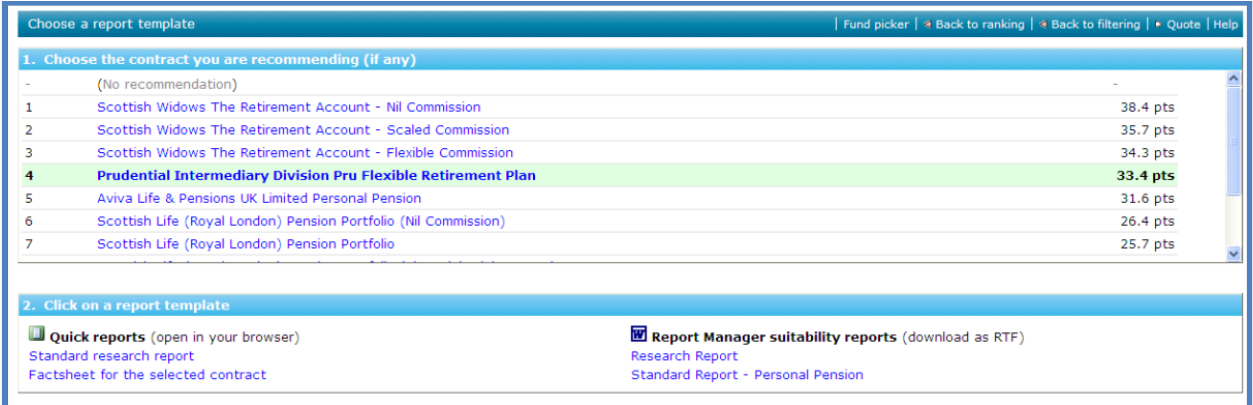

Once the contract has been selected, the name of the contract will be bold and the background slightly darker.

There are 4 reports which you will have access to.

Two are **Quick reports** – these will open up in a browser window

<span id="page-28-1"></span>Two are **Report Manager suitability reports** – these will open up in Word.

#### **6.5.1 Quick Reports**

The two quick reports are:

- Standard research report
- Factsheet for the selected contract

The Standard research report is an editable report as long as you have the correct permissions set by your administrator.

The Standard research report will include the filtering information, ranking information and excluded contracts. To access the report, click on **Standard research report**.

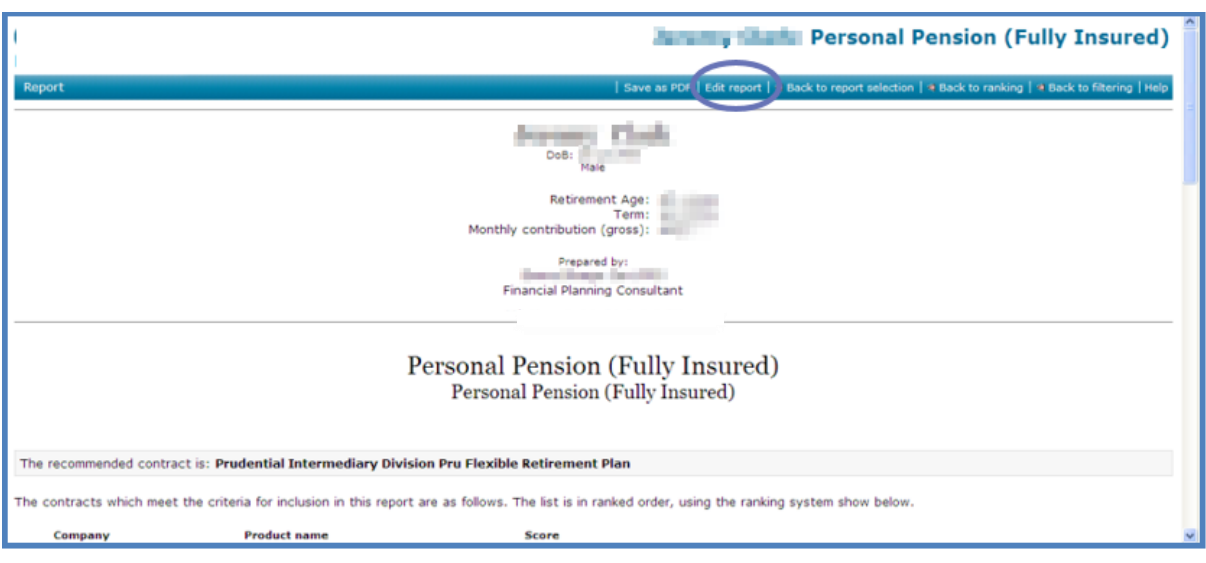

Use the **Edit report** button to make changes to the information. An example copy of this report can be found in the Appendices at the end of this user guide.

Use the **Back to report selection** button to move back. The **Save as PDF** button can be used to save and print this report.

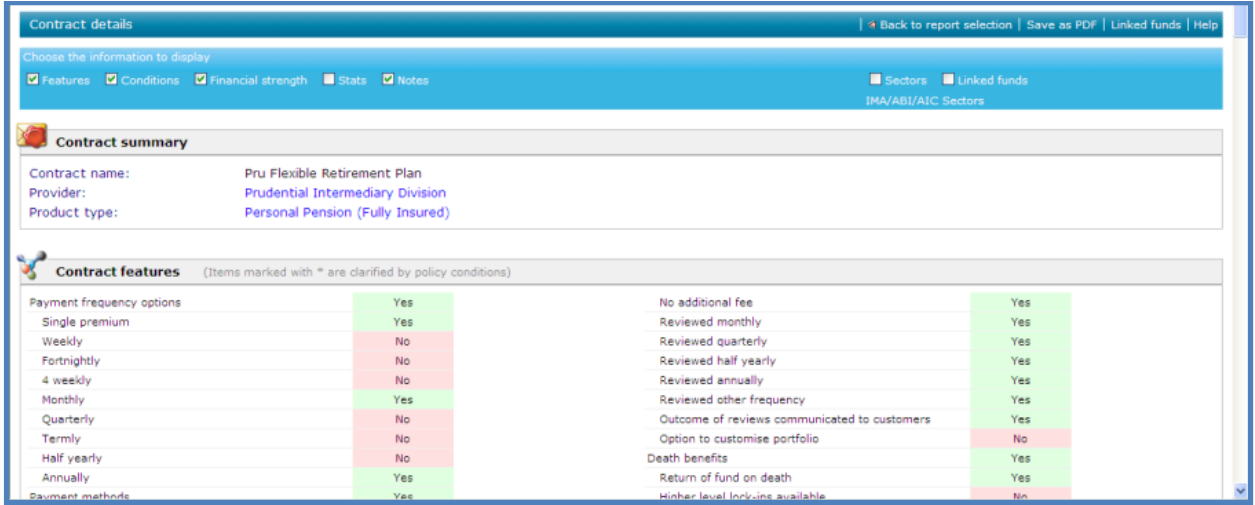

The contact factsheet can be printed by using the Save as PDF button from the menu bar. Use the Back to report selection to move back to the reports section. This report is not editable.

#### <span id="page-29-0"></span>**6.5.2 Word Reports**

The two reports which can be produced from this section are:

- Research Report
- Standard Report this is the suitability report

These reports will both open up in Word, which means they are totally editable but do need to be saved to the client file once the reports have been amended.

The Research Report is accessed by clicking on the wording.

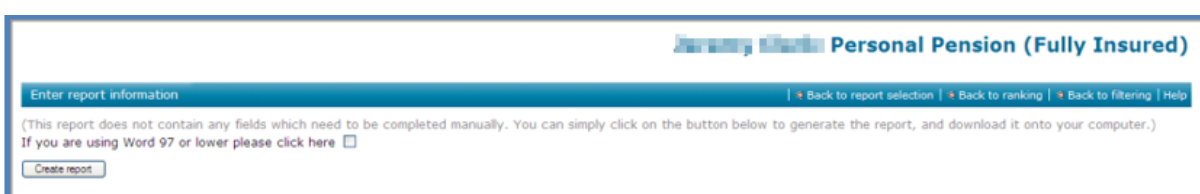

#### To start up this report, click **Create report**.

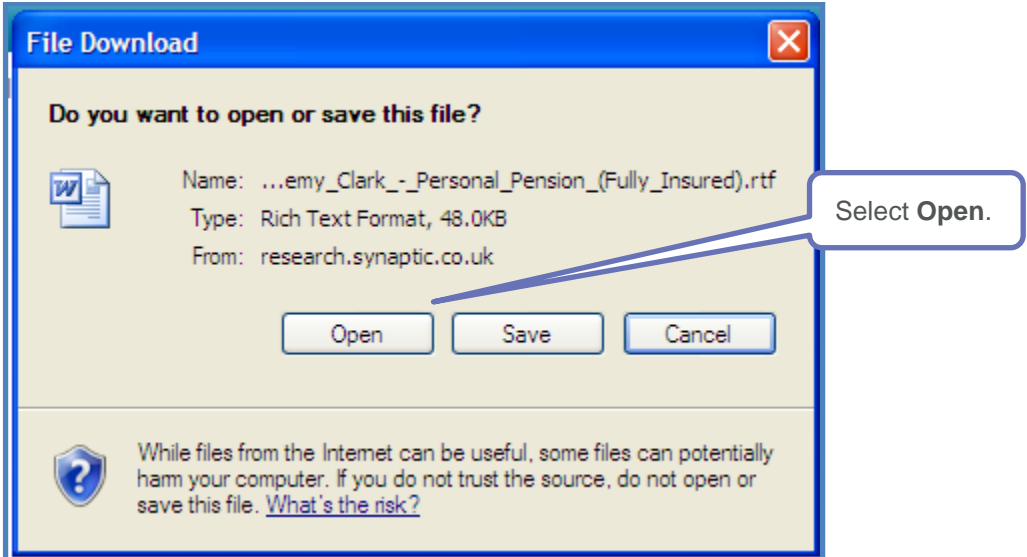

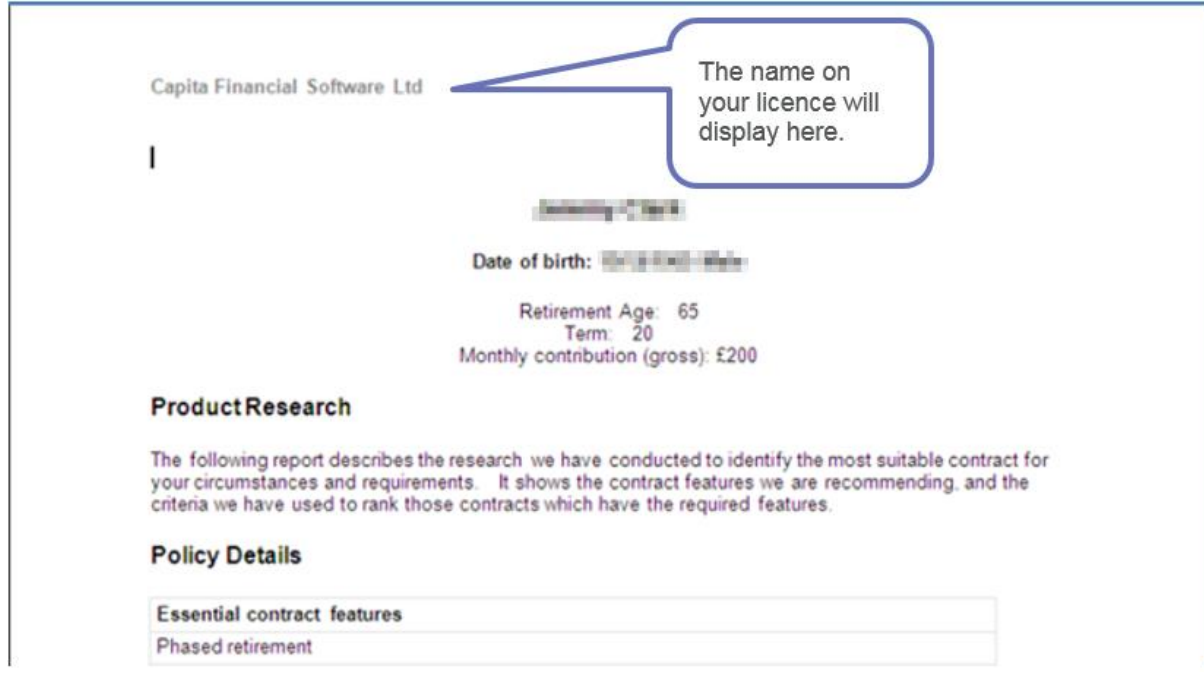

Once the report has been edited, save it to the client file on your PC or server.

The Standard Report (suitability report) is produced in the same way, however there will be a number of questions that need to be answered before it is generated.

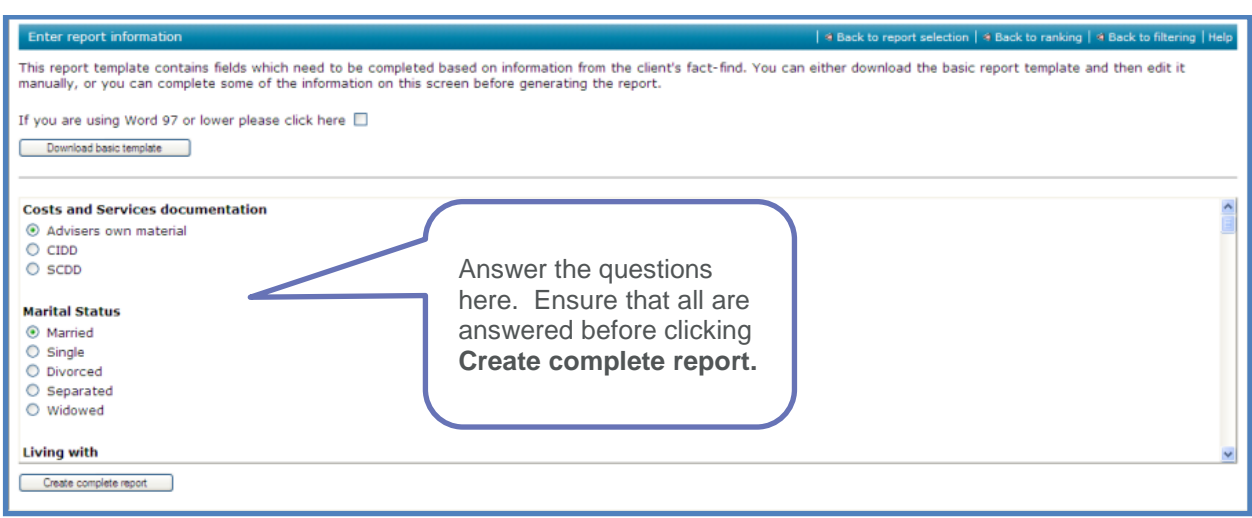

This information will create appropriate paragraphs in the suitability report. Any questions which aren't applicable should be left blank and these paragraphs can be removed from the letter in Word.

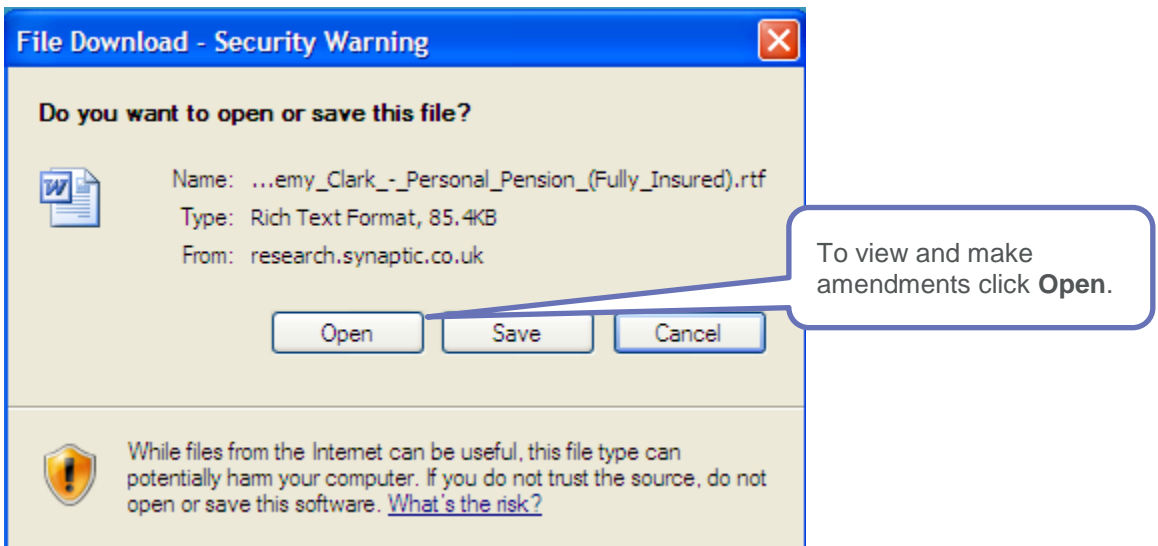

Once the letter is in Word, look for any text in red. This indicates that either something needs to be checked or input.

In the following picture, some red text is in { }, this means that the information was not selected on the screen shown at the top of this page.

Some text has \* before it, this means that a simple choice needs to be made e.g.\*pensionable/nonpensionable.

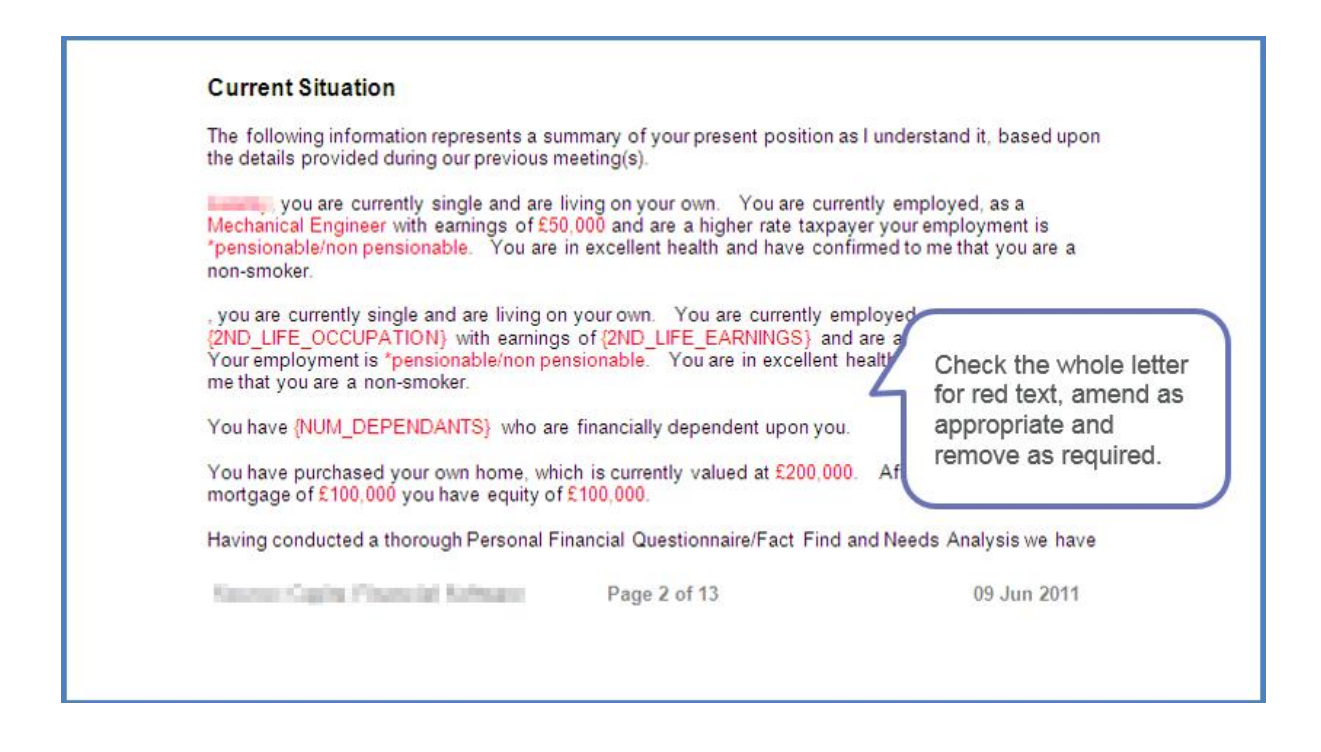

Once the letter has been amended as appropriate select all text (Ctrl A) and change the colour to black. If not, those of you with a colour printer may find that the red text appears on your printed letter. Now all the changes have been made, save the report to the client file on your PC or server.

<span id="page-32-0"></span>A copy of the research report is automatically added to the suitability report.

#### **6.5.3 Finding Research**

There will be occasions when you are not able to complete the research and produce the reports on the same day. If this is the case, you can navigate back to the home page without having to save the research, as it will be automatically saved.

The research can then be found again by using the **Recent** tab.

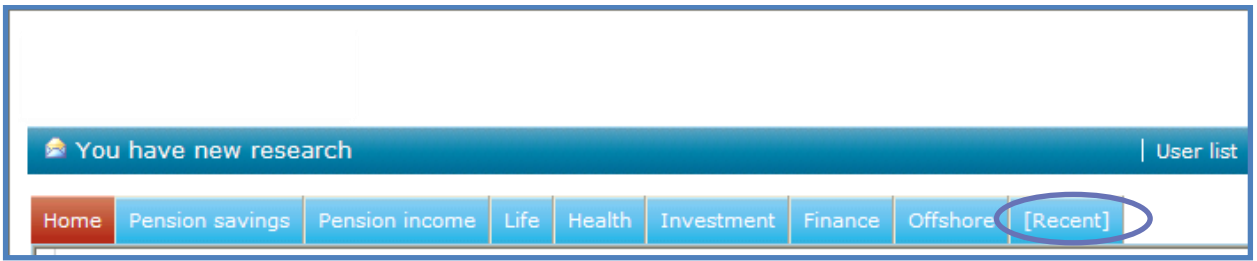

A list of all research recently carried out will now be shown.

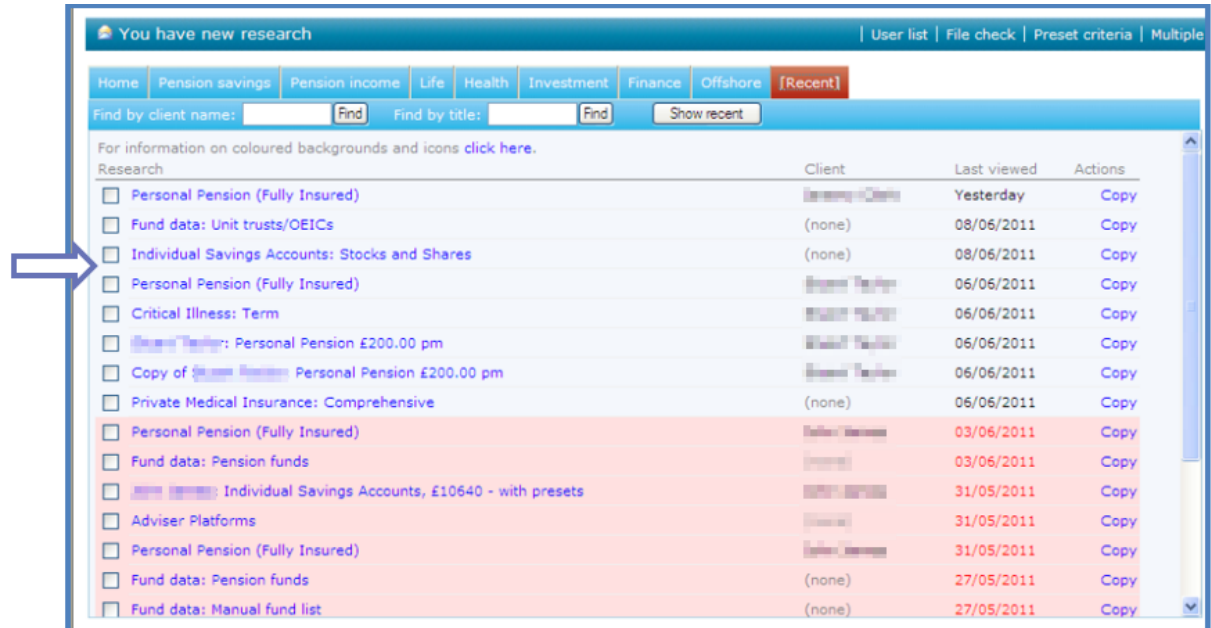

To retrieve a piece of research, click on the name of the research. You will be taken to the filtering area for that piece of research.

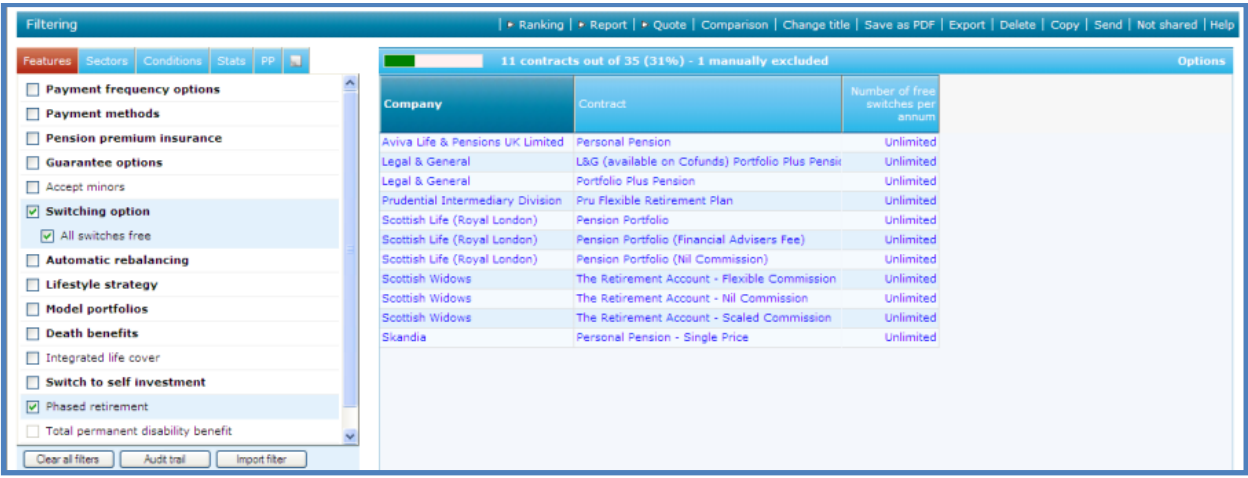

## <span id="page-33-0"></span>**6.5.4 What Happens to Existing Research after an Update**

You may notice that some of the research items have a pink background and red **Last viewed** date.

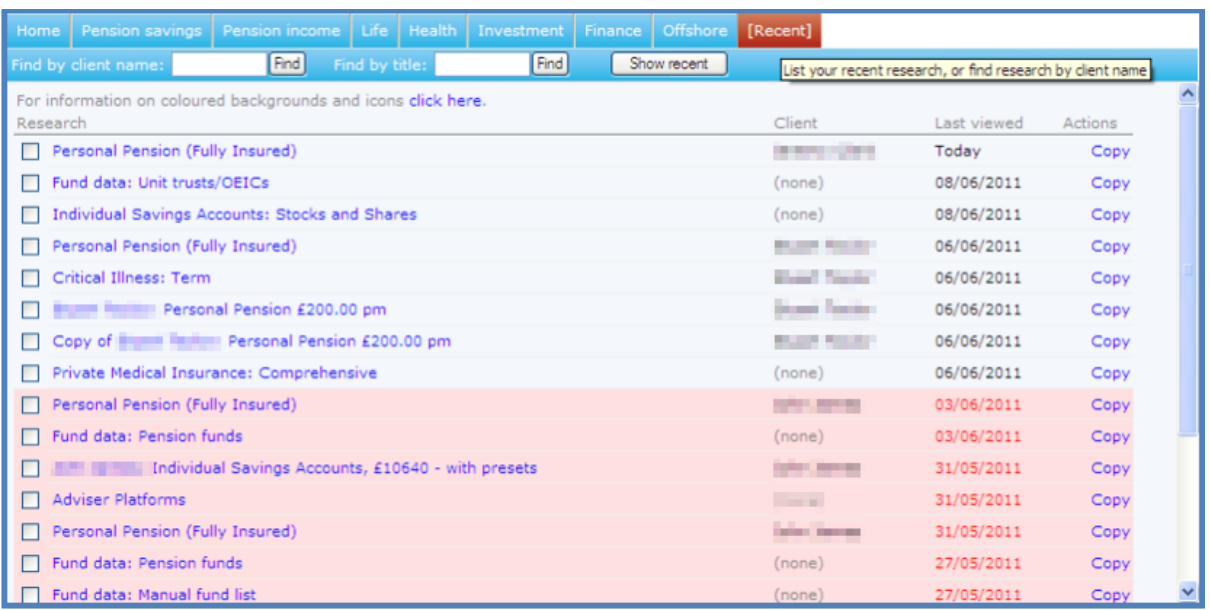

This is an indicator that since the research has been carried out there has been an update to the fund and or contract/company information. What this means is that if you are going to see a client whose research has a pink background, you will need to work through the research again before seeing the client to recommend that contract.

<span id="page-34-0"></span>This will ensure that the product is still available and still the most suitable for the client.

#### **6.5.5 Deleting Old Research**

All of your research will be saved within Synaptic and after a period of time, you may want to delete the research from Synaptic. This can be done by selecting the research to be deleted from within the **Recent** tab:

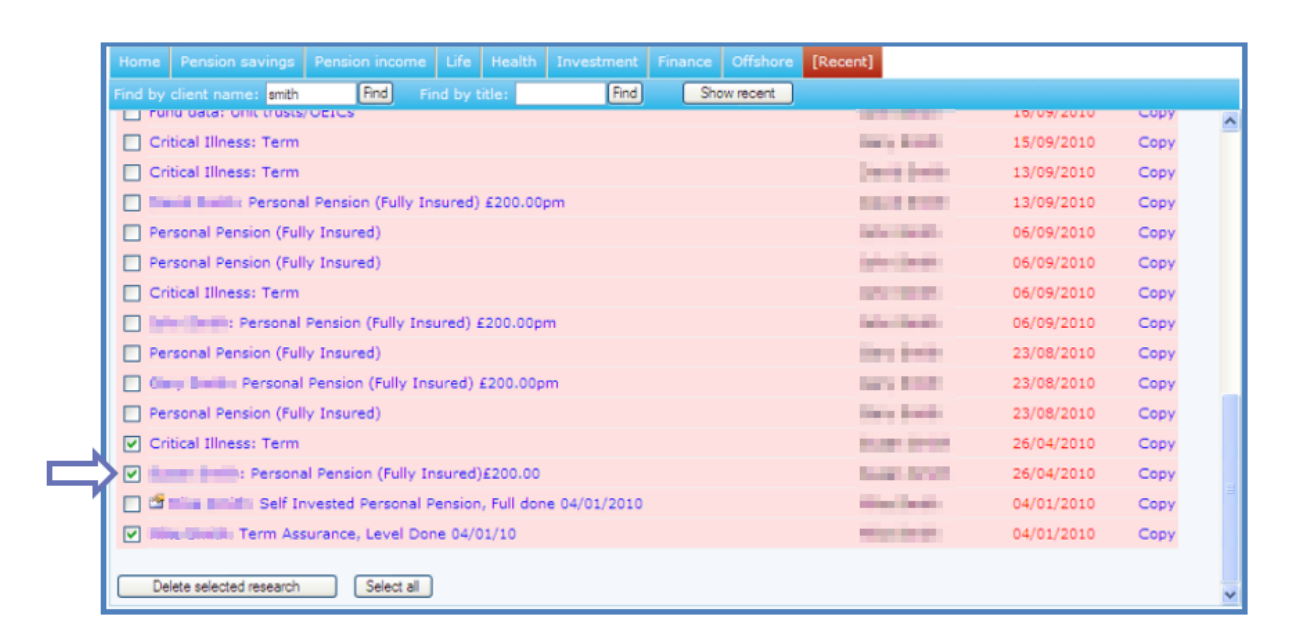

Select the items to be deleted by clicking into the box to the left of the research and once done, click **Delete selected research**.

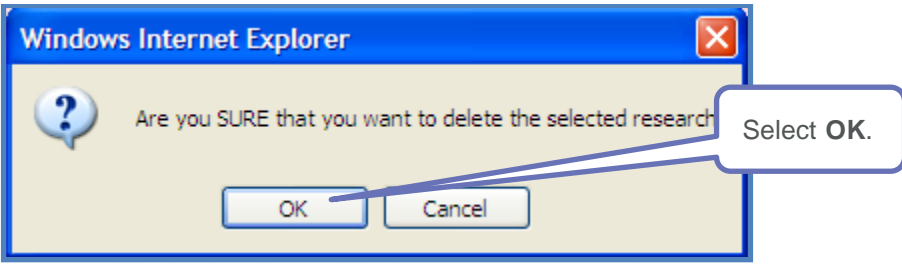

<span id="page-35-0"></span>The selected research will be deleted and you will not be able to access it again.

#### **6.5.6 Renaming Research**

If you want to change the name of your research so that it is easier to find at a later date, it is simple to do and can be done when carrying out the research, or once it has been finished.

To rename a piece of research whilst carrying it out, use the **Change title** button on the menu bar:

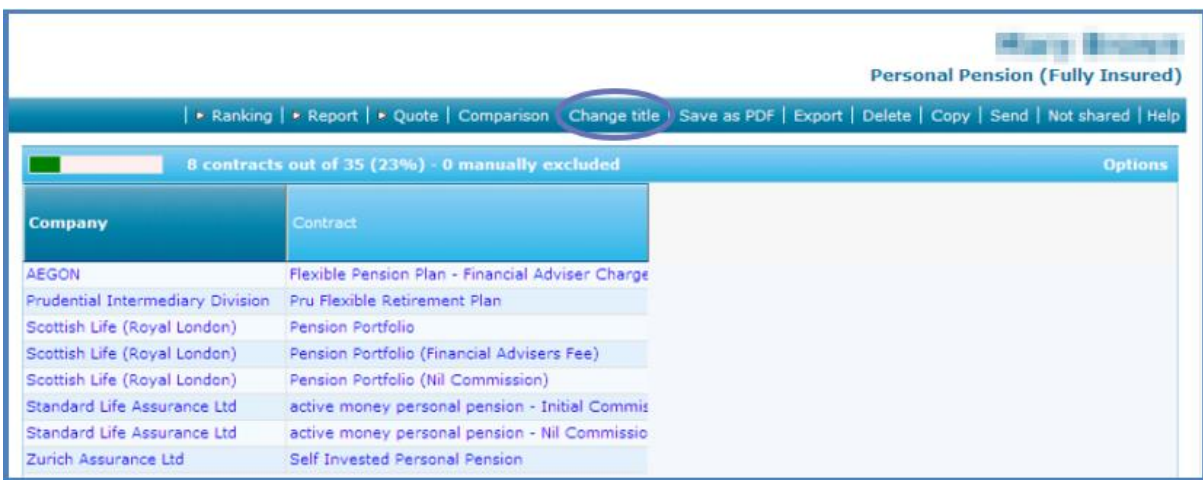

#### Give the research its own title:

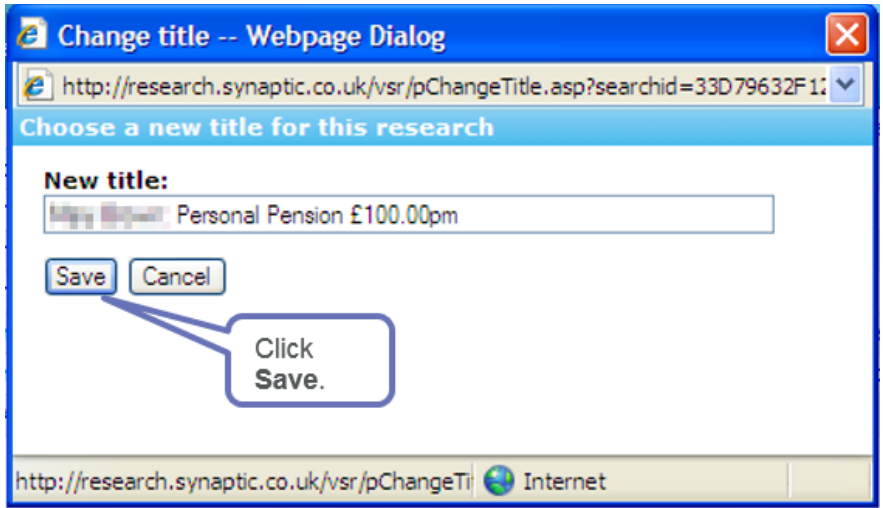

The name will now be displayed on the research:

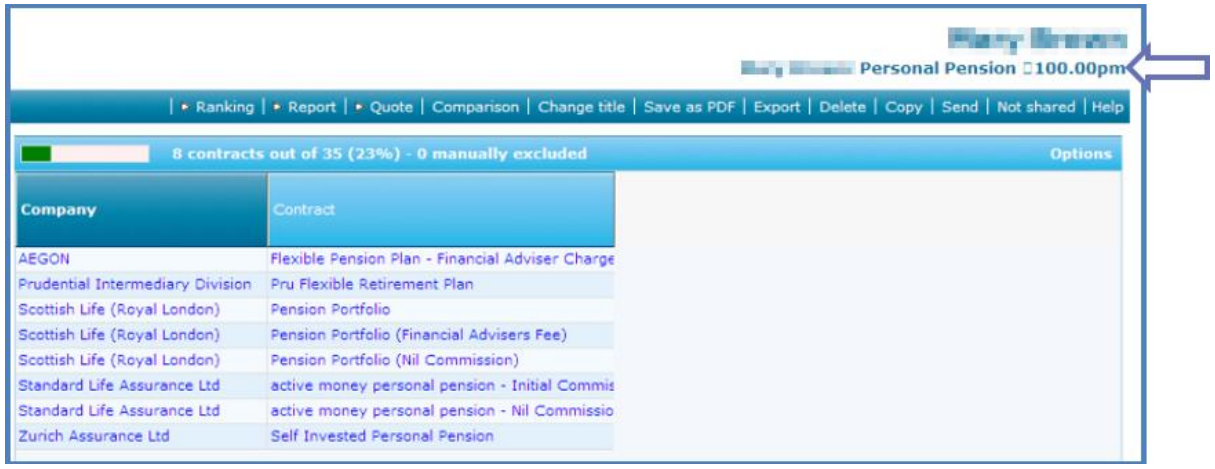

To rename a piece of research which you have completed, simply select it from the Recent tab by clicking on the name of the research:

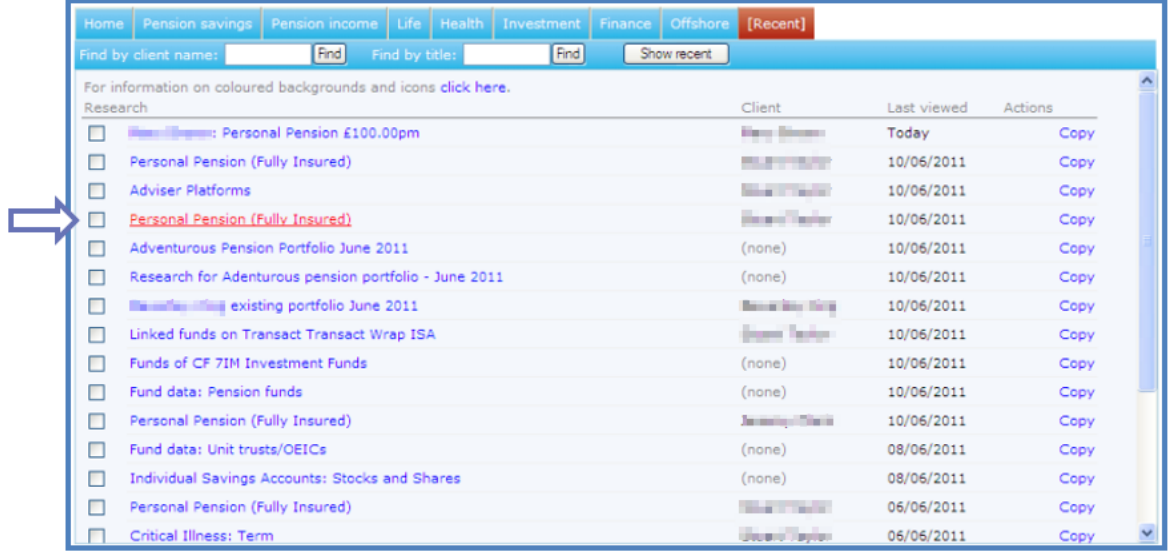

<span id="page-37-0"></span>Then use the Change title button on the menu bar and change the name as previously described.

#### **6.5.7 Comparing Contracts**

When completing filtering on Synaptic, there is a Comparison button on the menu bar which enables you to compare the features and conditions of the products that are in the contracts list.

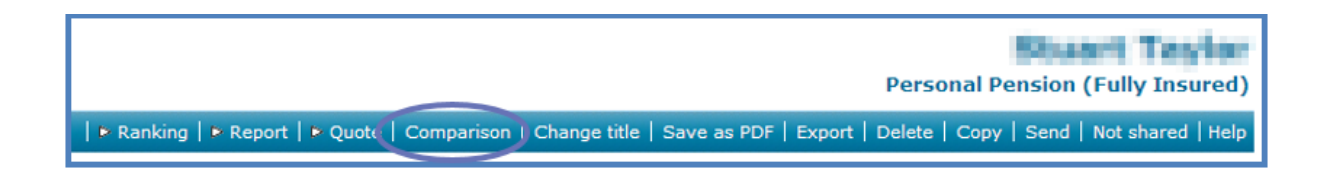

Once this button is clicked, a list of the remaining contracts in your research will appear at the top of the page and a list of features and conditions appear on the left hand side. This can be useful to quickly and easily compare contracts. If there are too many then you will need to scroll across to view all the products:

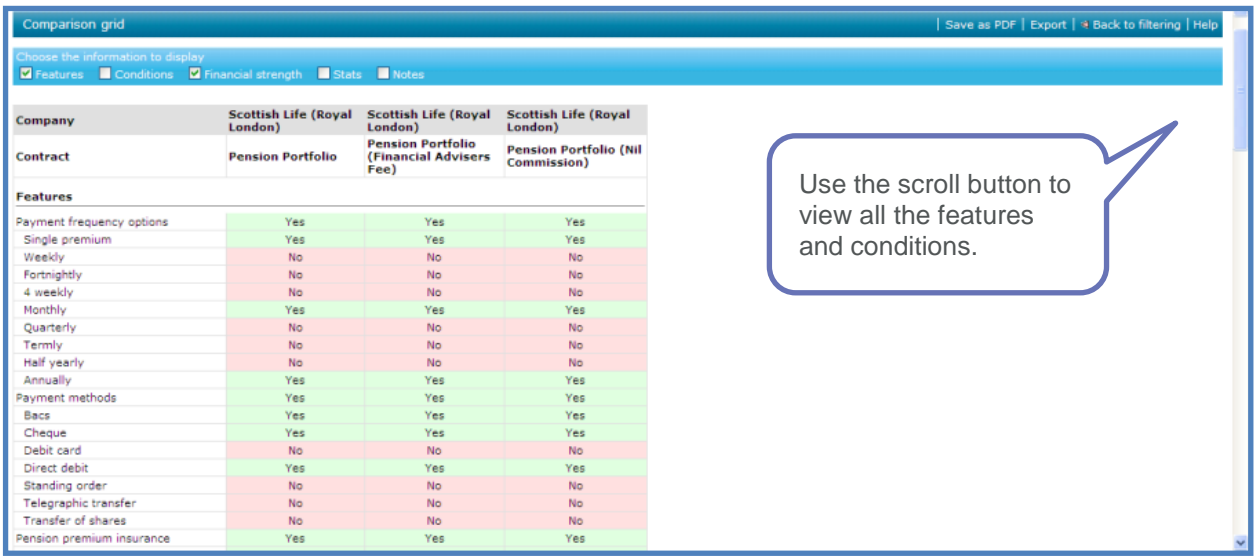

The information about the contracts can be changed by selecting what is and is not required from the blue bar:

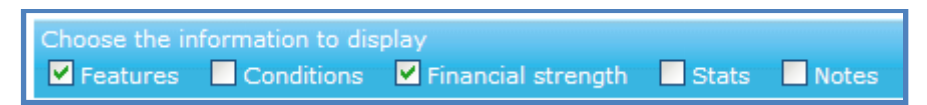

This information contained in this grid can be saved as a PDF for printing or saving use the **Save as PDF** button.

<span id="page-38-0"></span>To move back to the filtering page, use **Back to filtering** on the menu bar.

#### **6.5.8 Copying Research**

If you are carrying out research and need to duplicate the piece of research, you will have access to a Copy button on the menu bar. If this is used a copy of the research will be created.

A message will appear asking if you want to create a copy based on this piece of research:

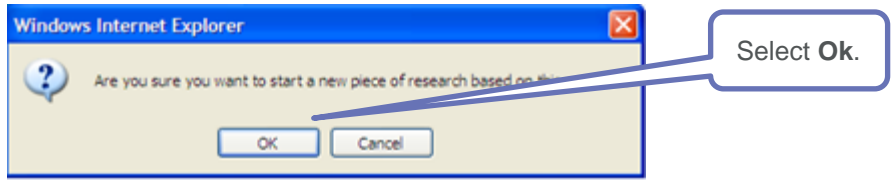

A new piece of research will now be created for this client and product:

# **SYNAPTIC PRODUCT & FUND**

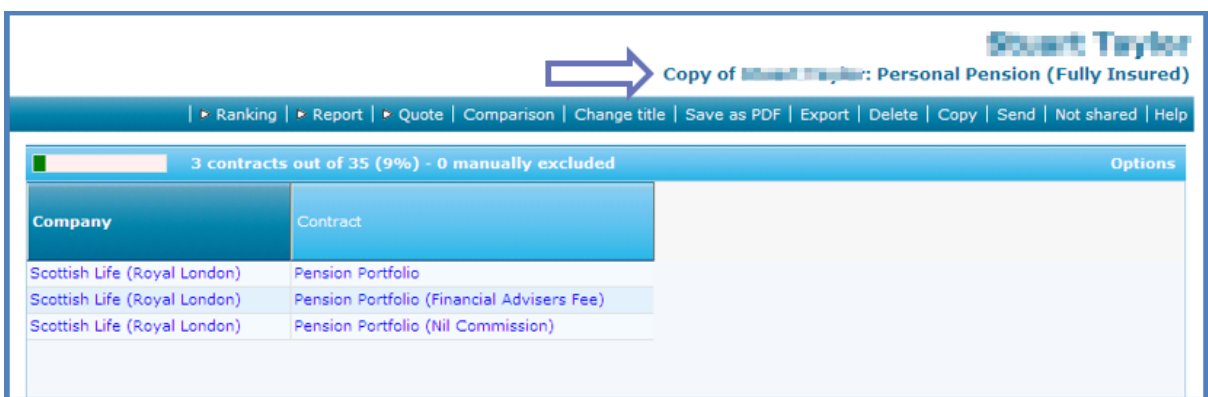

<span id="page-39-0"></span>This might be useful if you want to repeat research for the same client and product but using different criteria. Once you have the copy, the criteria can be amended.

#### **6.5.9 Sending Research**

Once a piece of research has been completed, you can send this piece of research to other named users on your licence.

You may want to use this if a Paraplanner has completed a piece of research and wants to send it to their Adviser for checking, or perhaps when a Paraplanner is off on holiday and wants the Adviser to have access to the research that they have completed.

Once you have completed a piece of research, navigate back to the filtering page and click the Send button in the menu bar:

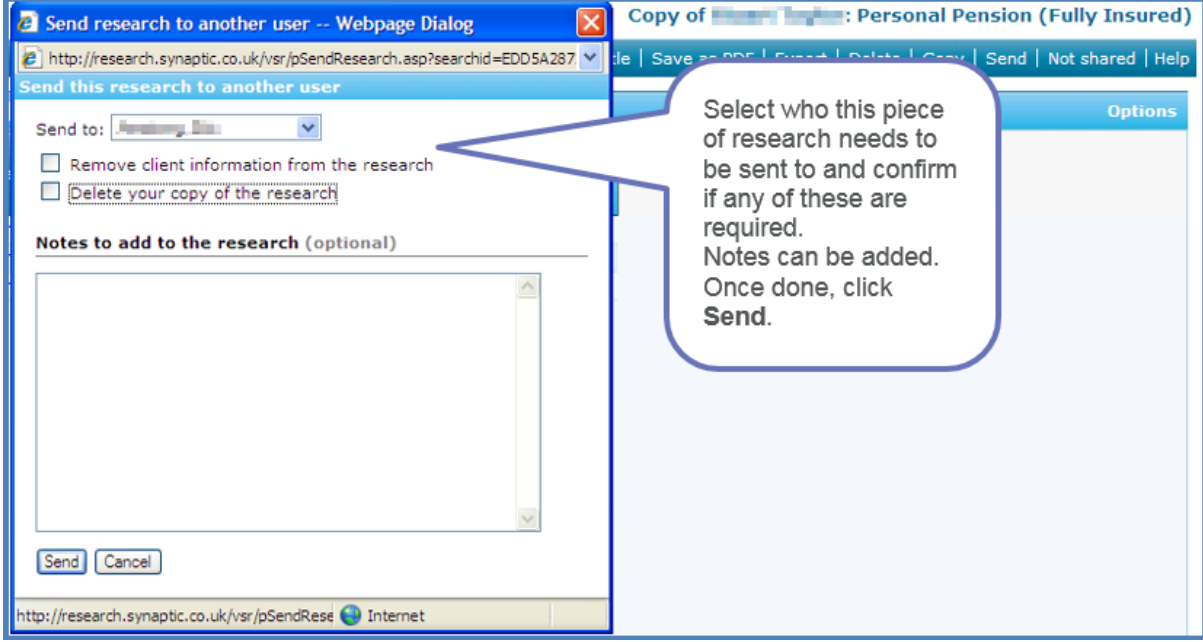

This will now be sent to the chosen user. They will see a message the next time they log in:

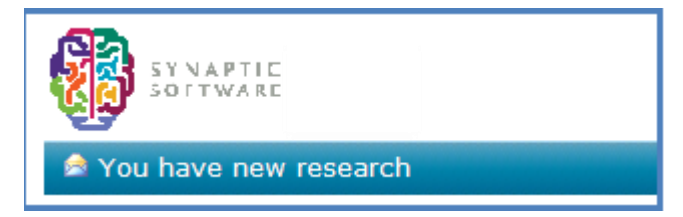

They will be able to access the sent research via the **Recent** tab:

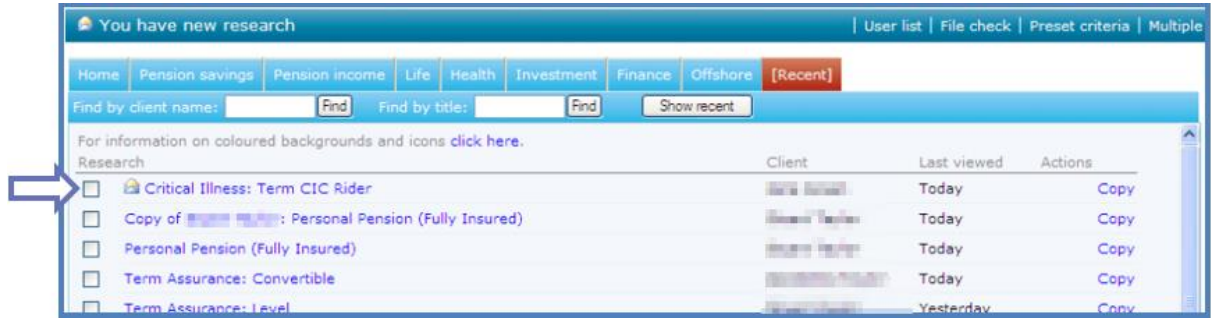

To access this piece of research, click on the name.

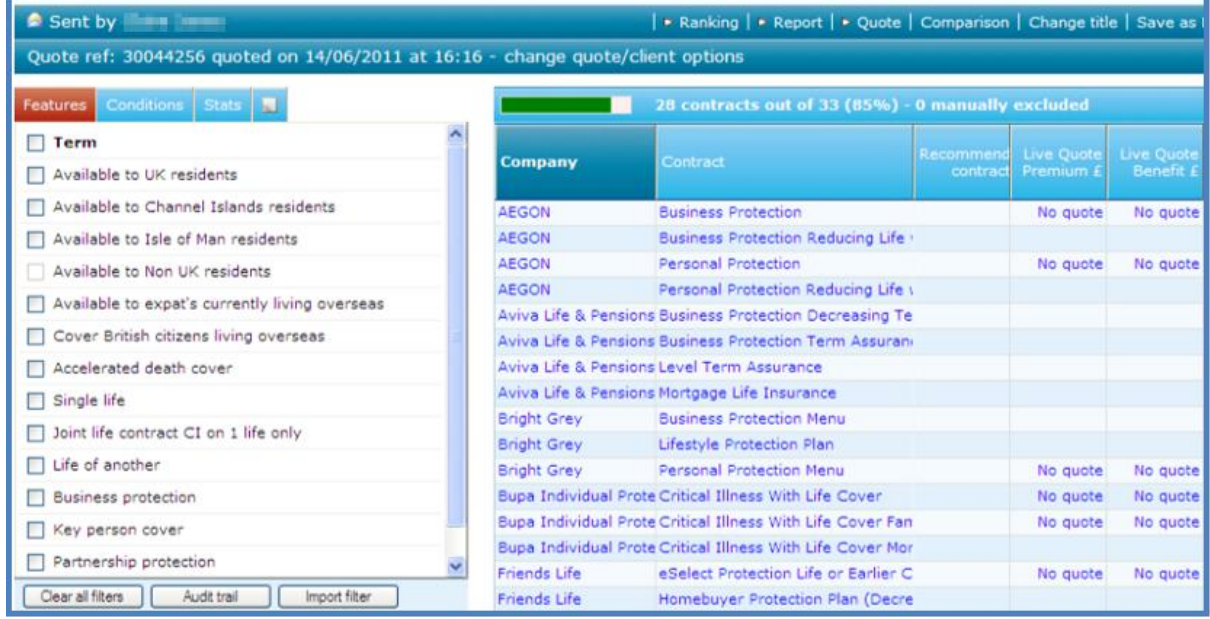

It is also possible to use this sent research to import the filtering criteria onto a new piece of research for the same product type.

To use the criteria from this piece of research on another client, start a piece of research and use the **Import filter** button:

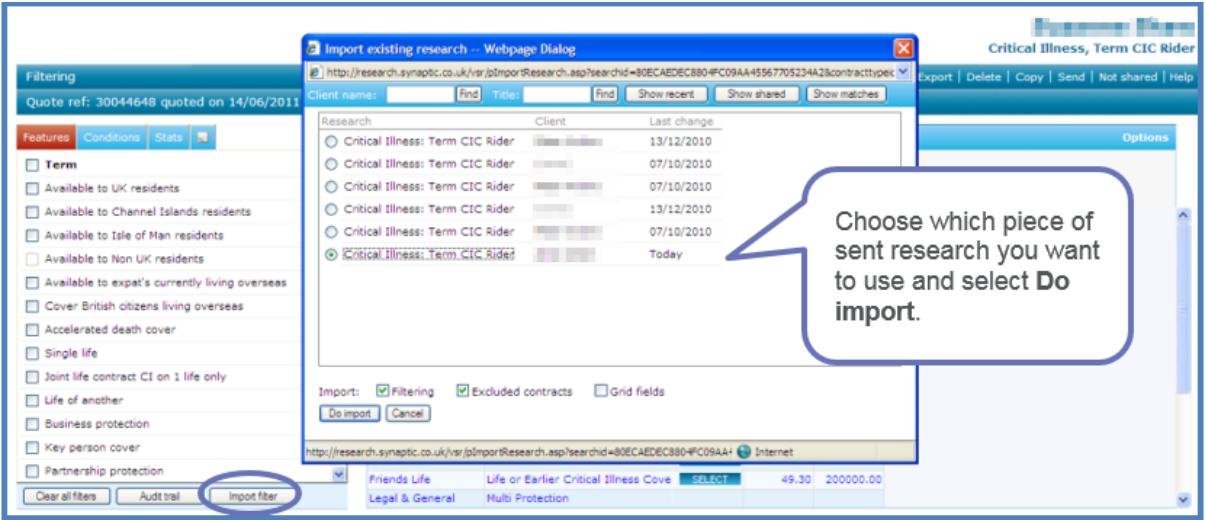

Once done, any filtering criteria used on the imported research will now show on this new piece of research:

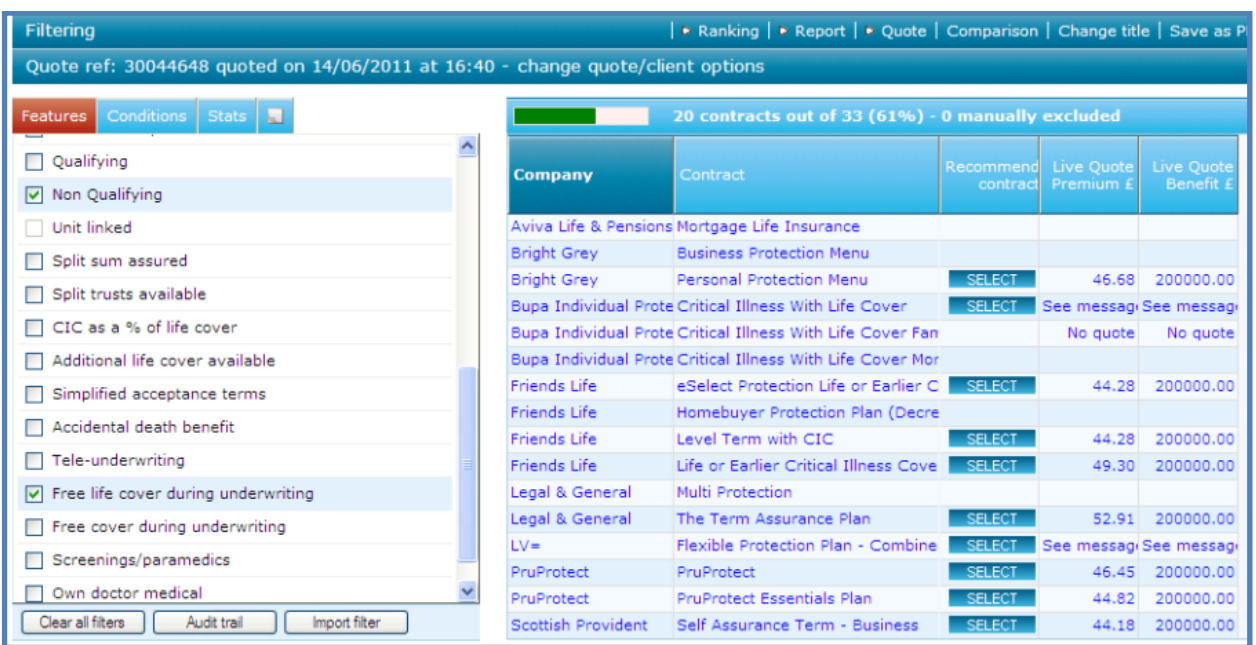

Carry on with this piece of research as previously explained.

#### <span id="page-42-0"></span>**6.5.10 Sharing Research**

Once a piece of research has been completed, it can be shared to all users named on your licence. This will enable all users to import the criteria used on the piece of research being shared.

To share research use the **Not shared** button on the menu bar:

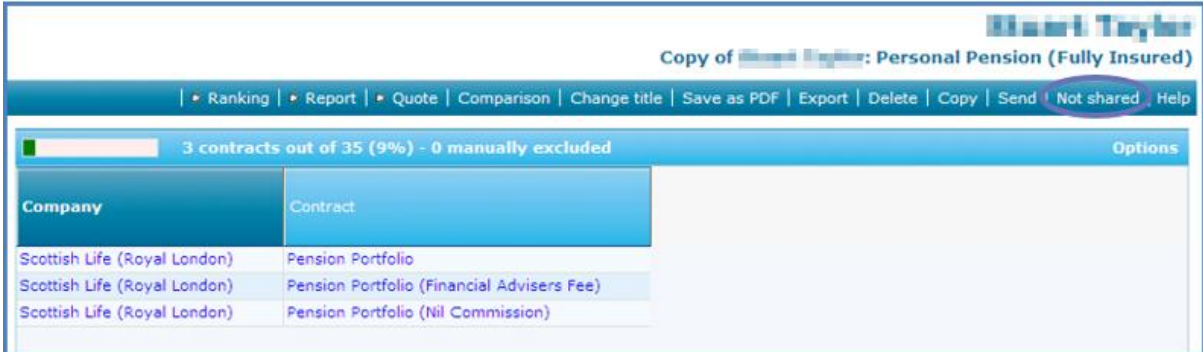

#### Click on this and this will change the wording to **Shared**.

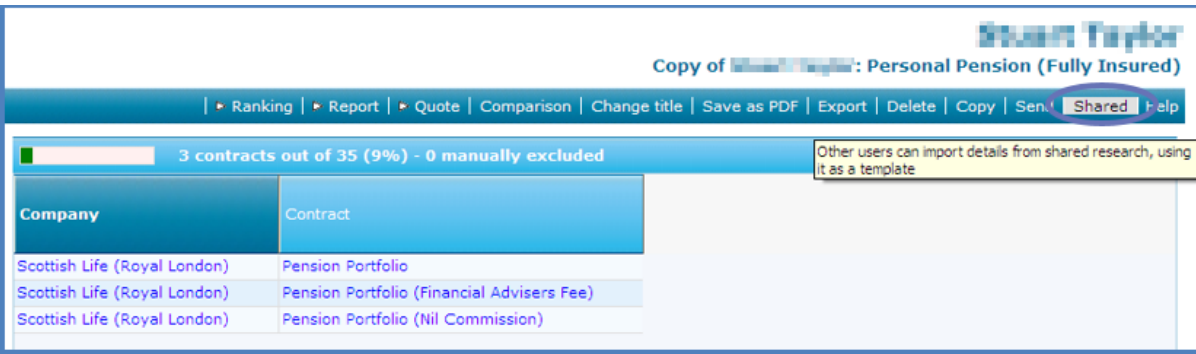

This piece of research can now be viewed by all named users within the company licence. In the **Recent** tab any shared research can be viewed:

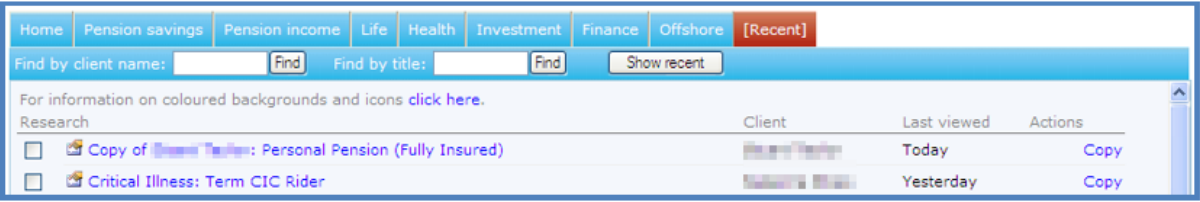

The icon at the beginning of the research indicates that the research has been shared.

To use the criteria chosen on a shared piece of research in a piece of new research, start the new piece of research and use the **Import filter** button:

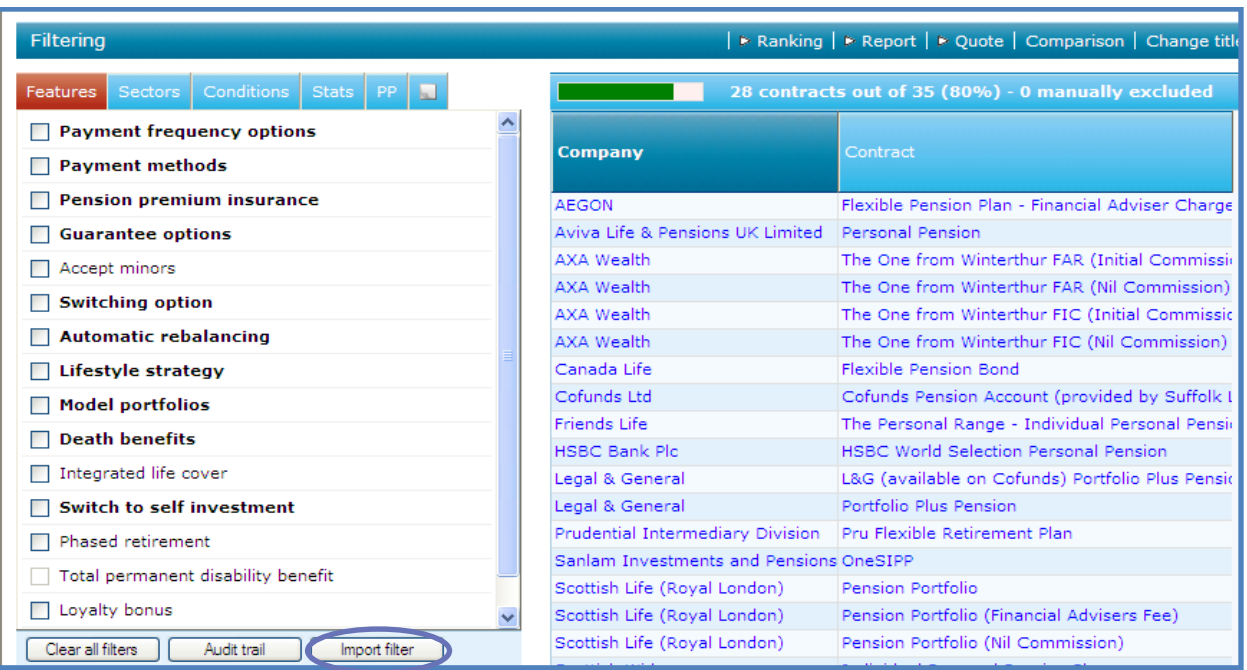

Then choose the piece of shared research to import the filters from:

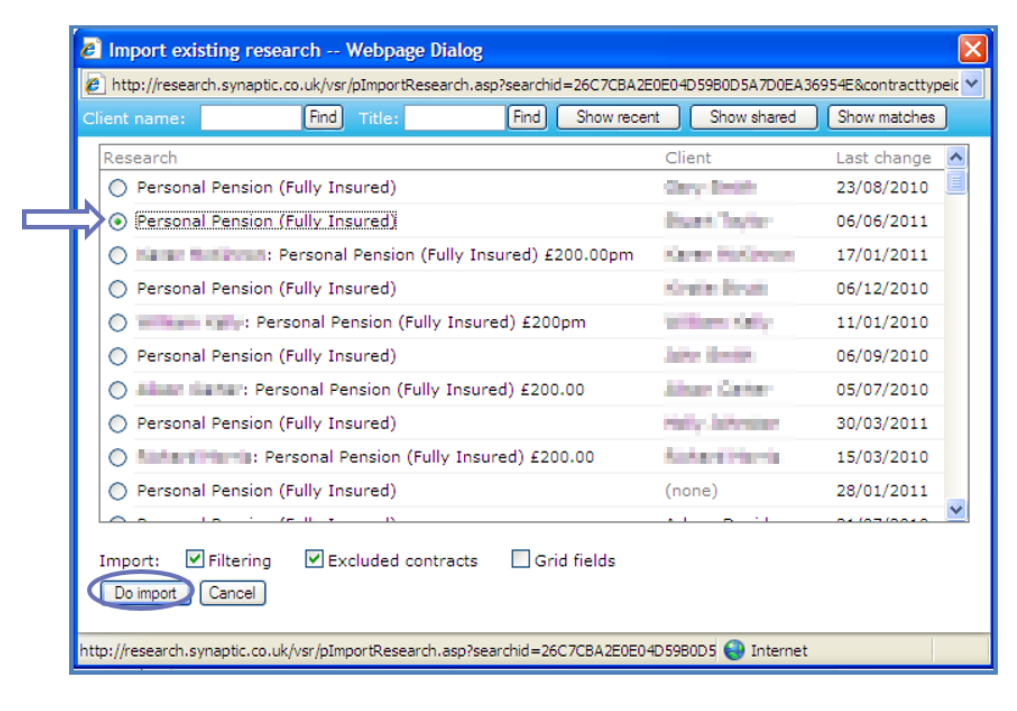

The filters from the piece of shared research will now be applied to the new research:

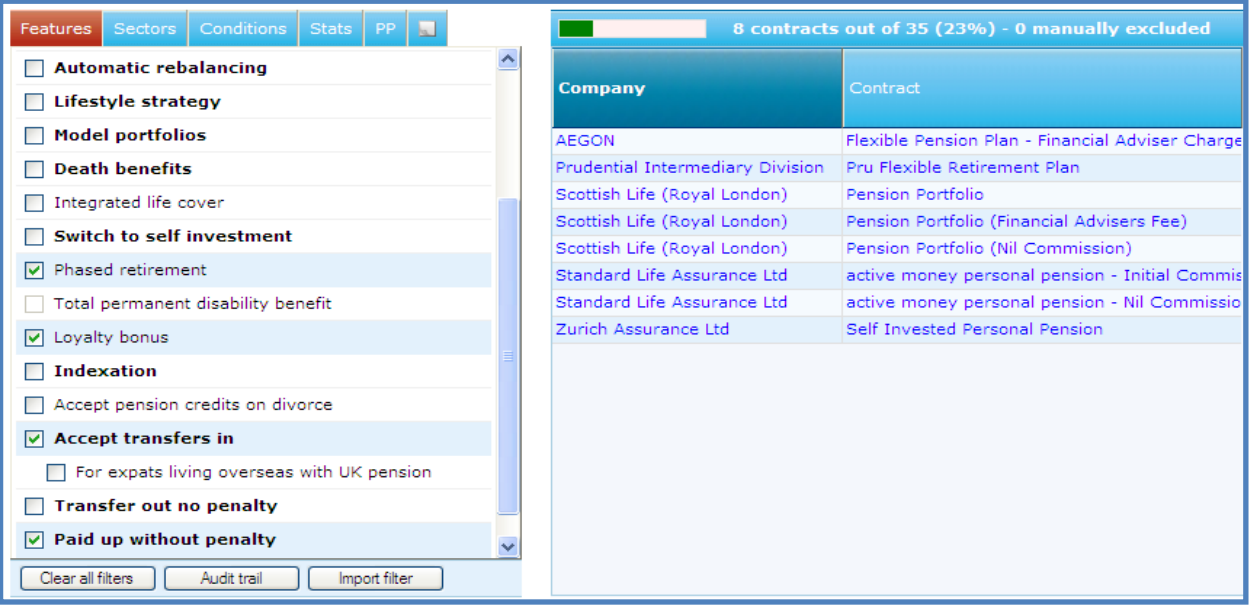

<span id="page-44-0"></span>Carry on now and complete the research.

## **6.6 Creating Research with Preset Criteria**

When preset criteria has been set up for a specific product type, research is started in the same way as explained earlier, select the appropriate product type tab.

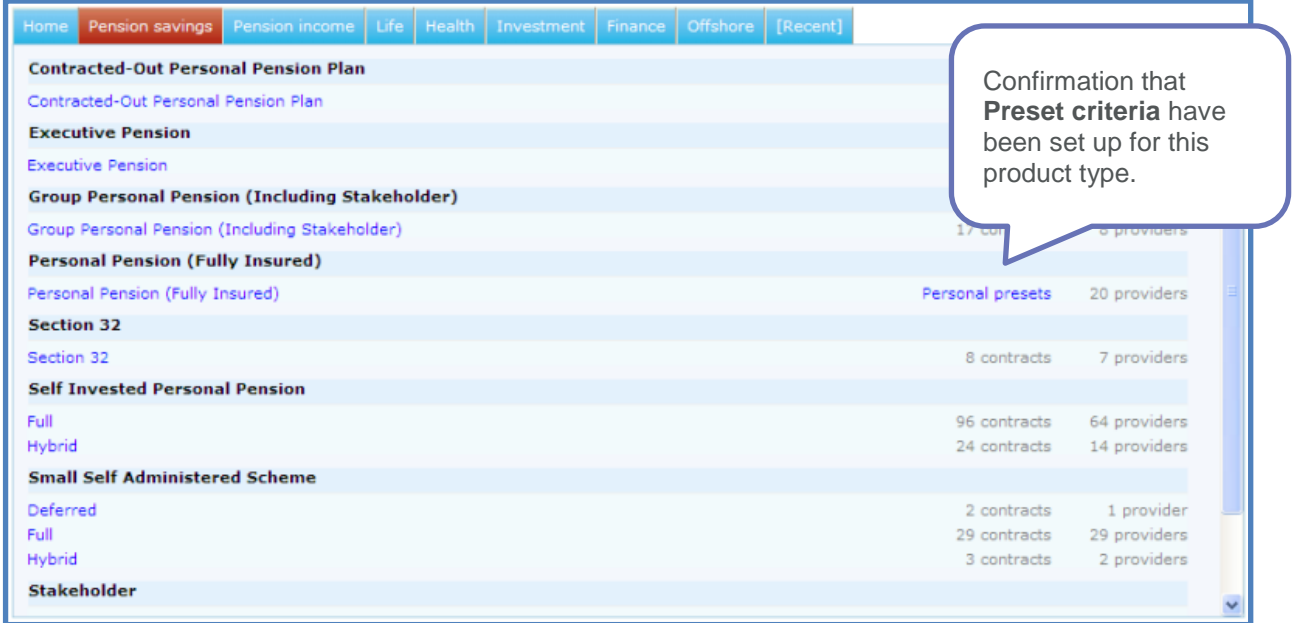

Enter the client details as previously described:

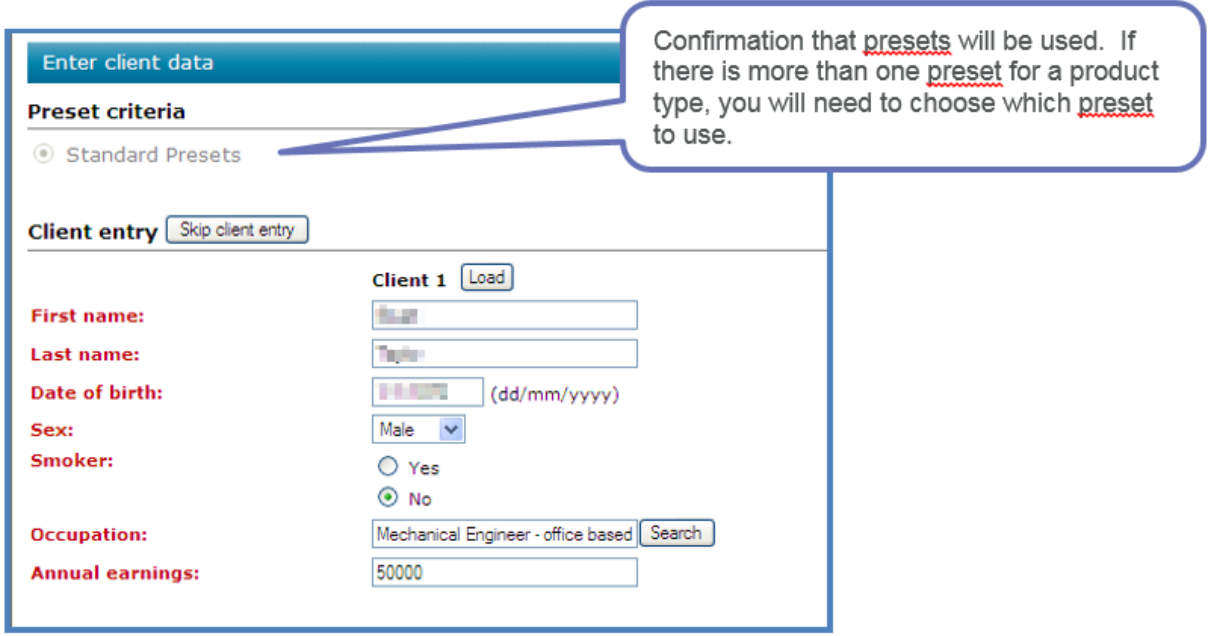

Once the research has been started, all the criteria chosen within the preset will be applied to the piece of research:

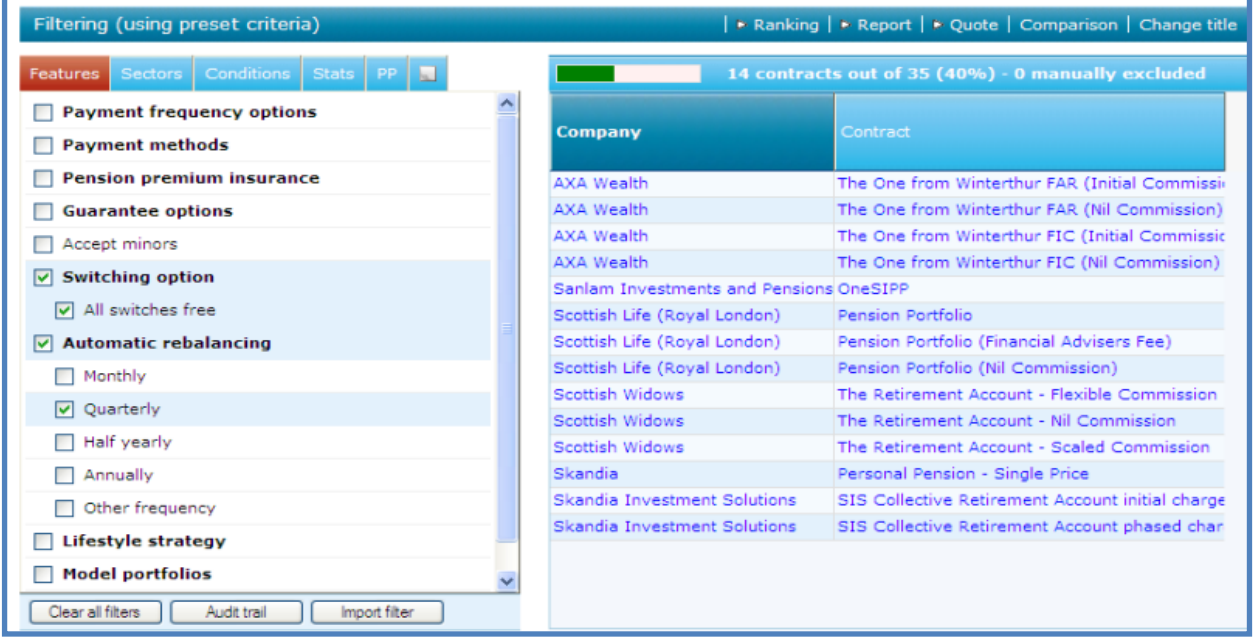

As these preset criteria are **Personal** it will be possible to remove criteria if required.

It is now possible to carry on with a piece of research as described in sections 6.3, 6.4 and 6.5.

# <span id="page-46-0"></span>**7 Creating Protection Research**

If your Webline details are recorded in Synaptic, each time you do a piece of Life Assurance, Critical Illness or Permanent Health Insurance research as part of filtering you will be given additional columns in the grid for premium and sum assured. This information will have been gathered using Webline.

Your Webline details are recorded in the user info section of the **Menu bar**.

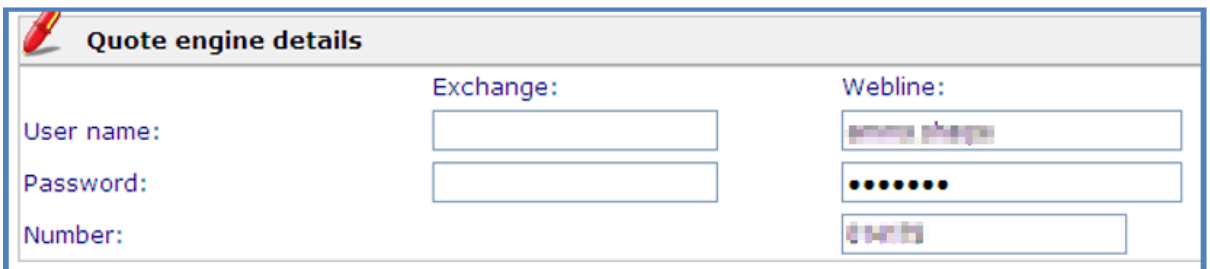

You may find that you do not get the premiums for each of the products in the list, this will be due to the product in Synaptic not being identical to the product on Webline.

## <span id="page-46-1"></span>**7.1 Carrying Out a Piece of Protection Research**

When adding client information, there will be some fields that need to be completed to enable Webline to produce the quotes.

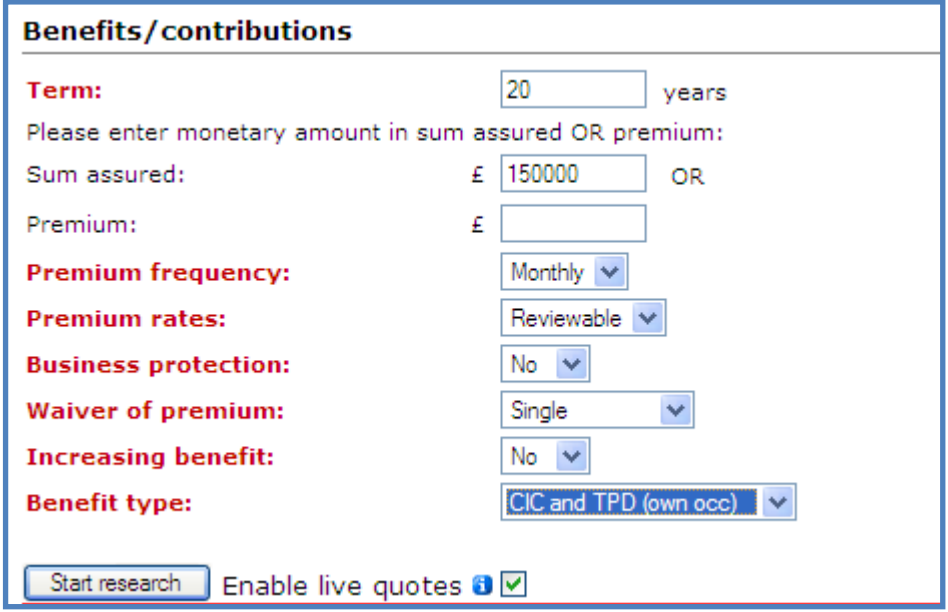

All red fields need to be completed.

When carrying out a piece of Protection research, the main difference that you will see is when you get to the filtering stage. The grid that you see will have additional columns:

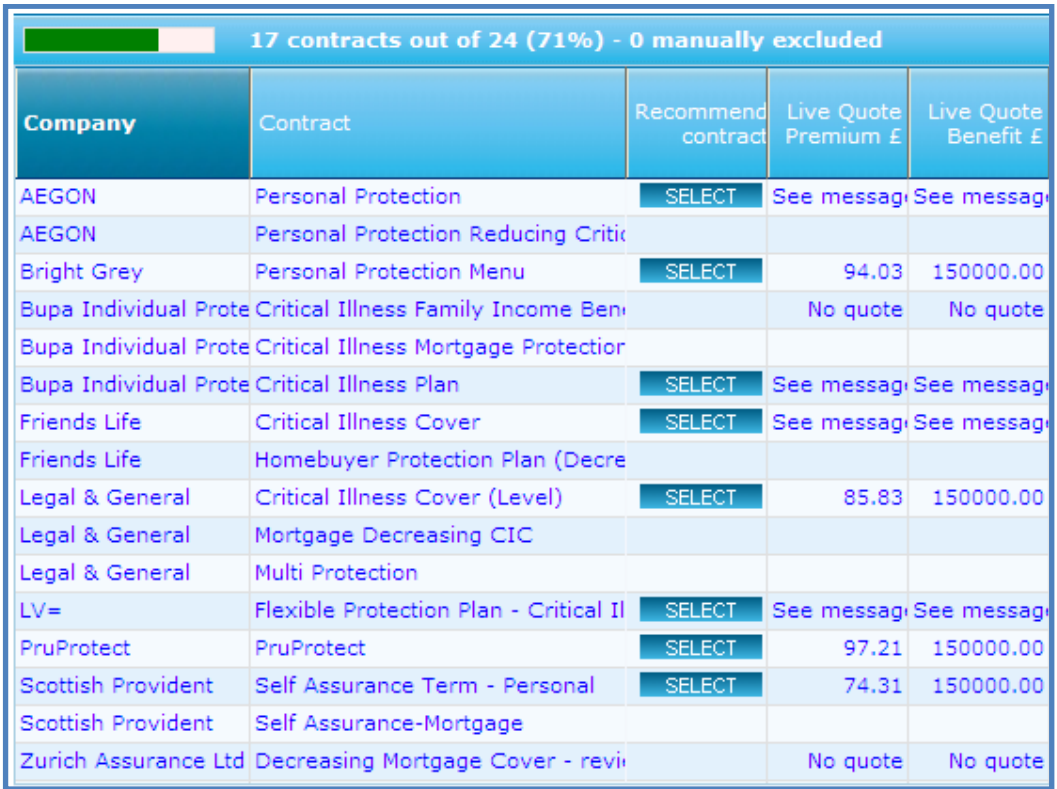

To order the **Live Quote Premium** column right click on the title:

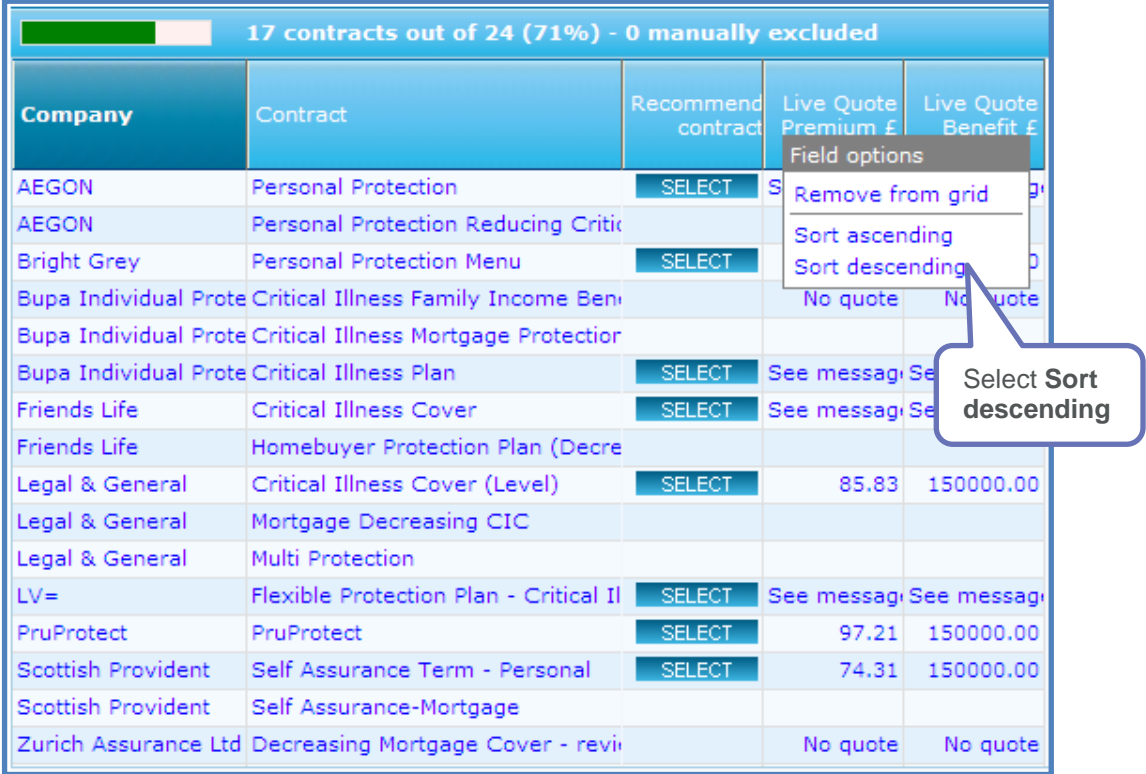

The order will now be changed:

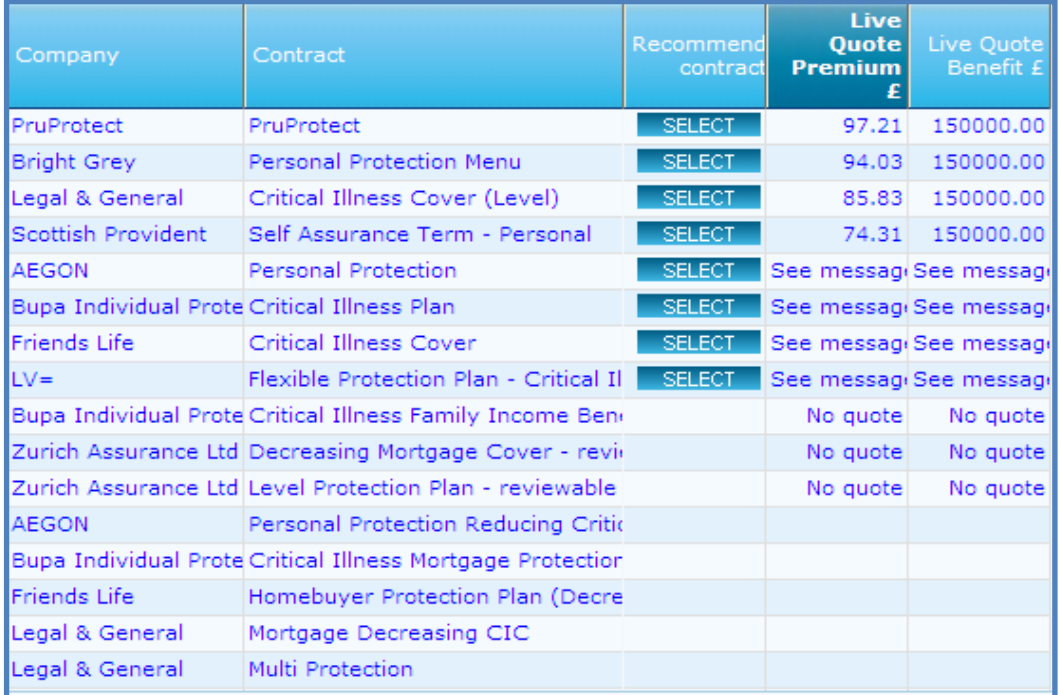

In the example above there are a number of products which have **See message** or **No quote**. Either of these wordings can be clicked on for more information:

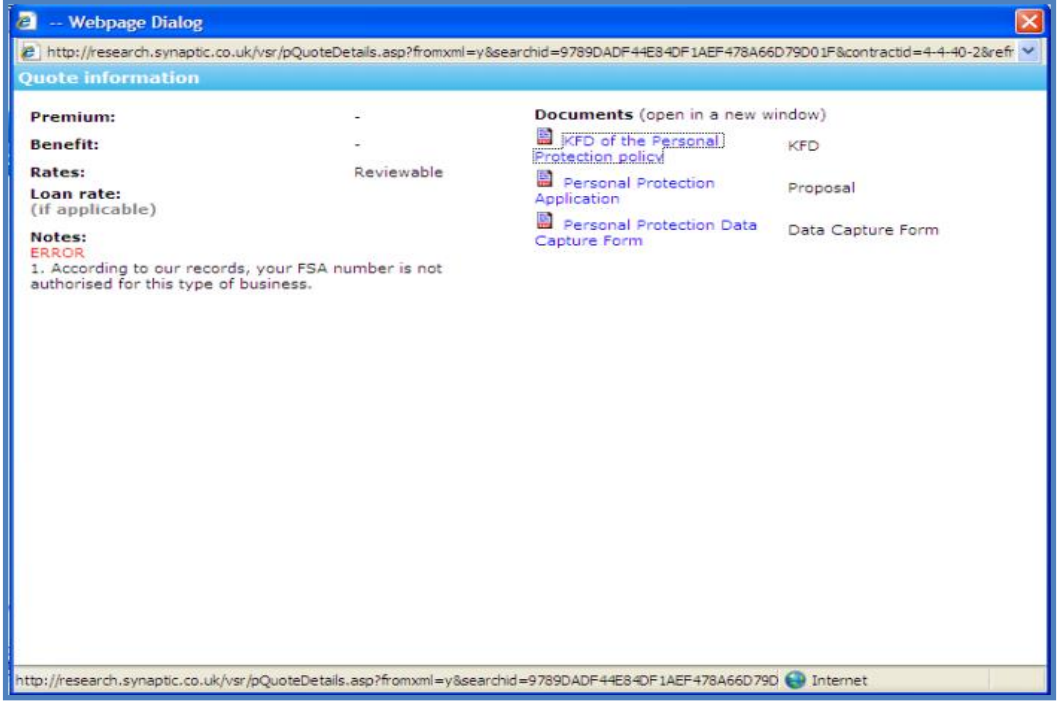

The Filtering and Ranking will be completed in the same way for Protection as for Investments.

# <span id="page-50-1"></span><span id="page-50-0"></span>**7.2 Applying for Recommended Contracts**

Once you have completed your research and at are the reporting stage, there is an additional section:

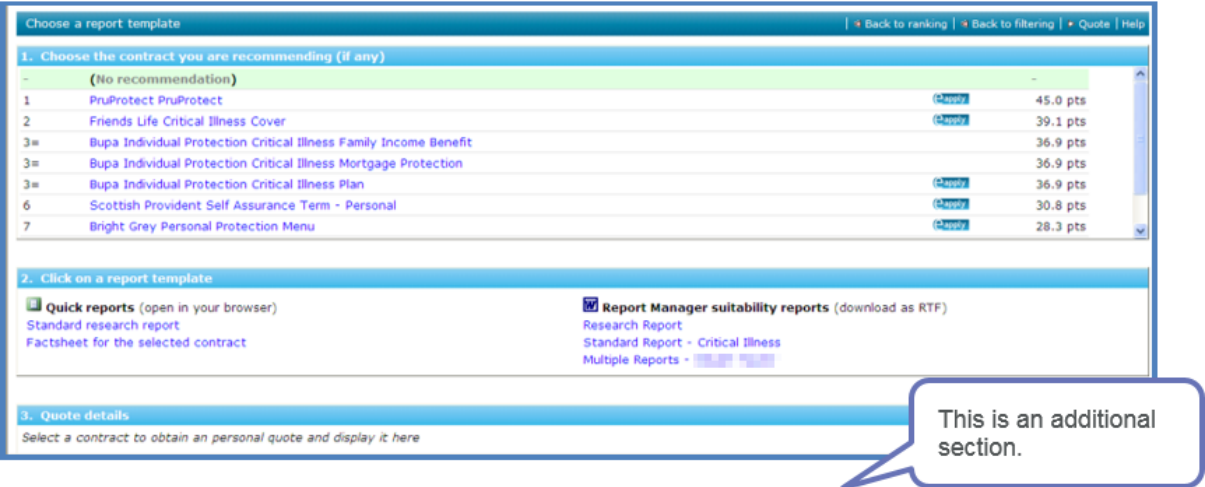

When a product is selected which has the Eapply logo, section **3 Quote details** will display an llustration, Key Features Document and any other documentation supplied by the providers.

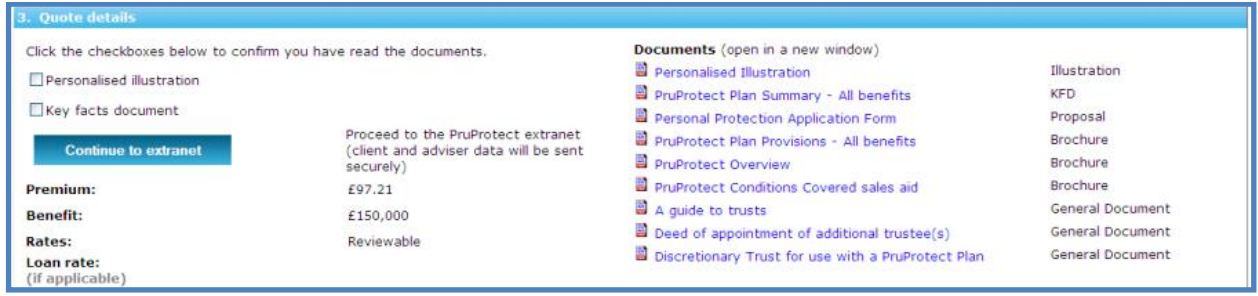

You may also be able to apply for the contract online by using **Continue to extranet**.

This will link you to the provider's website to apply for the contract:

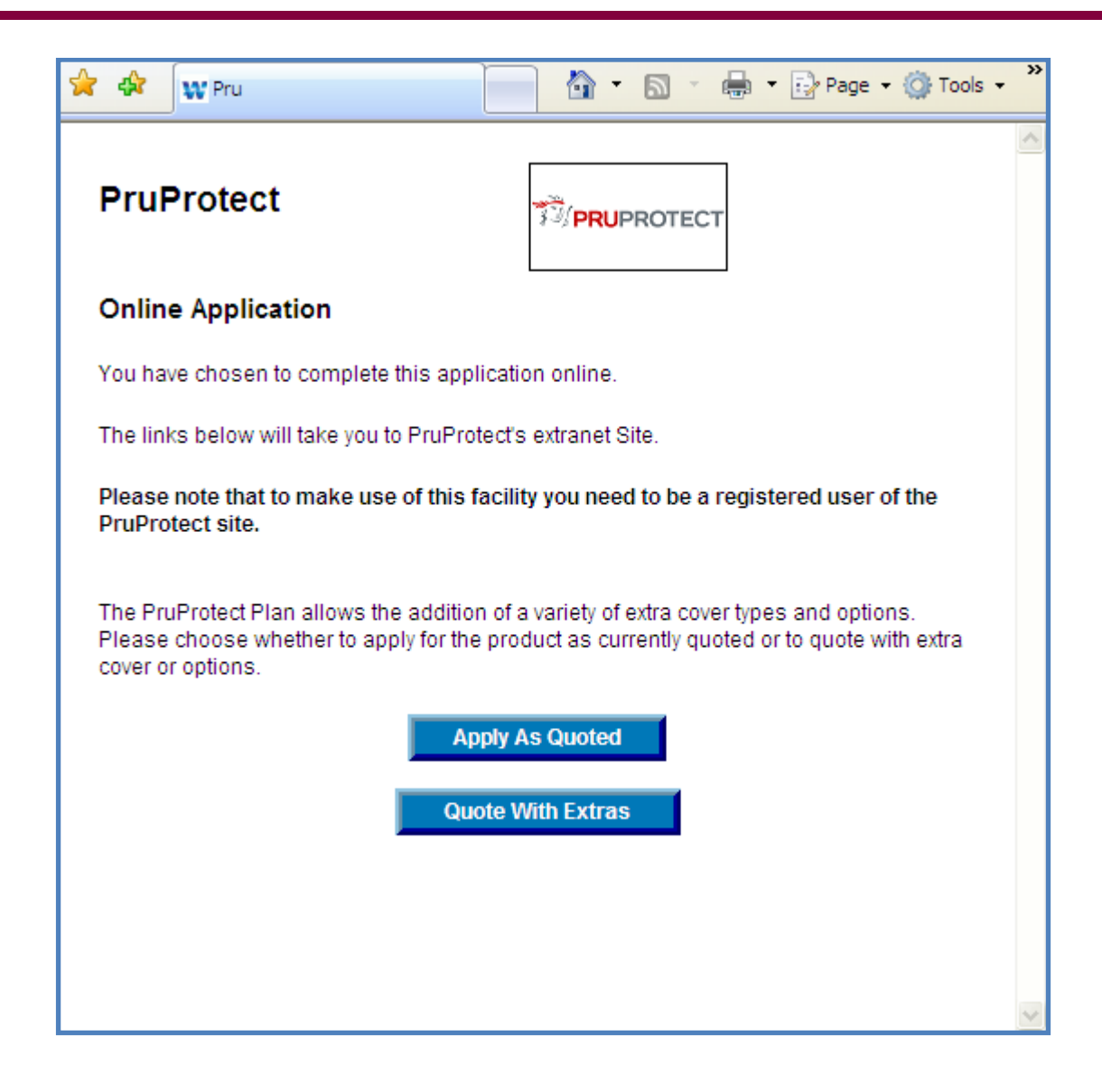

# **8 Client Information**

Now that research has been completed for a client, their details and their research will be saved in Synaptic. To access your client database, use the **Client** tab:

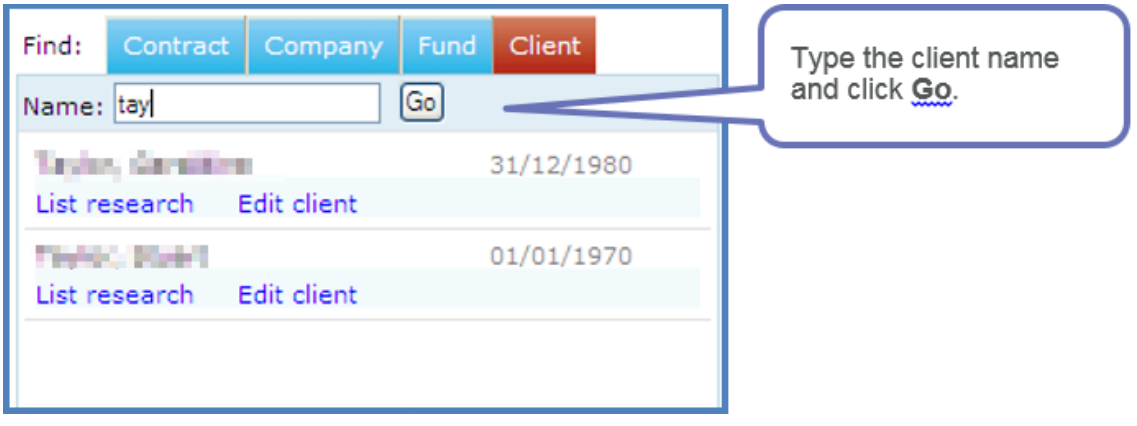

You will be able to view the research that has been conducted by clicking **List research**.

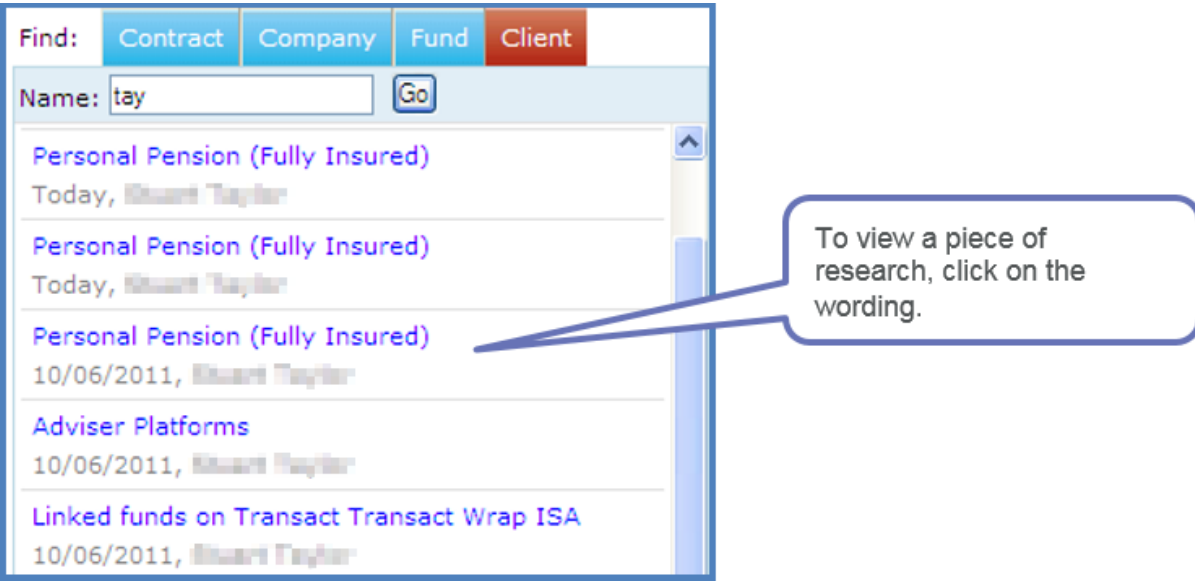

To change the client information, click on **Edit client**.

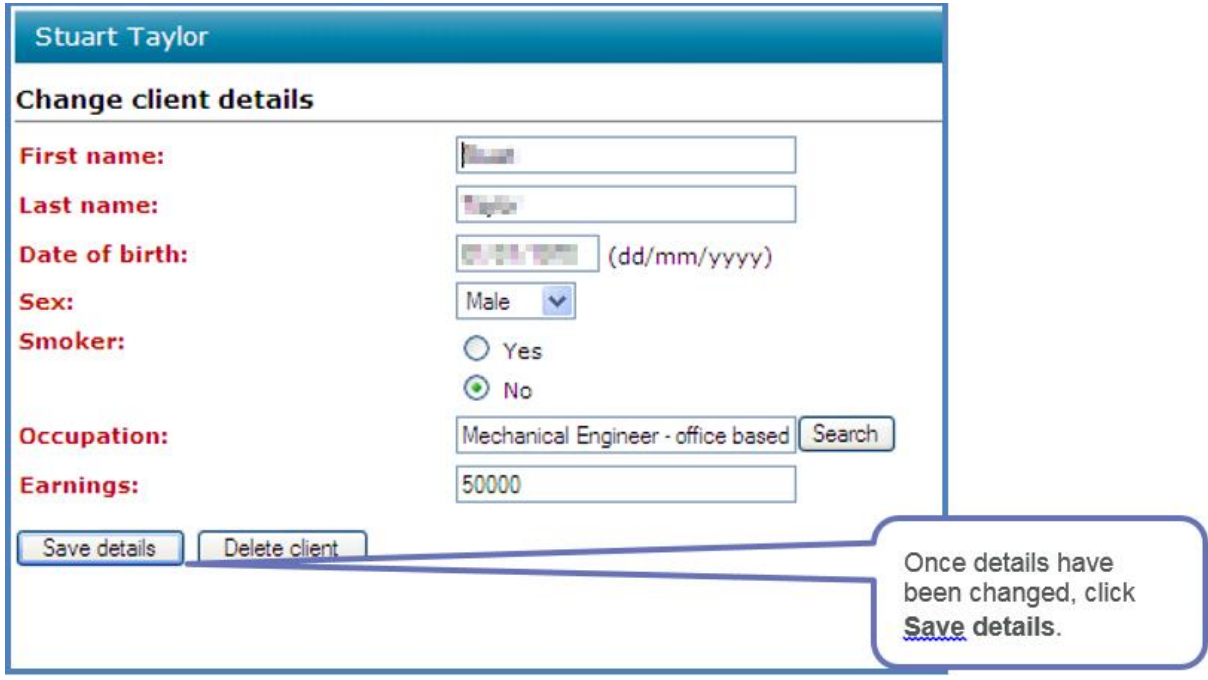

Next time you do some research for this client, you will be able to use the **Load** button.

# <span id="page-53-0"></span>**9 Updating Synaptic Product Research**

Once an update has been done on Synaptic, information will be updated on the home page. There are 6 tabs which give different information which might be useful:

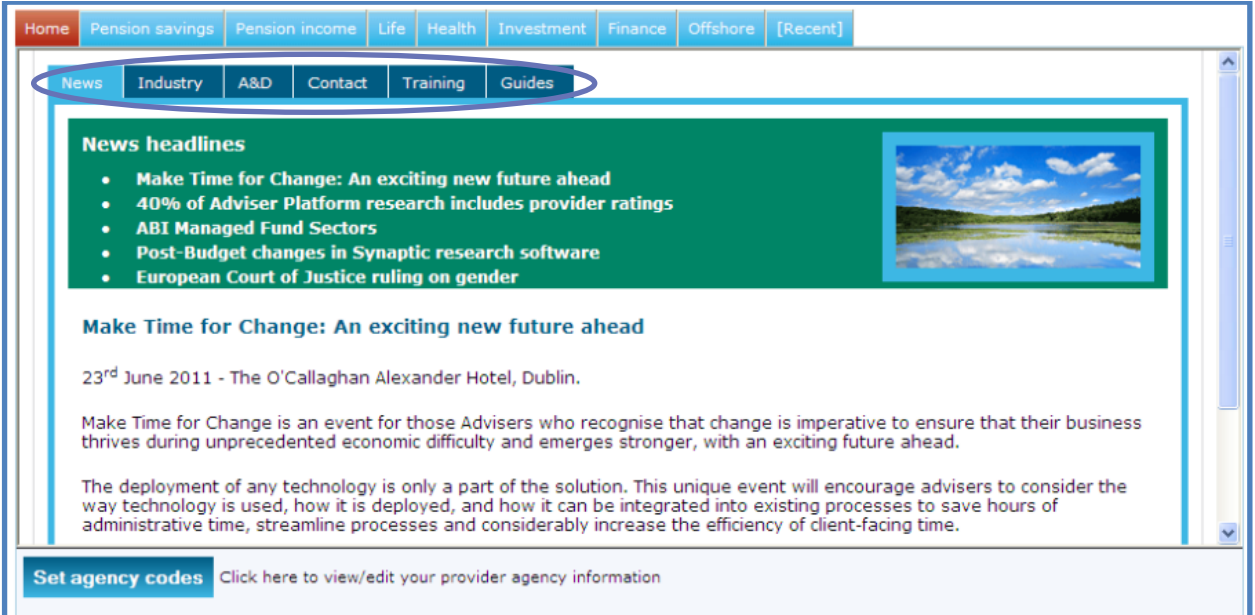

- The **News** tab gives information on any changes that have been made, or that will affect Synaptic. This will be updated at the same time as the information on Synaptic. To view any of the news items, click on the required news item and it will open fully.
- The **Industry** tab will give news from IFA online and is updated daily. To view any of these, click on the title and you will be taken to the item on the IFA online website.
- The **A&D** tab gives information on any products added and deleted from Synaptic on the last update. It will also give news on product/provider name changes.
- The **Contact** tab will give telephone numbers and email addresses for key teams within Synaptic Software Limited.
- The **Training** tab will give you details of the training that you can get access to on this software.
- The **Guides** tab will give you a link to the Synaptic Software Limited website in which you will find access to a number of guides on topics such as Discretionary Fund Management and SIPP's.

# <span id="page-54-0"></span>**10 File Checks**

Any individual who has an Administrator licence or a user who has been given the authority to carry out file checks can choose pieces of research to check.

Use the **File check** button on the menu bar:

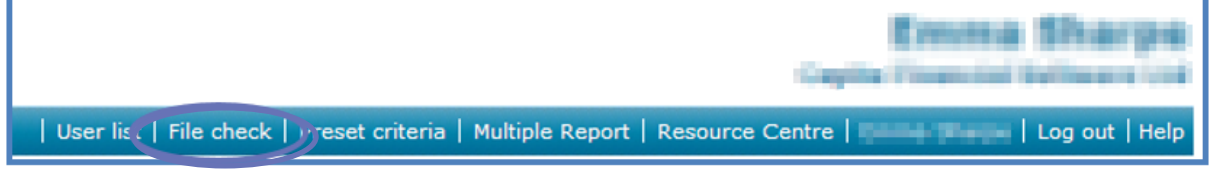

Use the appropriate criteria to select files for checking:

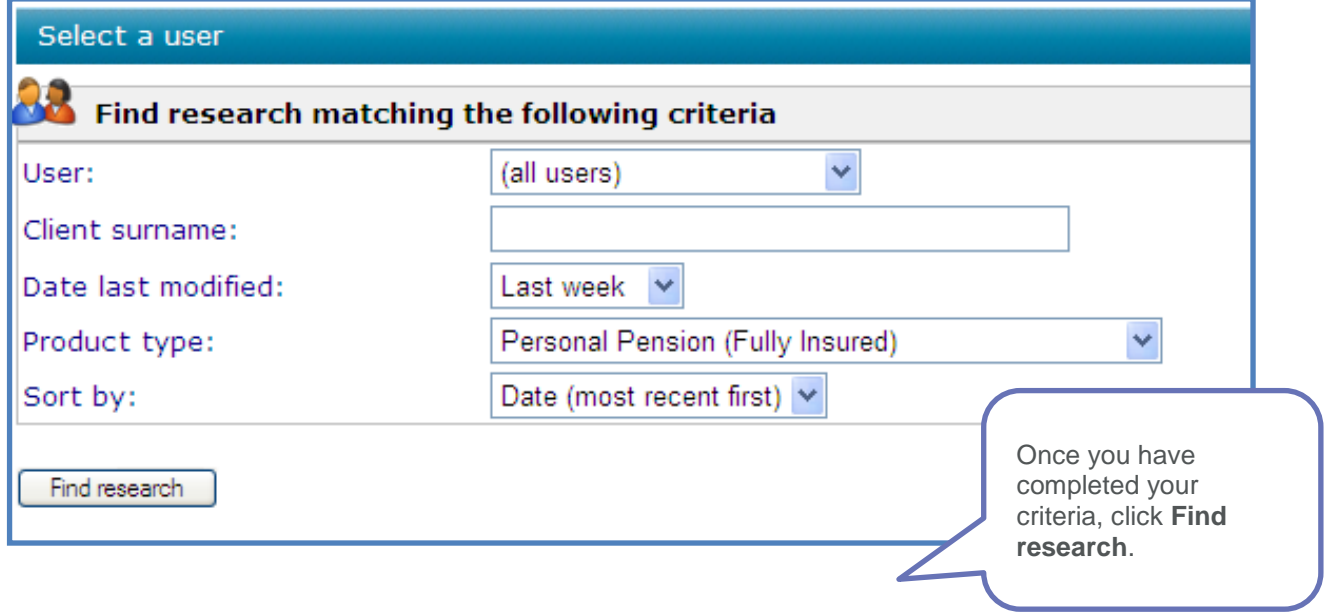

A list of all research matching the chosen criteria will then be displayed:

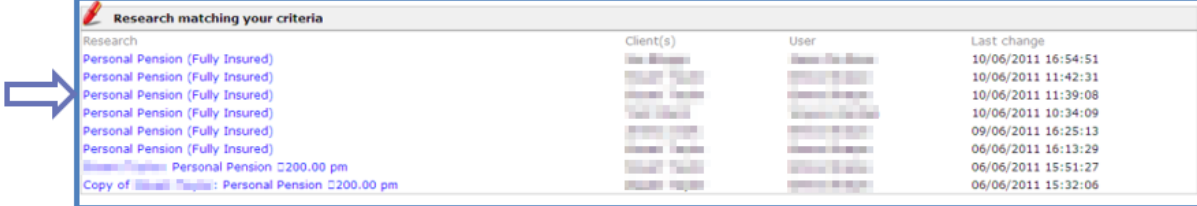

Click on the blue wording of the item that you want to check:

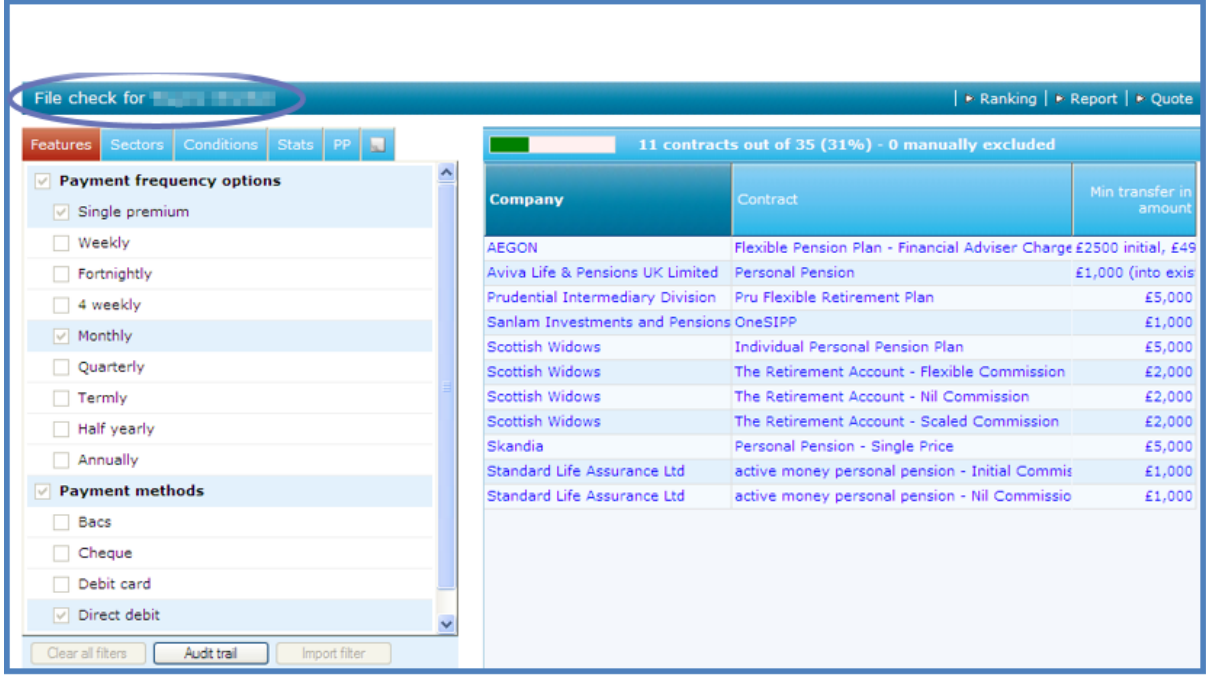

As this is a file check, you will only be able to view the criteria chosen for filtering, ranking and to view the contract chosen within reports.

# <span id="page-55-0"></span>**11 Managing Your User List**

If you have a licence with more than 1 named user, then the first licence will be an Administrator licence and all others will be User licences.

The Administrator will have the authority to give users certain rights within Synaptic, such as the ability to carry out file checks. To check and to give additional permissions to users, select **User list** from the menu bar:

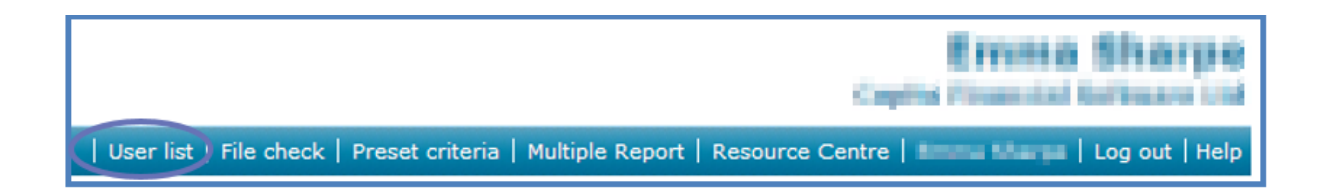

From here, the list of people who are named on the licence will be shown, select the appropriate user by clicking on their name:

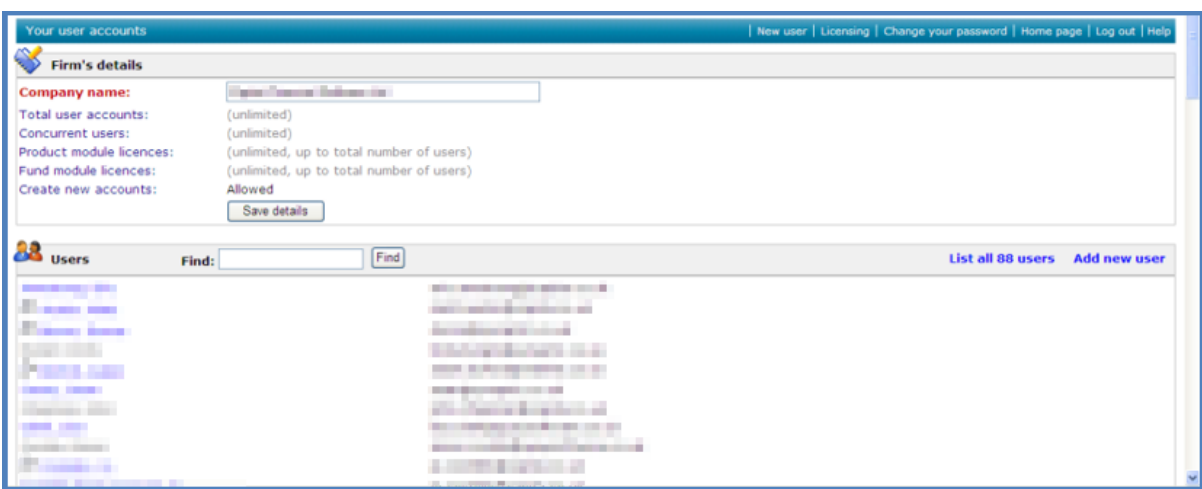

Those individuals with this icon: at the beginning of the name are using an Administrator licence.

Once an individual has been selected, you will be on their record. Scroll down the page until you come to **Account settings**:

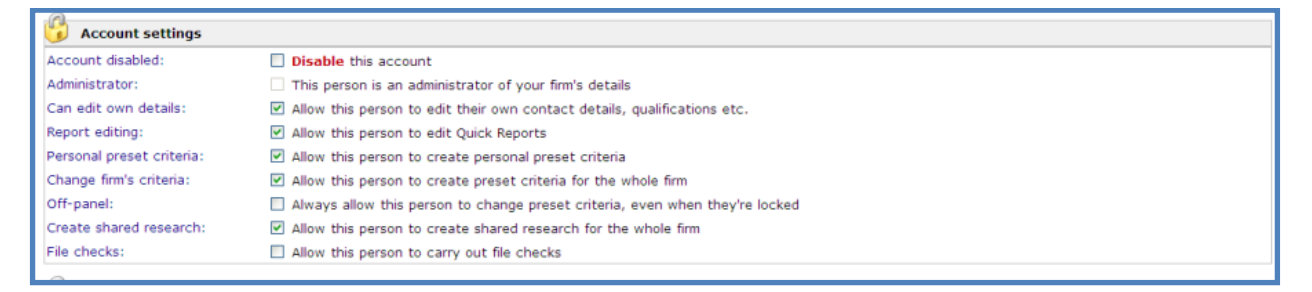

The Administrator can now amend the permissions for the user selected. A tick in the box means that the user has the permission.

If changes are made to a user's permissions, use the **Save changes** button at the bottom of the page.

If a user has left a company, there is also the ability to delete a user:

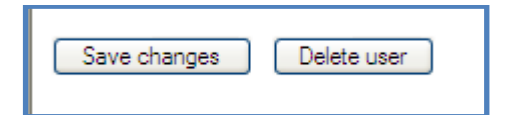

If **Delete user** selected, a message will appear:

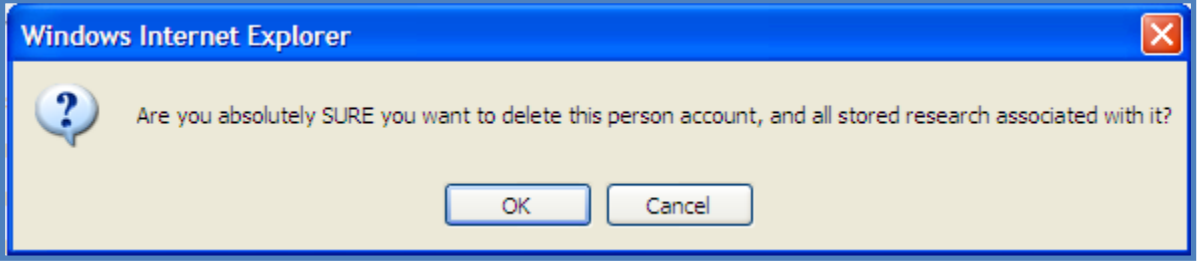

Confirm as appropriate.

# <span id="page-57-0"></span>**12 Multiple Report Licence**

Some of you may have the Multiple Report licence, which enables you to create one suitability report for multiple recommendations. If you have the licence, you will see **Multiple Report** within the menu bar:

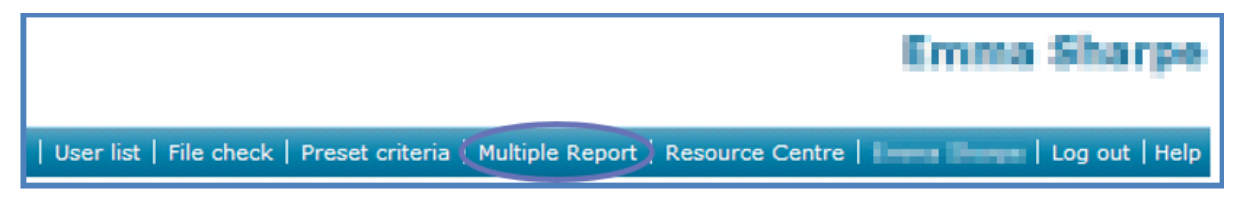

If you do not have this licence, but are interested please contact our Sales team for further information.

When the second/third piece of research for a client has been completed, the multiple suitability report can be accessed from the **Reports** button on the Menu Bar. There will be a **Multiple Reports - Client Name** which needs to be selected:

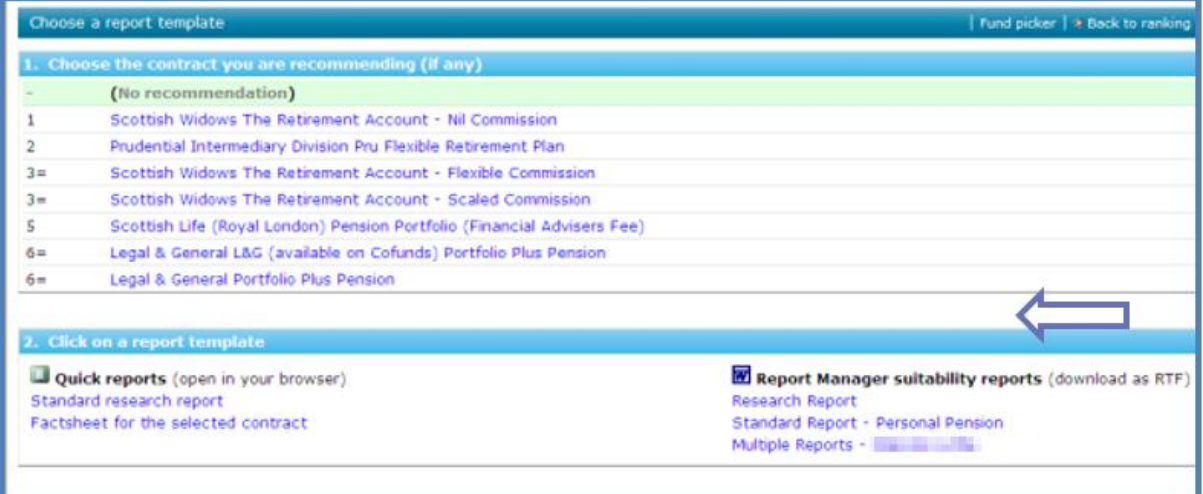

Once this has been selected, choose the pieces of research for which this suitability report needs to be written:

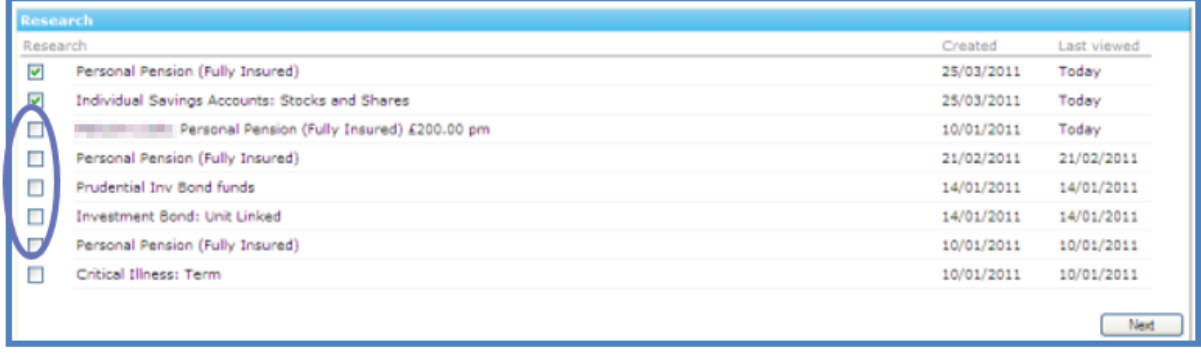

Once done, click **Next**. Now select the sections that need to be added into the letter. Use the **Add** button at the end of each section to add the relevant sections into the multiple suitability report:

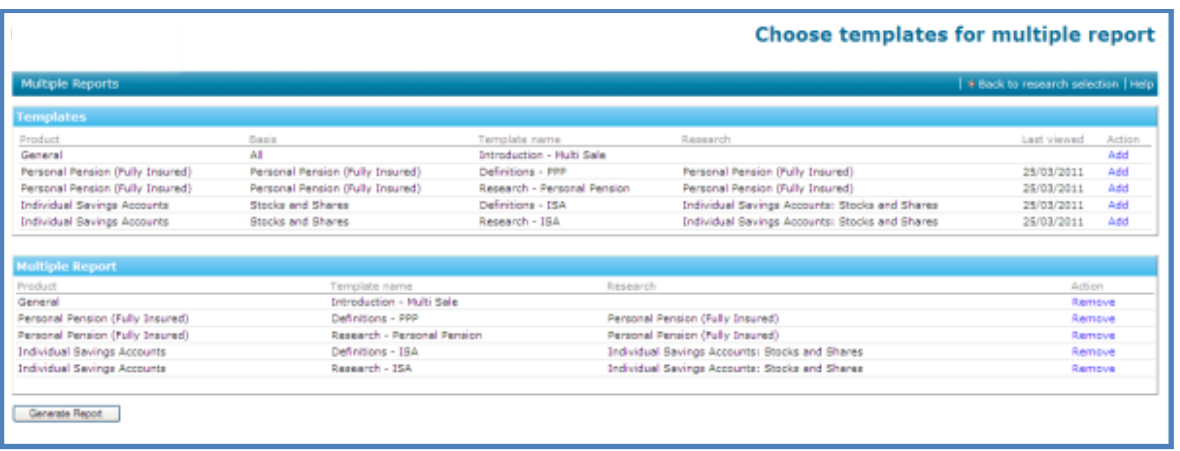

Once all the relevant sections have been added into the Suitability Letter, use the **Generate Report** button to generate the letter.

Work through the tabs answering for questions that have been added:

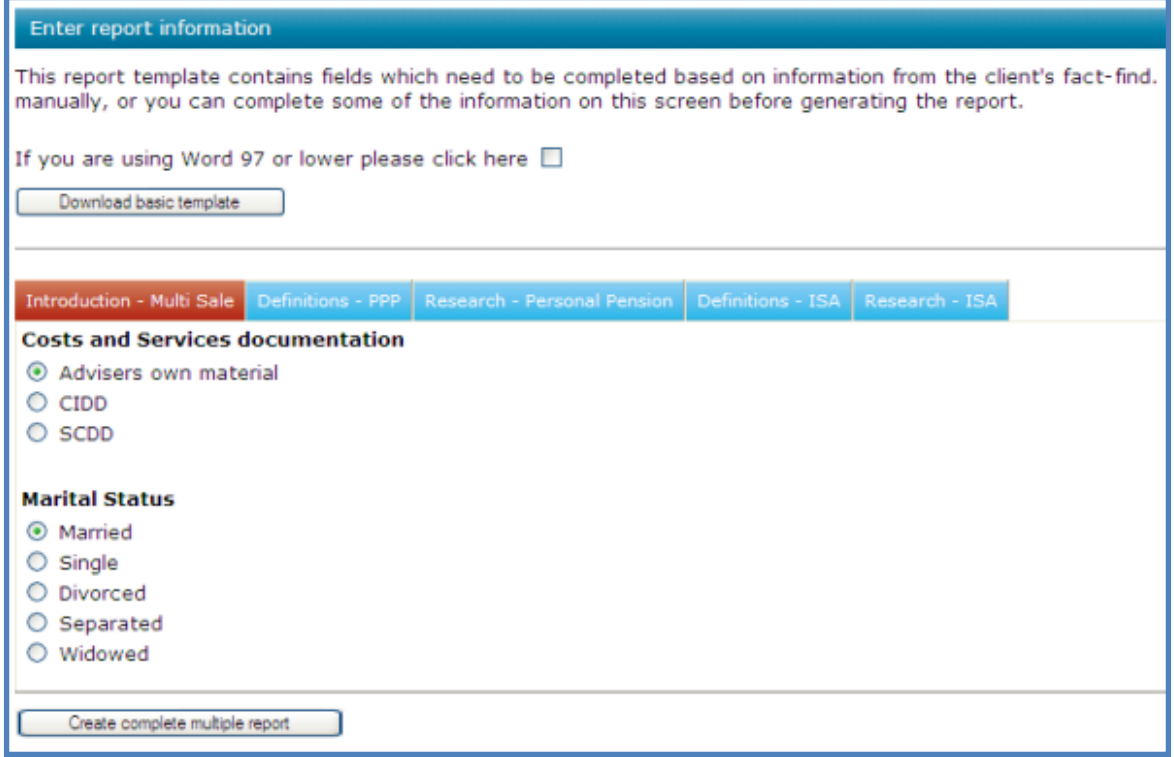

#### Once completed, click **Create complete multiple report**.

Check the suitability report now for red text to check the information or to input the required information. Once completed, select all the text and change the colour to black.

As this letter is produced in Word, save the letter to your PC or Server as appropriate. If this is not done, all your amendments will be lost.

# <span id="page-59-0"></span>**13 Resource Centre**

Within Synaptic you will find an area on the menu bar where useful information is kept. Select **Resource Centre** on your menu bar:

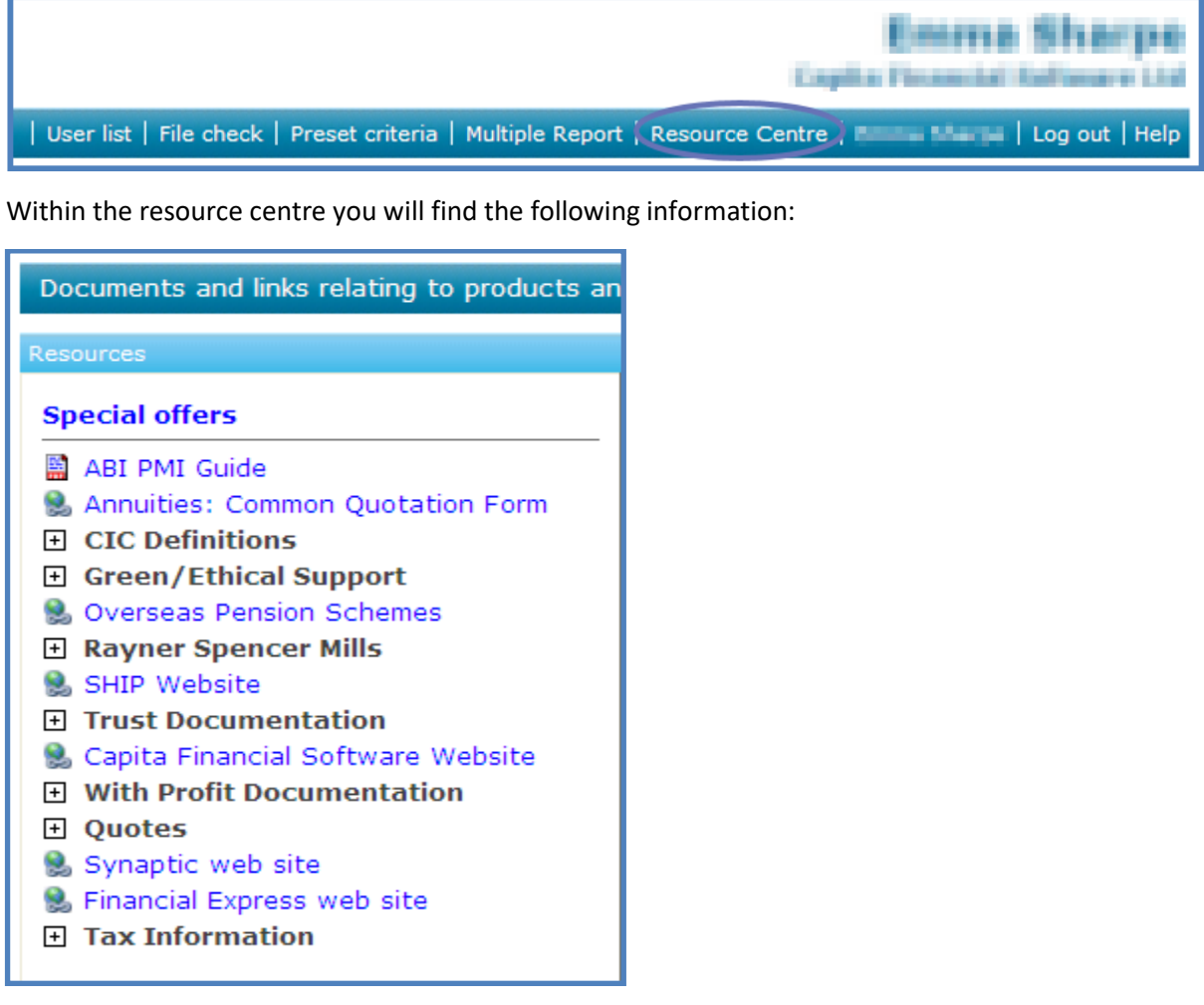

In this example, **Annuities – Common Quotation Form** has been selected:

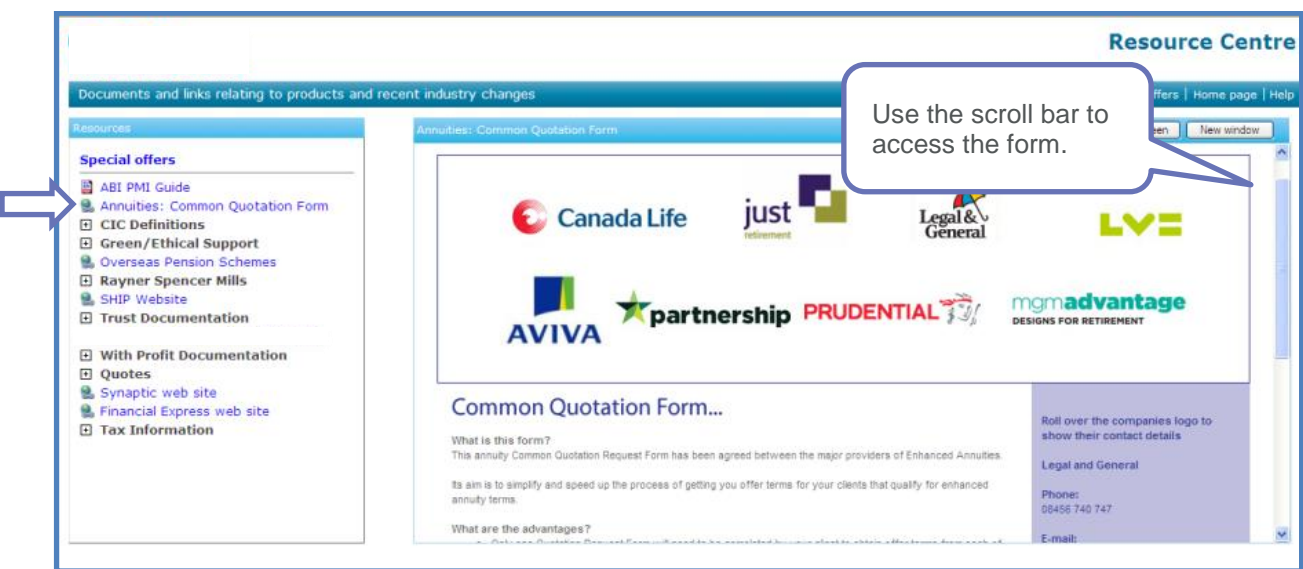

In this example, **Tax Information** has been selected:

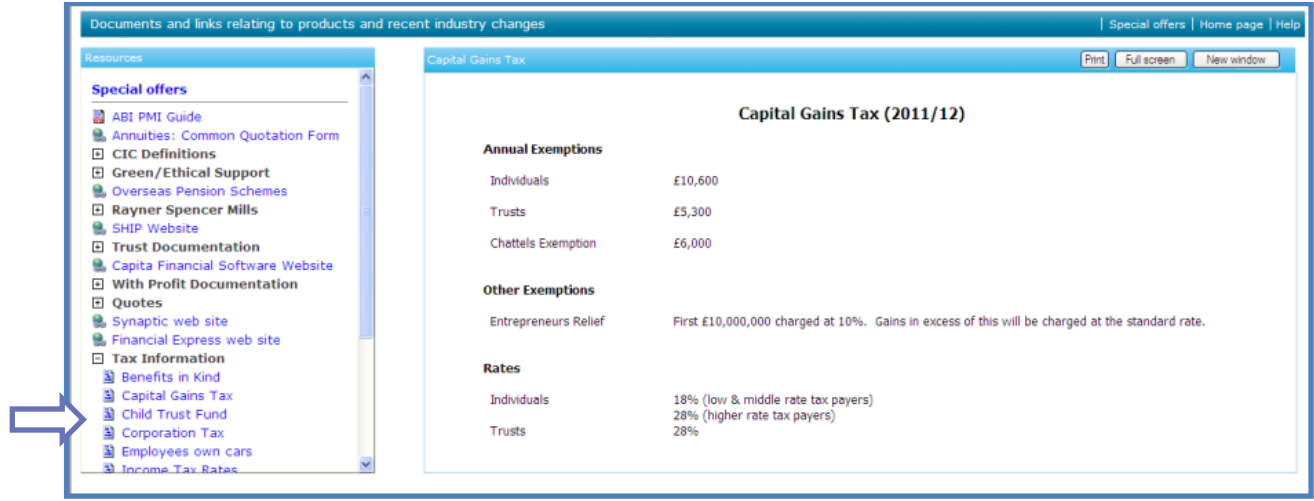

This information is updated as and when required.

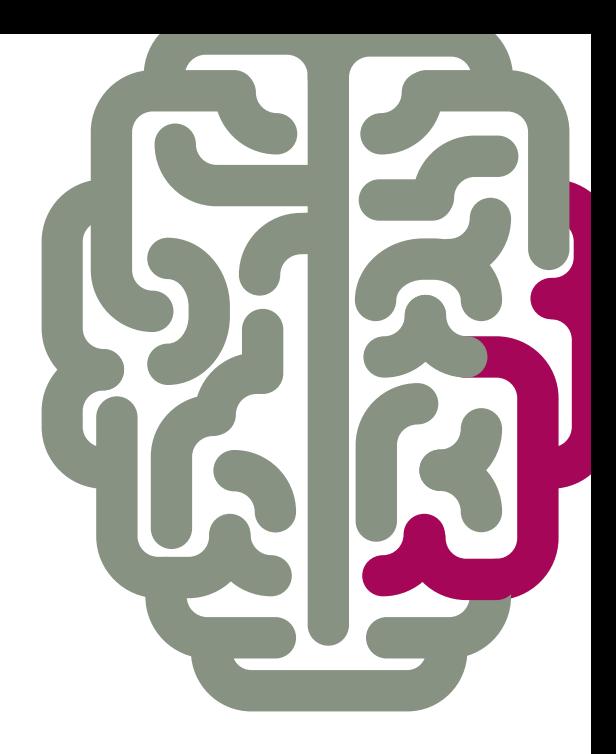

**Products & Services from Synaptic Software:** 

SYNAPTIC PRODUCT & FUND **SYNAPTIC WEBLINE SYNAPTIC WEBLINE PLAY SYNAPTIC WEB SERVICES SYNAPTIC ANALYSER SYNAPTIC COMPARATOR SYNAPTIC MODELLER SYNAPTIC RISK** 

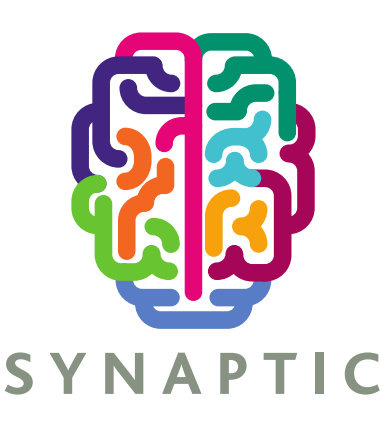

This document is the property of Synaptic Software Limited and the information contained herein is confidential. This document, either in whole or in part, must not be reproduced or disclosed to others or used for purposes other than that for what it has been supplied, without prior permission from Synaptic Software Limited. October 2019